# **Prozesse und Automatisierungen**

ELO Automation Services

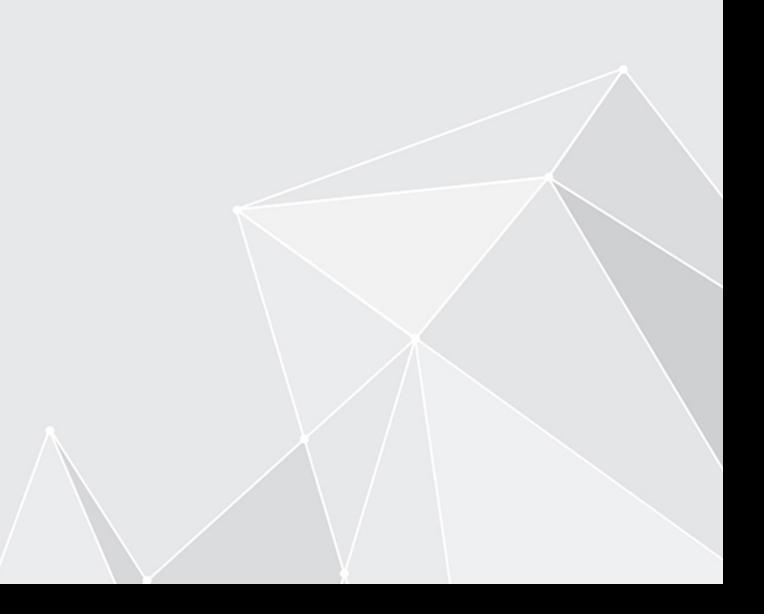

# **Inhaltsverzeichnis**

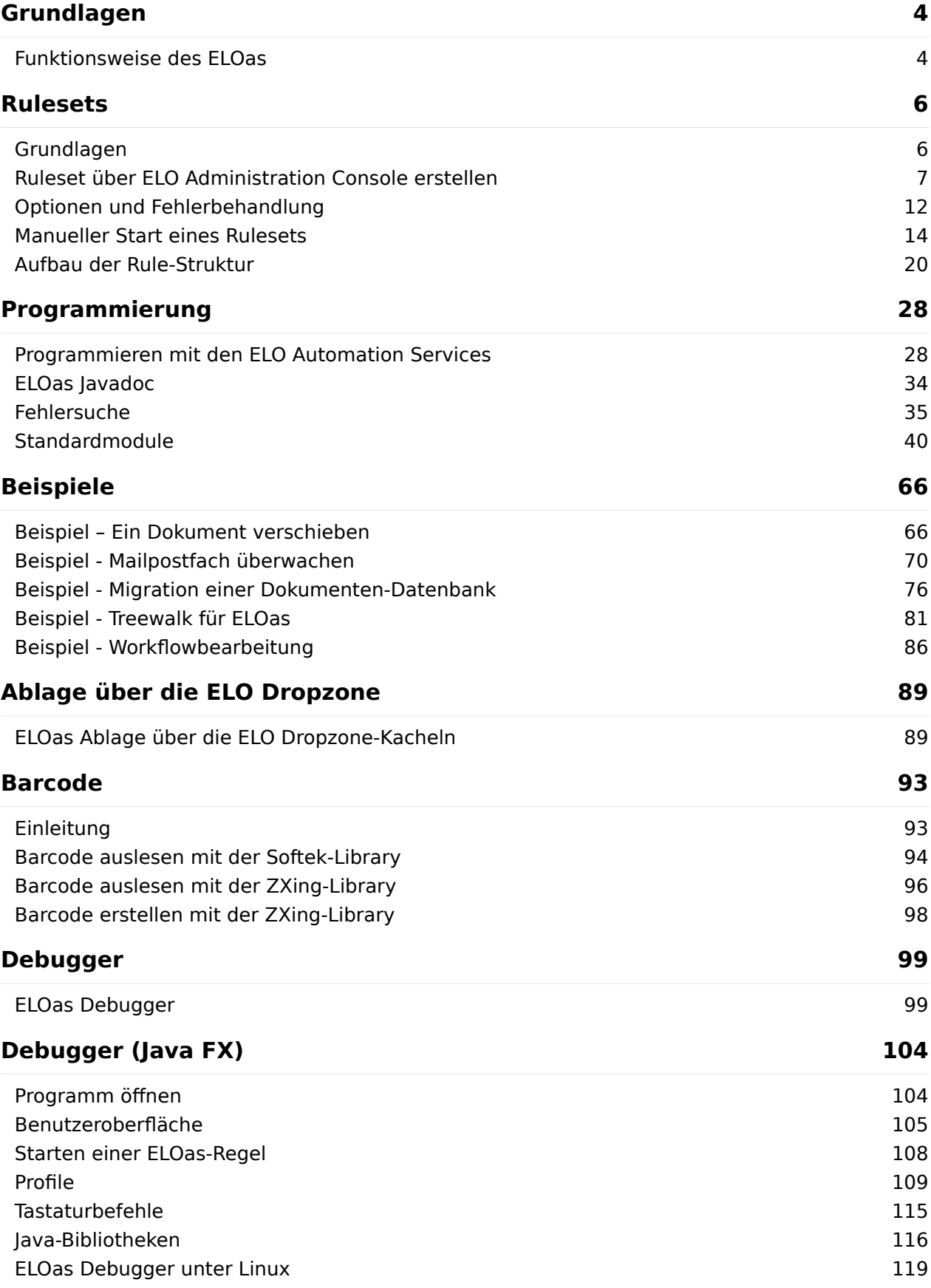

**[120](#page-119-0)**

# **[Weitere Themen](#page-119-0)**

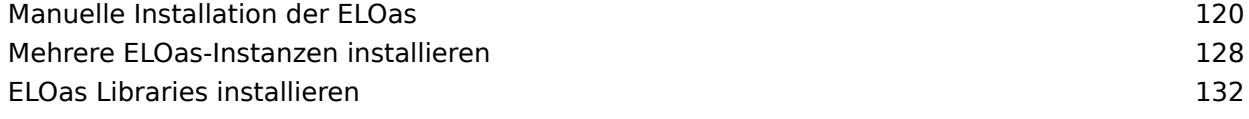

# <span id="page-3-0"></span>**Grundlagen**

# <span id="page-3-1"></span>**Funktionsweise des ELOas**

Der ELOas ist ein Servlet welches in einem Hintergrundprozess beliebige ELO Dokumente nachbearbeiten kann. Dazu gehört die spätere Eingabe der Metadaten aus anderen Datenquellen, das Verschieben von Dokumenten oder der Aufbau von Ablagestrukturen. Aufgrund der Flexibilität kann über die integrierte JavaScript-Schnittstelle aber auch eine Vielzahl anderer Funktionen erstellt werden.

Als Basis der Abarbeitung dient ein Ruleset. Dieser besteht aus einer XML-Konfiguration, welche mit einem grafischen User Interface aus der ELO Administration Console heraus erstellt wurde. Es können mehrere Rulesets definiert werden, diese werden dann nacheinander mit einer jeweils eigenen Intervallsteuerung ausgeführt ("alle 10 Minuten", "einmal täglich um 13:00 Uhr", "jeden 3. Tag im Monat"). Das Ruleset enthält weiterhin eine Suchanfrage und eine Abfolge von Regeln zur Bearbeitung der Daten.

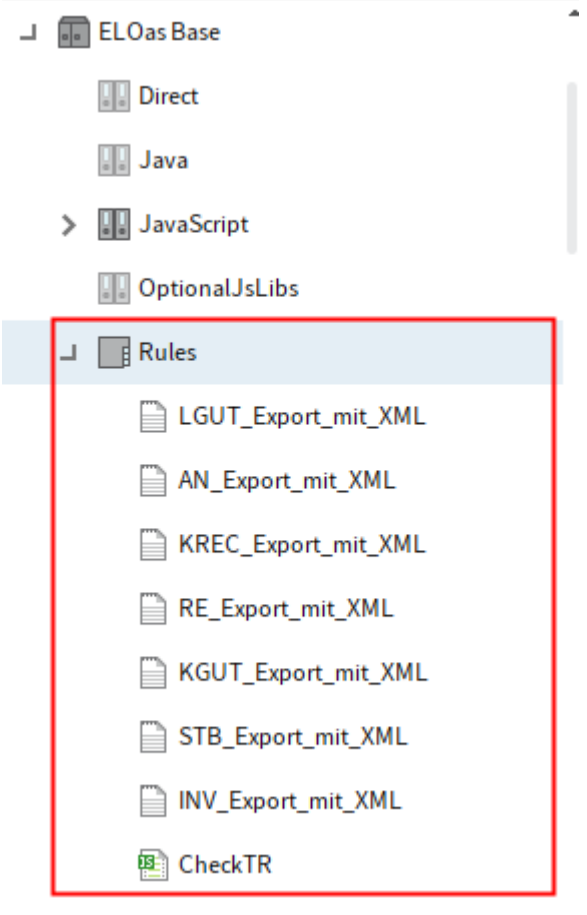

Abb.: Rules-Ordner in ELO

Der ELOas aktiviert im Betrieb in einer rotierenden Abfolge jedes Ruleset aus seiner Liste unterhalb von "ELOas\Rules". Für jedes Ruleset wird zuerst geprüft, ob die Intervallbedingung erfüllt ist (sind seit dem letzten Lauf 10 Minuten vergangen?). Wenn diese noch nicht erfüllt ist, wird das nächste Ruleset abgearbeitet. Wenn aber die Zeit zur Ausführung erreicht ist, wird nun die spezifizierte Suche durchgeführt. Aus der daraus gewonnenen Trefferliste wird nun für jeden

Eintrag die Regelliste abgearbeitet. Hier kann das Ziel in ELO geändert werden, die Metadaten ergänzt oder andere Aktionen ausgeführt werden. Anschließend wird das Dokument gespeichert und der folgende Eintrag bearbeitet bis das Ende der Trefferliste erreicht ist. Abschließend wird dann der neue Ausführungszeitpunkt errechnet und die Bearbeitung mit dem nächsten Ruleset fortgeführt.

Weitere Rulesets können leicht über das grafische User Interface hinzugefügt werden. Sie werden aber ebenso wie veränderte Rulesets erst nach einem neuen Laden der Konfiguration aktiv.

Die XML-Konfiguration der Regeln und der JavaScript-Code können alternativ auch in einer Dokumentendatei statt im Zusatztext gespeichert werden. In diesem Fall sieht man in der Struktur Textdateien statt Ordner für die Untereinträge.

Für den ELOwf wurde eine weitere Ruleset-Art eingeführt: der direkte Aufruf. Diese Rulesets werden in einem eigenen Ordner Direct angelegt, laufen in einem eigenen Thread und liefern direkt ein Ergebnis zurück. Aus diesem Grund dürfen sie nicht mit einem Intervall definiert werden, sondern müssen als Trigger angelegt werden (0 Minuten: 0M als Intervall verwenden). Zudem sollte man unbedingt darauf achten, dass man hier nur kurze Aktionen ausführt, da der aufrufende Prozess auf das Ergebnis warten muss und dieses nach einer Timeout Zeit abbricht.

### **Suchmethoden (Indexsuche, Treewalk, Aufgabenliste, Mailbox, Timestamp)**

Der ELOas ist primär für die Abarbeitung einer Trefferliste gedacht, die aus einer Indexsuche resultiert. Im Laufe der Zeit sind aber weitere Optionen hinzugekommen, die durch eine passende Benennung des SEARCHNAME gewählt werden können:

TREEWALK: Im SEARCHVALUE wird die Objekt-ID oder ARCPATH zum Startobjekt hinterlegt. Es wird dann der komplette Teilbaum durchlaufen und das Ruleset zu jedem Eintrag mit der passenden Maske aufgerufen.

WORKFLOW: Es werden alle Workflow-Termine des ELOas Benutzers eingelesen und das Ruleset zu jedem Eintrag mit der passenden Maske aufgerufen. Im Ruleset kann dann eine Workflowweiterleitung ausgelöst werden.

MAILBOX <Profilname>: Es wird eine Verbindung zum Mailserver unter dem Profilnamen aufgenommen und ein Postfachinhalt eingelesen und abgearbeitet. Das Ruleset wird zu jeder Mail in dem Postfach mit einem leeren Dokument aufgerufen.

DIRECT: Dieses Ruleset kann per http-get aufgerufen werden und liefert direkt ein Ergebnis. Rulesets dieser Art dürfen nur im Ordner Direct und nicht in Rules definiert werden, da sie in einem anderen Thread ausgeführt werden müssen.

TIMESTAMP: Dieser Aufruf führt eine Suche nach der letzten Änderung durch. Im Normalfall wird man als Suchbegriff einen Bereich angeben: "2012.01.01.00.0.00... 2012.01.31.23.59.59".

# <span id="page-5-0"></span>**Rulesets**

# <span id="page-5-1"></span>**Grundlagen**

Das Programm führt in regelmäßigen Abständen Regeln aus, um definierte Aufgaben in ELO zu erledigen.

Die Regeln sind in JavaScript geschrieben und werden in den festgelegten Zeitspannen vom Indexserver ausgeführt.

#### **Regelverarbeitung**

- 1. Das Programm sucht zuerst nach den Objekten in ELO, auf die die Regeldefinitionen zutreffen.
- 2. Die Regel wird auf alle in ELO gefundenen Elemente angewandt.

#### **Information**

Die Einstellung für die gesuchten Dokumente werden in den Suchfeldern festgelegt.

3. Trifft eine Regel nicht zu, kann sie nicht angewandt oder ausgeführt werden. Es wird eine Fehlermeldung ausgegeben.

Die definierten Regeln werden in ELO unter Administration >Rules abgelegt.

#### **Information**

In der ELO Administration Console werden Regeln in zwei Teile unterteilt. Unter dem Bereich Regeln finden Sie die Box Rule 1, in welchem die auszuführenden Schritte beschrieben werden. Sie enthält Informationen darüber, was mit jedem gefundenen Objekt gemacht werden soll. In der Box Global Error Rule wird festgelegt, was bei auftretenden Fehlern passieren soll.

# <span id="page-6-0"></span>**Ruleset über ELO Administration Console erstellen**

In der ELO Administration Console erstellen Sie über den Bereich ELO Automation Services neue Rulesets.

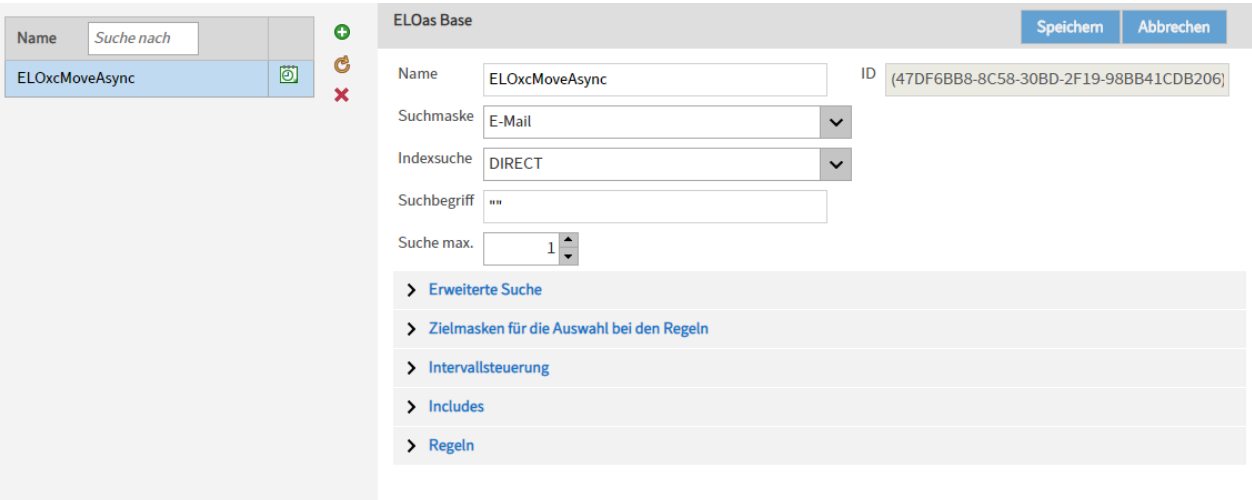

#### Abb.: Menüpunkt 'ELO Automation Services'

Hinzufügen (grünes Plussymbol): Über die Schaltfläche Hinzufügen erzeugen Sie ein neues Ruleset.

#### **Information**

Erst nach dem Speichern wird die neu erstellte Verarbeitungsregel im ELO im Ordner Rules gespeichert. In dem Bereich Regeln konfigurieren Sie die direkten Verarbeitungsregeln.

Daten erneut vom Server abrufen: (gelbes Kreispfeilsymbol): Über die Schaltfläche Daten erneut vom Server abrufen aktualisieren Sie den Bereich

Löschen (rotes X-Symbol): Über die Schaltfläche Löschen entfernen Sie das ausgewählte Ruleset.

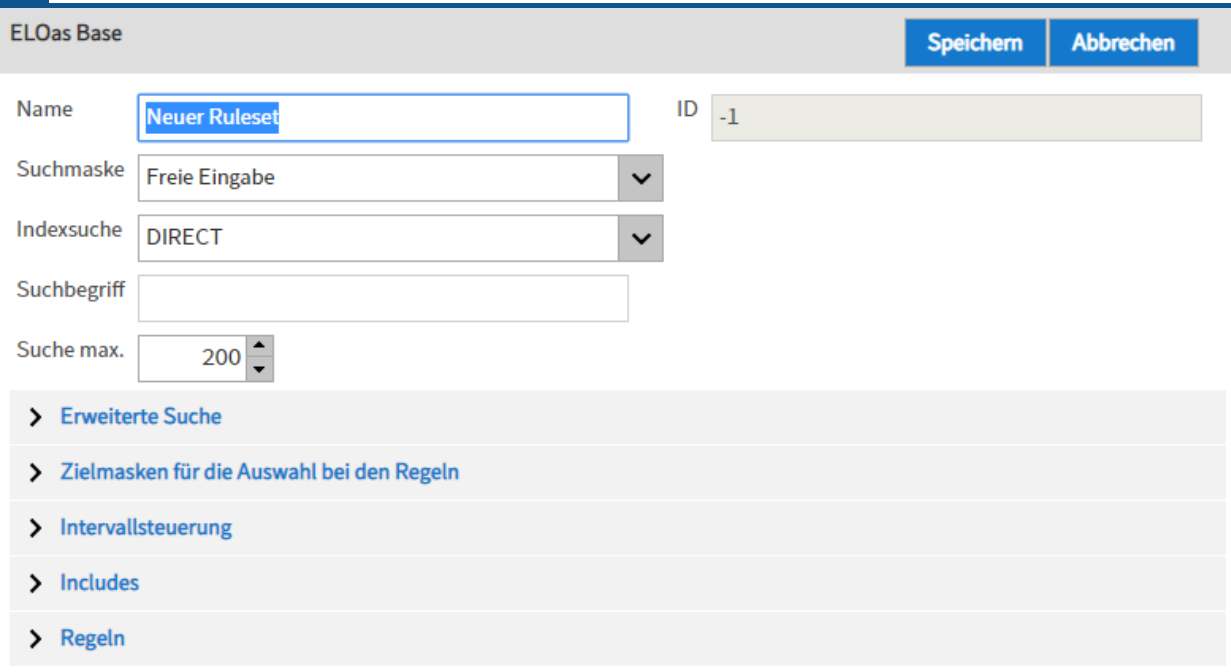

#### Abb.: Neues Ruleset

Name: Hier wird der Name der Verarbeitungsregel eingetragen, den Sie bei der Erstellung der Regel vergeben haben. Der Name kann nachträglich verändert werden.

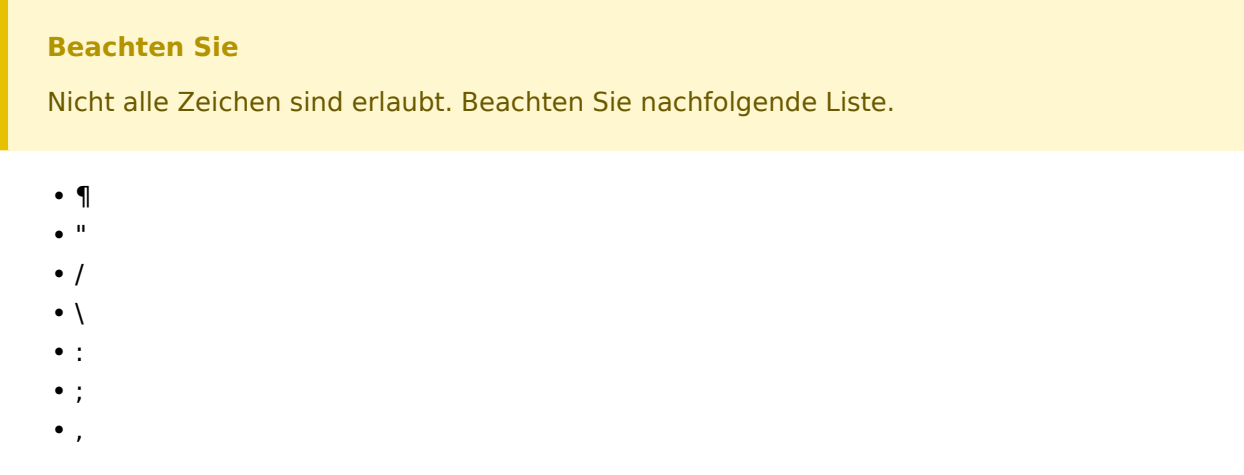

Suchmaske: Wählen Sie hier die Suchmaske, die für die zu verarbeitenden Dokumente verwendet werden soll.

Indexsuche: Wählen Sie das Gruppenfeld aus, um über verschiedene Felder zu suchen.

Suchbegriff: Tragen Sie hier die Zeichenkette ein, nach der gesucht werden soll. Alle Dokumente in ELO, die den hier definierten Regeln entsprechen, werden für die Verarbeitung nach den im Assistenten festgelegten Regeln und Kriterien ausgewählt. Die Zeichenkette muss mit Anführungszeichen eingegeben werden.

Suche Max: Legen Sie hier die maximale Trefferanzahl fest.

### **Erweiterte Suche**

Ablagedatum von ... bis: Hier können Sie die Suche durch die Auswahl eines bestimmten Ablagedatums oder Ablagezeitraums einschränken.

Datum von ... bis: Hier können Sie die Suche durch die Auswahl eines bestimmten Datums oder Zeitraums einschränken.

#### **Zielmasken für die Auswahl bei den Regeln**

Zielmasken hinzufügen: Hier können Sie die Maske für den Zielordner auswählen, in dem die verschobenen Dokumente abgelegt werden.

#### **Intervallsteuerung**

Im Unterbereich Intervallsteuerung legen Sie das Intervall für die Ausführung der ELO Automation Services fest.

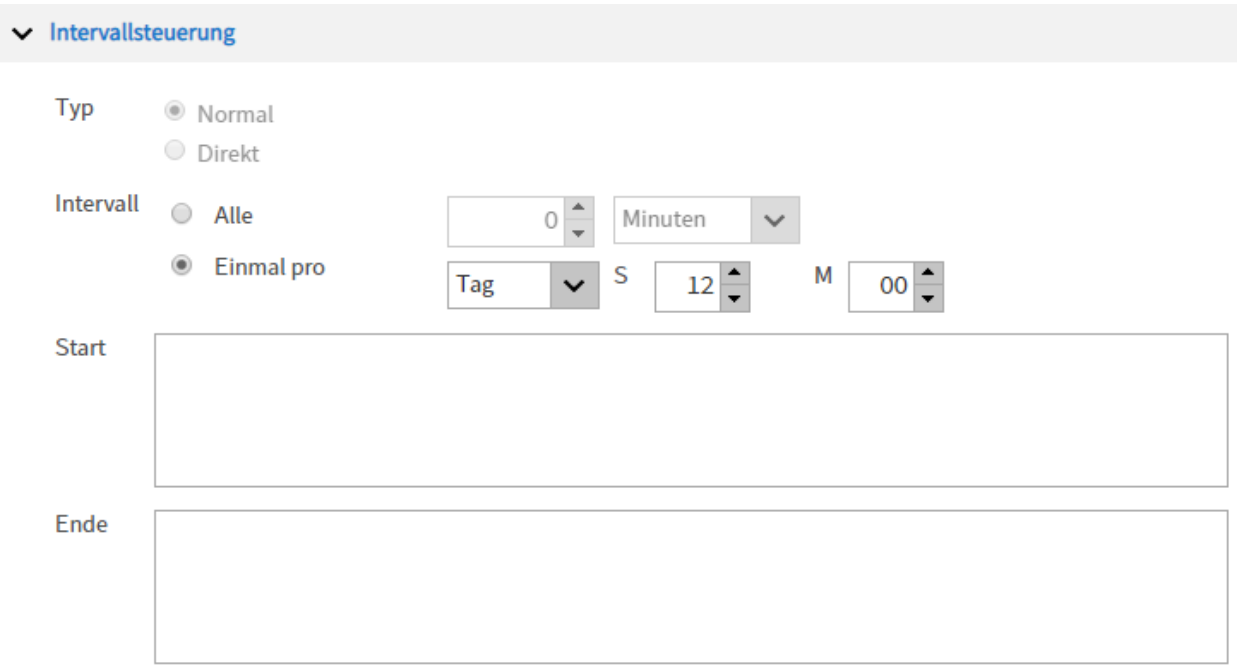

Abb.: Bereich 'Intervallsteuerung

Start: Dieser Eingabebereich enthält Skriptcode, der vor dem Ausführen der Verarbeitungsregeln ausgeführt wird.

Ende: Dieser Eingabebereich enthält Skriptcode, der nach dem Ausführen der Verarbeitungsregeln ausgeführt wird.

#### **Includes**

Include Bibliothek hinzufügen: Über das Feld Include Bibliothek hinzufügen fügen Sie der ELOas-Regel eventuell benötigte Skriptbibliotheken hinzu.

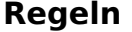

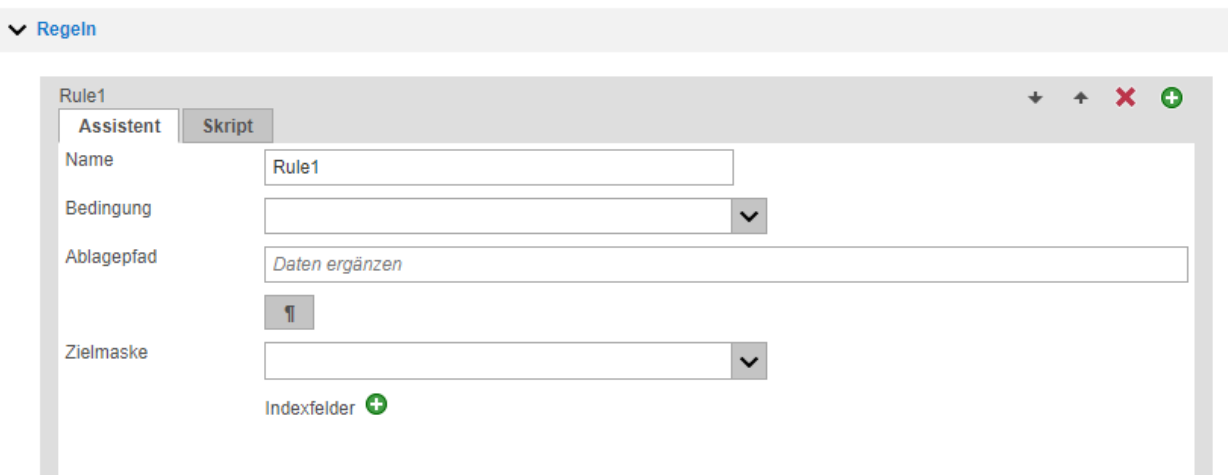

Abb.: Bereich 'Regeln'

Auf alle mit den Basiseinstellungen in ELO gefundenen Einträge wird diese definierte Regel angewendet. Hier wird z. B. festgelegt, wohin das Dokument verschoben werden soll.

Hinzufügen (grünes Plussymbol): Fügen Sie eine weitere Regel hinzu. Die Regeln werden von oben nach unten abgearbeitet.

Name: Legen Sie den Namen der Regel fest.

Bedingung: Hier wird eine Abfrageregel definiert, um z. B. den Status eines Feldes zu prüfen.

Hier kann auch ein Skript aufgerufen werden, mit dem Sie z. B. die Dateien in das Dateisystem verschieben können. Die Skripte werden in ELO im Administrationsbereich der ELO Automation Services abgelegt.

#### **Beachten Sie**

Die Konfiguration in ihrem Repository weicht gegebenenfalls von den hier gezeigten Abbildungen ab.

Ablagepfad: Legen Sie den Pfad fest, in den das Dokument verschoben werden soll. Über die Schaltfläche am Ende des Eingabefeldes können Sie das Trennzeichen für Pfade in ELO eingeben.

Zielmaske: Wählen Sie eine Maske für das abzulegende Dokument aus.

Felder: Hier können Sie den Inhalt von Feldern in den Metadaten der Zieldokumente ersetzen.

#### **Information**

Wenn Sie auf die Registerkarte Skript wechseln, legen Sie alle Einstellungen für die Regel über ein Skript fest. Auf die Registerkarte Rule können Sie dann nicht mehr zugreifen.

#### **Fehlerbehandlung**

In dem Dialog Global Error Rule definieren Sie die allgemeine Fehlerbehandlung. Diese Regel wird ausgeführt, wenn bei der allgemeinen Regel ein Fehler auftritt.

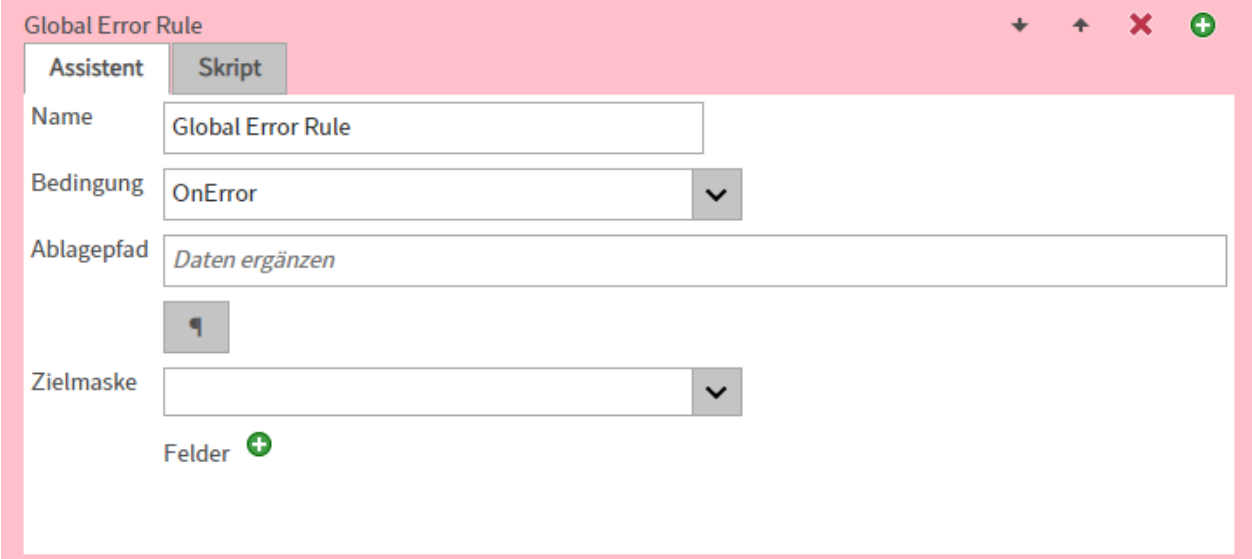

#### Abb.: Grundsätzliche Fehlerbehandlung definieren

Name: Hier steht der Name der Fehlerbehandlungsroutine.

Bedingung: Hier wird eine Bedingung für eine Fehlerregel definiert.

Ablagepfad: Hier legen Sie den Ablagepfad des Fehlerreports im Repository fest.

Zielmaske: Hier legen Sie die Maske für das Dokument mit dem Fehlerprotokoll fest.

Felder: Hier können Sie Felder festlegen, die bei der Ablage mit einer bestimmten Zeichenkette gefüllt werden sollen.

#### **Beachten Sie**

Ist eine Verarbeitungsregel nicht gültig, kann sie nicht gespeichert werden. Die Gültigkeit einer Verarbeitungsregel wird beim Speichern überprüft.

### <span id="page-11-0"></span>**Optionen und Fehlerbehandlung**

#### **Regeln pausieren**

Die Ausführung einzelner Regeln (Rulesets) kann über einen Start/Stop-Link gestoppt und wieder gestartet werden.

Die Statusseite der ELO Automation Service finden Sie über den Manager des jeweiligen ELO Application Servers oder über die URL mit folgendem Schema:

http(s)://<Servername>:<Port>/as->Name des Repositorys>/?cmd=status

# **ELO Automation Services status report, Version 20.00.000 Build THE**

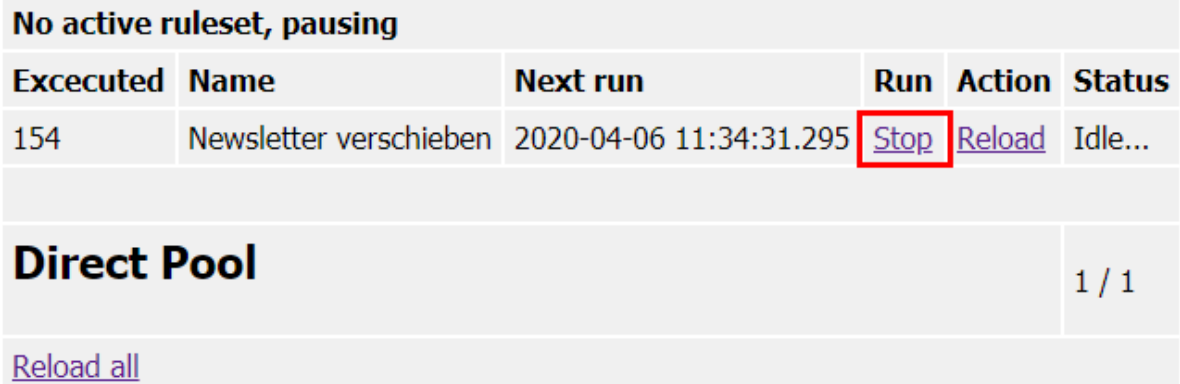

#### Abb.: Verarbeitungsregel über Stop-Link deaktivieren

Wenn der Benutzer auf Stop klickt, wird der laufende Prozess mit der betreffenden Verarbeitungsregel angehalten. Mit einem Klick auf die Schaltfläche Start kann der pausierende Prozess wieder gestartet werden.

#### **Beachten Sie**

Die Statusanzeige führt alle 10 Sekunden eine automatische Aktualisierung aus. Nach einem Klick auf Start oder Stop wird dieses Kommando alle 10 Sekunden neu gesendet. Im normalen Betrieb führt das nicht zu Störungen. Falls mehrere Browserfenster zur gleichen Statusseite geöffnet sind, können unterschiedliche Einstellungen in den verschiedenen Fenstern zu einem unerwarteten Verhalten führen.

#### **Fehlermeldung "Invalid Ruleset"**

#### **Problemfall 1**

Die ELO Automation Services (ELOas) laufen, aber folgende Fehlermeldung wird im entsprechenden Log angezeigt: Invalid Ruleset suspended: org.xml.sax.SAXException: Invalid ruleset definition: Premature end of file.

Obwohl die Regeln richtig angelegt wurden (korrekte Schreibweise, kein Fehler beim Parsen des XML-Dokuments im Browser) kann die Datei von den ELO Automation Services nicht gelesen werden, d. h. es erfolgt zwar der Aufruf, aber es wird ein leeres Dokument angesprochen (zu erkennen an den leeren Zeilen in der log-Datei) und damit eine Fehlermeldung produziert. Prüfen Sie, ob die Berechtigungen für ELOas-User ausreichend sind. Prüfen Sie, ob der ELO Indexserver und Dokumentenmanager des betreffenden Repositorys Fehler in ihren Log-Dateien aufweisen. Verwenden Sie eventuell einen anderen Client zum Testen. Speichern Sie das Skript statt in einer TXT-Datei im Ordner Rules als eigenen Ordner unter Rules (im Zusatztext des Ordners), da damit das Skript als Datenbankeintrag gewertet wird.

Weiterer Ansatz: Prüfen Sie, ob die aktuellste Version von den ELO Automation Services verwendet wird und ob unter < Installationspfad>\config\as-< Name des Repositorys>\< Name der Serverinstanz>\config.xml in der XML-Datei folgender Eintrag vorhanden ist:

<entry key="tempdir"> ... </entry>

Dieses temporäre Verzeichnis muss vorhanden sein, da sonst die Fehlermeldung auftaucht. Der Benutzer muss für das Temp-Verzeichnis Schreibrechte auf Systemebene haben.

#### **Problemfall 2**

Beim Anlegen einer zweiten Regel (Rule) werden im ersten Anlauf nicht alle Gruppenfelder im Drop-down-Menü zur Auswahl gestellt.

In diesem Fall muss die ELO Administration Console geschlossen und geöffnet werden. Achtung: Dies gilt nicht für die zuerst angelegte Regel!

### <span id="page-13-0"></span>**Manueller Start eines Rulesets**

Normalerweise führt der ELOas die definierten Rulesets intervallgesteuert aus. Es gibt aber auch Vorgänge, die in der Abarbeitung so umfangreich sind, dass sie nicht in kurzen Intervallen ausgeführt werden können, auf der anderen Seite aber auch möglichst schnell nach einer bestimmten Veränderung aktiv werden müssen. Hierzu gibt es die Möglichkeit, dass die Ausführung eines Rulesets durch eine URL manuell (bzw. per Skript) gestartet wird.

Die Regelausführung über einen "HTTP-GET"- oder "HTTP-RUN"-Befehl ist im ELOas 20 per Default mit einem Ticket abgesichert. Damit die ELOas Regel ausgeführt wird, muss ein gültiges Ticket an der entsprechenden ELOas URL angehängt werden, z. B.:

#### http://localhost:9060/ELOas/actions? cmd=get&name=test&ticket=935666A2E27D8AB642C4C40AFAEAE2B9

Die interne Ticketprüfung kann über den neuen ELOas Konfigurationsparameter namens checkTicket wieder ausgeschaltet werden.

|                 |  |                                                                                      | C:\ELOenterprise20\config\as-LocalArchive\ELO-PCVLADOVM-3\config.xml - Notepad++  |  |                             |  |  |                 |  |         |  | ×          |  |
|-----------------|--|--------------------------------------------------------------------------------------|-----------------------------------------------------------------------------------|--|-----------------------------|--|--|-----------------|--|---------|--|------------|--|
|                 |  |                                                                                      | File Edit Search View Encoding Language Settings Tools Macro Run Plugins Window ? |  |                             |  |  |                 |  |         |  | x          |  |
|                 |  | r.                                                                                   | GA / GB   7 C   # 4   4 4   5 5   FØ Ø                                            |  |                             |  |  |                 |  |         |  | 區          |  |
| config.xml E3   |  |                                                                                      |                                                                                   |  |                             |  |  |                 |  |         |  |            |  |
|                 |  |                                                                                      | 2xml version="1.0" encoding="UTF-8" <mark>?&gt;</mark>                            |  |                             |  |  |                 |  |         |  |            |  |
| $\overline{2}$  |  | DOCTYPE properties SYSTEM "http://java.sun.com/dtd/properties.dtd"                   |                                                                                   |  |                             |  |  |                 |  |         |  |            |  |
| $\overline{3}$  |  | $\Box$ <properties></properties>                                                     |                                                                                   |  |                             |  |  |                 |  |         |  |            |  |
| $\overline{4}$  |  | <comment>Webapp properties</comment>                                                 |                                                                                   |  |                             |  |  |                 |  |         |  |            |  |
| 5               |  | <entry key="password">elo</entry>                                                    |                                                                                   |  |                             |  |  |                 |  |         |  |            |  |
| 6               |  | <entry key="tempdir">C:\ELOenterprise20\temp\as-LocalArchive\ELO-PCVLADOVM-3</entry> |                                                                                   |  |                             |  |  |                 |  |         |  |            |  |
| $\tau$          |  | <entry key="language">de</entry>                                                     |                                                                                   |  |                             |  |  |                 |  |         |  |            |  |
| 8               |  | <entry key="user">ELO Service</entry>                                                |                                                                                   |  |                             |  |  |                 |  |         |  |            |  |
| -9              |  | <entry key="rootguid">(F6C173D7-3F71-4559-91E5-4886139B12CF)</entry>                 |                                                                                   |  |                             |  |  |                 |  |         |  |            |  |
| 10 <sub>1</sub> |  | <entry key="url">http://PCVLADOVM:9090/ix-LocalArchive/ix</entry>                    |                                                                                   |  |                             |  |  |                 |  |         |  |            |  |
| 11              |  |                                                                                      | <entry key="checkTicket">false</entry>                                            |  |                             |  |  |                 |  |         |  |            |  |
| 12 <sub>1</sub> |  |                                                                                      |                                                                                   |  |                             |  |  |                 |  |         |  |            |  |
| 13 <sub>1</sub> |  |                                                                                      |                                                                                   |  |                             |  |  |                 |  |         |  |            |  |
|                 |  |                                                                                      |                                                                                   |  |                             |  |  |                 |  |         |  |            |  |
|                 |  |                                                                                      | eXtensit length: 549 lines: 13                                                    |  | $Ln: 11$ Col: 39 Sel: 0   0 |  |  | Windows (CR LF) |  | $UTF-8$ |  | <b>INS</b> |  |

Abb.: config.xml

#### **Achtung**

Der Einsatz des ELOas mit ausgeschalteter Ticketprüfung im Proxy-Modus stellt ein Sicherheitsrisiko dar. Besonders falls der ELO Indexserver im Internet verfügbar ist.

#### **Beispiel**

Das nachfolgende Beispiel zeigt, wie man aus einem Client-Skript heraus ein Ruleset aufrufen kann, der dann bestimmte Objekte verändert.

Achtung: Da der Aufruf über einen http-Zugriff erfolgt, kann prinzipiell jeder Benutzer auch per Browser oder per Skript-Befehl diese Aktion auslösen. Es muss deshalb sichergestellt werden,

dass die Funktion nicht missbraucht werden kann (z. B. durch Kontrolle der Benutzernummer oder durch eine feste interne Vorgabe der Objekt-IDs).

Zuerst soll das verwendete Ruleset betrachtet werden. Durch die Angabe eines Intervalls von null Minuten (<interval>0H</interval>) wird dieses Ruleset als manuell getriggert definiert. Er wird also nicht zyklisch aufgerufen, sondern wartet auf den Empfang einer bestimmten URL.

```
<ruleset>
    <hase><name>Expand Name</name>
         <search>
              <name>"OBJIDS"</name>
              <value></value>
             <mask>2</mask>
             <max>200</max>
         </search>
         <interval>0H</interval>
    \langlebase>
<rule> <name>Expand Name</name>
     <condition></condition>
    <script> log.debug("Param1: " + EM_PARAM1);
         log.debug("UserId: " + EM_USERID);
         NAME = "Freigegeben: " + NAME;
        EM WRITE CHANGED = true;</script>
\langle rule>\langlerule\rangle <name>Global Error Rule</name>
     <condition>OnError</condition>
     <script></script>
\langle rule></ruleset>
```
Der interessante Teil liegt im Skript Bereich:

```
<script> log.debug("Param1: " + EM_PARAM1);
     log.debug("UserId: " + EM_USERID);
```
Der Aufruf kann bis zu drei Parameter mitgeben. Diese können vom Ruleset über die Variablen EM\_PARAM1, EM\_PARAM2 und EM\_PARAM3 abgefragt werden. Zudem kann das Skript optional das Ticket der aktuellen Anmeldung zur Authentifizierung mitgeben. In diesem Fall ist die Variable EM\_USERID mit der Nummer des angemeldeten Benutzers gefüllt. Wenn keine Authentifizierung vorliegt, ist die Benutzernummer mit -1 belegt. Im ersten Parameter können eine oder mehrere Objekt-IDs übergeben werden, diese überschreiben dann den Search-Value aus der Ruleset-Definition. Als Name für das Metadatenfeld muss in diesem Fall "OBJIDS" angegeben werden.

```
 NAME = "Freigegeben: " + NAME;
```
Im Beispiel wird der Kurzbezeichnung der ausgewählten Objekte einfach der Text "Freigegeben" vorangestellt. Hier können aber auch beliebige andere Veränderungen des SORD-Objekts durchgeführt werden.

EM\_WRITE\_CHANGED = true;

Da das Objekt verändert wurde, soll es auch gespeichert werden.

 $<$ /script $>$ 

#### **Aktivierung des Rulesets**

Nach dem Start des ELOas wird dieses Ruleset mit gestartet aber noch nicht aktiv. Er wartet auf einen externen Trigger (sichtbar an dem Text "Trigger" im Feld Next run).

|                       | ELO Automation Services 20.00. X            | $^+$                                                            |             |               |                      |   |                 |
|-----------------------|---------------------------------------------|-----------------------------------------------------------------|-------------|---------------|----------------------|---|-----------------|
| G                     | 奋<br>O                                      | 1 localhost:9096/ELOas/?cmd=status                              |             |               |                      | ☆ | <b>III</b><br>田 |
|                       |                                             | <b>ELO Automation Services status report, Version 20.00.000</b> |             |               |                      |   |                 |
| <b>Build 008</b>      |                                             |                                                                 |             |               |                      |   |                 |
|                       |                                             |                                                                 |             |               |                      |   |                 |
| <b>Excecuted Name</b> | No active ruleset, pausing                  | <b>Next run</b>                                                 | <b>Run</b>  |               | <b>Action Status</b> |   |                 |
| $\bf{0}$              |                                             | LGUT_Export_mit_XML 2020-03-13 17:32:00.0                       | <b>Stop</b> | Reload        |                      |   |                 |
| $\bf{0}$              | AN_Export_mit_XML                           | 2020-03-13 17:34:00.0 Stop                                      |             | Reload        |                      |   |                 |
| $\bf{0}$              | KREC_Export_mit_XML                         | 2020-03-13 17:36:00.0 Stop                                      |             | Reload        |                      |   |                 |
| $\bf{0}$              | LREC_Export_mit_XML                         | 2020-03-13 17:30:00.0 Stop                                      |             | Reload        |                      |   |                 |
| $\bf{0}$              |                                             | KGUT_Export_mit_XML_2020-03-13 17:38:00.0 Stop                  |             | Reload        |                      |   |                 |
| $\bf{0}$              | STB_Export_mit_XML                          | 2020-03-13 17:40:00.0 Stop                                      |             | Reload        |                      |   |                 |
| $\bf{0}$              | INV_Export_mit_XML                          | 2020-03-13 17:33:00.0 Stop                                      |             | Reload        |                      |   |                 |
| $\bf{0}$              | <b>CheckTR</b>                              | <b>Trigger</b>                                                  | <b>Stop</b> | Reload        |                      |   |                 |
|                       | Invalid ruleset or not loaded yet - ignored |                                                                 |             |               |                      |   |                 |
| $\bf{0}$              | WfFormularToPdf                             | <b>Trigger</b>                                                  | <b>Stop</b> | Reload        |                      |   |                 |
|                       |                                             |                                                                 |             |               |                      |   |                 |
| <b>Direct Pool</b>    |                                             |                                                                 |             |               | 1/2                  |   |                 |
| $\bf{0}$              | BarcodeRecognition                          | <b>Trigger</b>                                                  |             | Direct Reload |                      |   |                 |
| $\bf{0}$              | <b>TestConvertToPdf</b>                     | <b>Trigger</b>                                                  |             | Direct Reload |                      |   |                 |
| Reload all            |                                             |                                                                 |             |               |                      |   |                 |

Abb.: ELOas Statusseite

Das Triggern kann durch den Aufruf einer URL, oder aus dem Windows Client heraus durch einen Skript-Befehl erfolgen (ab Client Version 7.00.056):

SendELOasRequest( <Servername>, <Portnummer>, <Servicename>, <mit Ticket>, <Ruleset Name>, <P

Der Befehl SendELOasRequest macht einen asynchronen Aufruf mittels run. Ein solcher Regelsatz wird in der ELO Administration Console nicht unter Direct, sondern unter Regeln angezeigt.

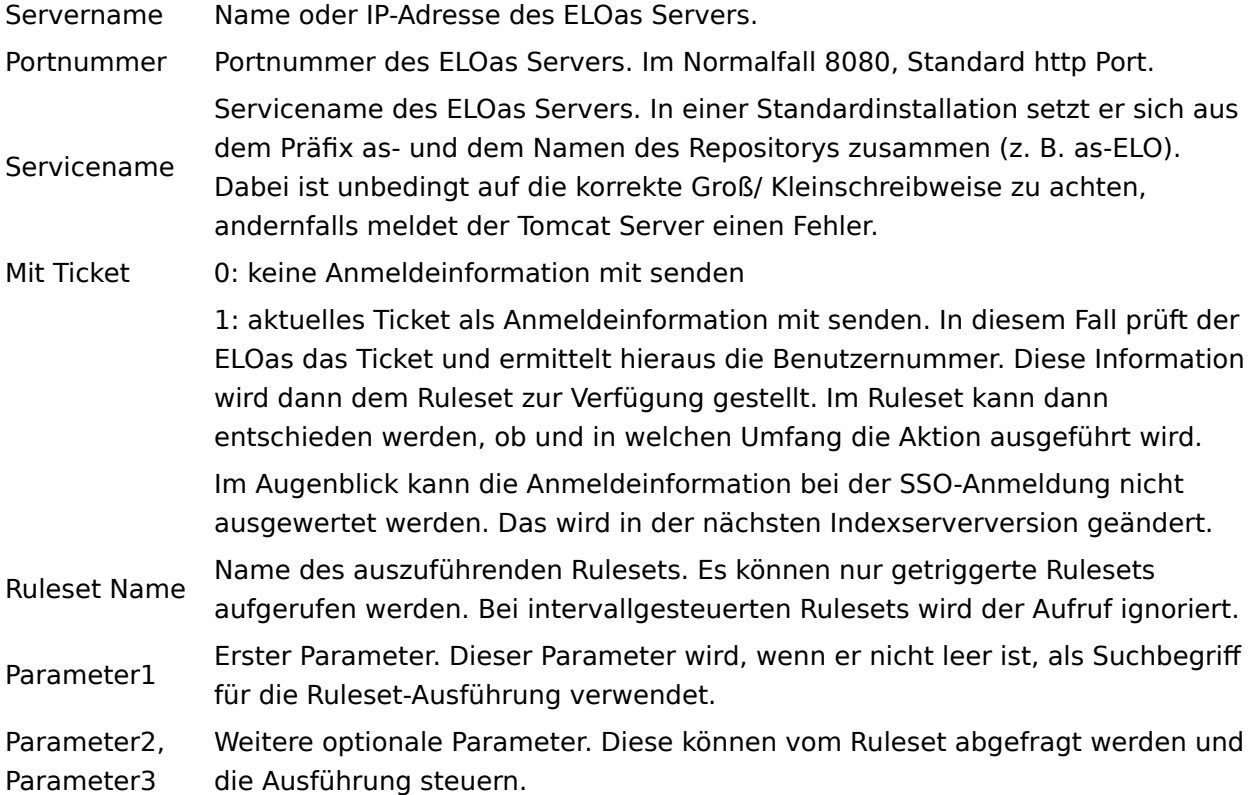

Das komplette Beispielskript für einen Aufruf kann dann so aussehen. Es ruft das Ruleset Expand Name für die Objekte mit der ObjId 7944 und 7945 auf.

Set Elo=CreateObject("Elo.Professional") MsgBox Elo.SendELOasRequest("localhost", 8084, "/ELOmover/as", 1, "Expand Name", "7944,7945"

Das Ruleset kann auch aus beliebigen anderen Applikationen durch Aufruf einer URL getriggert werden:

http://localhost:8084/ELOmover/as? cmd=run&name=Expand%20Name&param1=7944,7945&param2=TestParam2

#### **Beachten Sie**

In diesem Fall können Sie keine Authentifizierungsinformation mitgeben. Stellen Sie im Ruleset sicher, dass kein Missbrauch erfolgen kann.

#### **Weitere Hinweise**

#### **Asynchrones Triggern des Rulesets**

Wenn ein Ruleset durch eine URL oder einen Skriptaufruf getriggert wird, führt der ELOas diesen asynchron aus. Falls also gerade ein anderes Ruleset aktiv ist, wird die Skriptausführung nicht so lange verzögert, bis der ELOas verfügbar ist. Stattdessen wird der Aktivierungsbefehl in eine Warteschlange gestellt und bei der nächsten Möglichkeit ausgeführt.

Das hat zwei Konsequenzen: Das Client-Skript kann sich nicht darauf verlassen, dass mit der Abarbeitung des Befehls tatsächlich auch die Operation durchgeführt wurde. Falls das für den weiteren Skriptverlauf wichtig ist, muss das im Skript selbst geprüft werden und in eine Warteschleife integriert werden. Bedenken Sie dabei, dass der ELOas möglicherweise gerade sehr umfangreiche andere Aktionen ausführt. Im Allgemeinen sollte ein Skript also nicht auf den Abschluss einer ELOas Aktion warten.

Weiterhin kann es sein, dass ein ungeduldiger Benutzer das Triggern mehrfach veranlasst. In diesem Fall wird das Ruleset auch mehrfach ausgeführt. Er sollte also so angelegt sein, dass dieses mehrfache Triggern nicht zu Fehlern führt, z. B. indem das Objekt vorab geprüft wird und die wiederholte Ausführung dann abgebrochen wird.

Noch eine Folge entsteht aus der asynchronen Ausführung: Fehler, die beim Abarbeiten des Rulesets aufgetreten sind, können nicht über den Aufruf zurückgemeldet werden.

#### **Synchrones Triggern des Rulesets**

Beim synchronen Triggern wird das Ruleset direkt ausgeführt und kann auch ein Ergebnis zurückliefern. Das synchrone Triggern wird vor allem vom ELO Workflow (Formulareditor) verwendet. Bei dem Aufruf wird statt cmd=run ein cmd=get benötigt. Zudem müssen die Rulesets für den synchronen Aufruf nicht im Ordner Rules, sondern im Ordner Direct stehen. Die synchronen Rulesets werden unabhängig von den asynchronen Rulesets in einem eigenen Thread ausgeführt.

#### **Berechtigungsprüfung**

Beim Aufruf aus dem Windows Client kann optional das Client-Ticket der Anmeldung mit übertragen werden. In diesem Fall kann der ELOas die Anmeldung prüfen und den aktuellen Benutzer ermitteln. Bei kritischen Aktionen sollte im Ruleset auf jeden Fall eine Prüfung auf einen berechtigten Benutzer erfolgen und bei fehlender oder unzureichender Anmeldung eine Ausführung abgebrochen werden.

Ein anonymes Triggern kann in bestimmten Fällen durchaus akzeptabel sein. Zum Beispiel, weil ein bestimmtes festgelegtes Objekt bearbeitet wird. In diesem Fall muss man darauf achten, dass die Objekt-ID nicht durch den Aufruf verändert werden kann. Das kann am einfachsten im Event onstart erfolgen, indem der Wert von EM\_SEARCHVALUE im Skript gesetzt wird. In diesem Fall wird für die Suche nicht der Parameter, sondern der voreinstellte Wert aus dem Ruleset-Skript verwendet.

#### **Ausführungsreihenfolge**

Ein manuell getriggertes Ruleset fügt sich ganz normal in die Ausführungsreihenfolge des Rulesets ein. Wenn zu einem Ruleset mehrere Trigger vorliegen, werden erst alle Trigger abgearbeitet bevor das nächste Ruleset bearbeitet wird.

### <span id="page-19-0"></span>**Aufbau der Rule-Struktur**

Dieses Dokument beschreibt den Aufbau der XML-Rule-Struktur des ELOas. Diese Struktur wird im Normalfall über ein grafisches User Interface gepflegt werden. Falls trotzdem manuell eingegriffen werden muss, kann diese Beschreibung als Referenz verwendet werden. Ebenso dient diese Beschreibung als Referenz für die Implementierung des GUI.

#### **Allgemeiner Aufbau**

Die komplette Struktur ist in ein Tag <ruleset> eingebettet. Dieses besteht aus zwei Teilen, einem <br >>base>-Eintrag am Anfang, gefolgt von beliebig vielen <rule>-Einträgen.

Der <base>-Eintrag beinhaltet die Informationen zur Suche der zu bearbeitenden Einträge. Diese umfassen die Suchzeile, den Suchbegriff, Masken und Datumseinschränkungen.

Die <rule>-Einträge beinhalten jeweils eine Verarbeitungsvorschrift. Jede Regel kann mit einer Bedingung belegt werden, sie kann das Ablageziel verändern oder Inhalte der Felder anpassen. Zudem kann eine Rule auch einen JavaScript-Inhalt haben. Wenn dieser definiert ist, dann werden die anderen Einträge ignoriert, sie dürfen aber mit Werten gefüllt bleiben.

Wenn die Bedingung einer Regel "OnError" lautet, dann handelt es sich bei dieser Regel um eine Fehlerbehandlungs-Regel. Nach jeder Regel darf eine Fehlerbehandlung erfolgen, ganz am Ende muss eine Fehlerbehandlungs-Regel eingetragen werden. Diese abschließende Fehlerregel wird auch dann aufgerufen, wenn beim Verschieben oder Speichern ein Fehler auftritt. Wenn bei der Bearbeitung innerhalb einer normalen Regel ein Fehler auftritt, wird die nächstmögliche Fehlerbehandlungs-Regel aufgerufen und danach die Bearbeitung abgebrochen.

Beispiel für ein einfaches Ruleset:

```
<ruleset>
    <hase> <name>Name des Rulesets</name>
        <search> <name>Name des Metadatenfelds im JavaScript Code</name>
             <value>Suchbegriff im JavaScript Code</value>
             <mask>Nummer der Dokumentenmaske für die Suche</mask>
         </search>
         <interval>5M</interval>
    \langlebase>
    <rule> <name>Name der Regel</name>
         <destination mask="Ordnermaske"> Neues Ziel im JavaScript Code</destination>
        \langleindex\rangle <name>Name des Metadatenfelds im JavaScript Code</name>
             <value>Neuer Inhalt des Metadatenfelds im JavaScript Code</value>
        \langleindex>
    \langle rule><rule>
```

```
 <name>Name der Fehlerbehandlungs-Regel</name>
         <condition>OnError</condition>
    \langle rule></ruleset>
```
#### **Alle Einträge im <base>-Abschnitt**

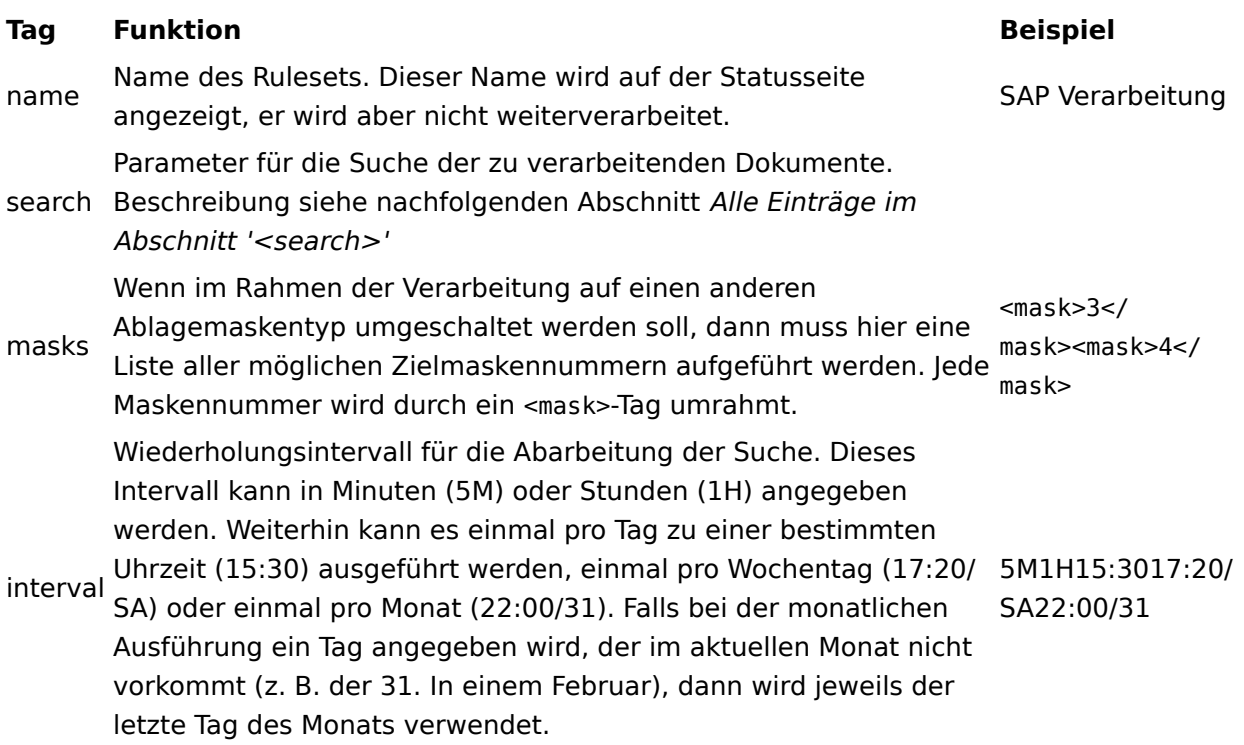

#### **Alle Einträge im Abschnitt '<search>'**

Die Einträge im Abschnitt <search> bestimmen welche Dokumente bearbeitet werden. Zum Beginn jedes Durchlaufs wird eine Suche mit diesen Parametern ausgeführt. Die Trefferliste wird dann anhand der Regeln bearbeitet.

# **Tag Funktion Beispiel** Name des Metadatenfelds im JavaScript-Code. Wenn der <search> <name>Name des Metadatenfelds im JavaScript Code</name> <value>Suchbegriff im JavaScript Code</value> <mask>Nummer der Dokumentenmaske für die Suche</mask> <max>Maximale Anzahl der Dokumente pro Durchlauf</max> </search>

name Name feststehend ist, kann direkt ein Text in Anführungszeichen eingegeben werden. Es kann aber auch ein beliebiger JavaScript-Ausdruck verwendet werden. "ELOOUTL2"

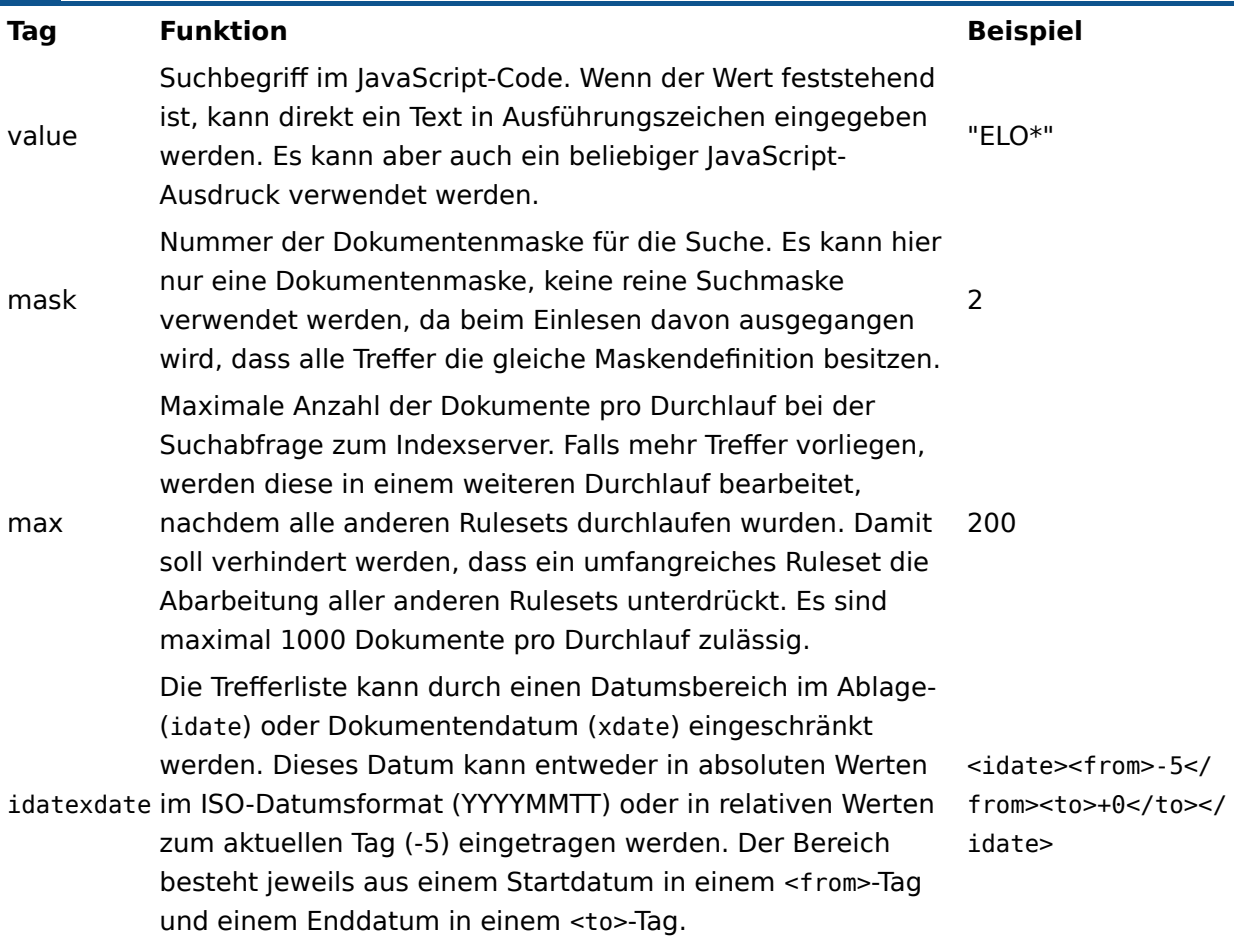

#### **Alle Einträge im Abschnitt '<rule>'**

Nach dem Abschnitt <base> kommen beliebige viele <rule\>-Abschnitte. Diese werden bei der Abarbeitung in der Reihenfolge der Definition durchlaufen.

Eine Rule kann in zwei unterschiedlichen Ausprägungen vorliegen: als normale Regel und als Fehlerregel. So eine Fehlerregel wird in der normalen Ausführung einfach übersprungen. Nur im Fehlerfall wird die nächste verfügbare Fehlerregel in der Reihenfolge aufgerufen, danach wird die Abarbeitung für dieses Dokument abgebrochen, d.h. – nach einer Fehlerregel werden keine weiteren Regeln abgearbeitet.

Die letzte Regel in der <rule\>-Kette muss immer eine Fehlerregel sein. Damit ist sichergestellt, dass auf jeden Fall eine Fehlerbehandlung zur Verfügung steht. Zudem wird diese Regel auf aufgerufen, wenn beim Verschieben oder Speichern ein Fehler auftritt.

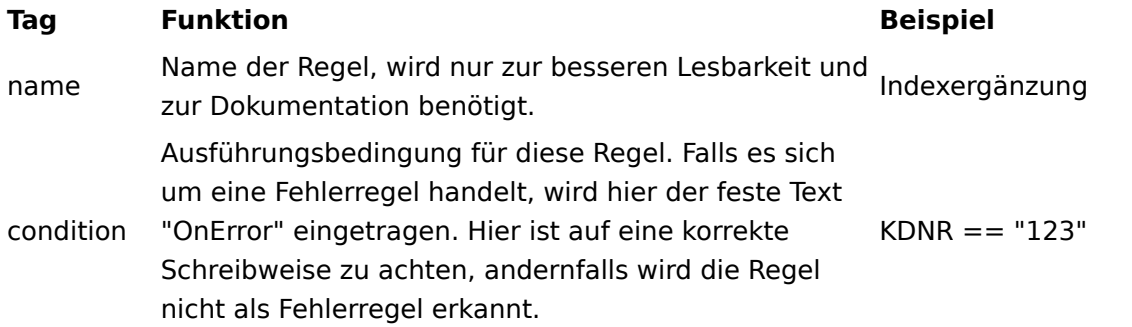

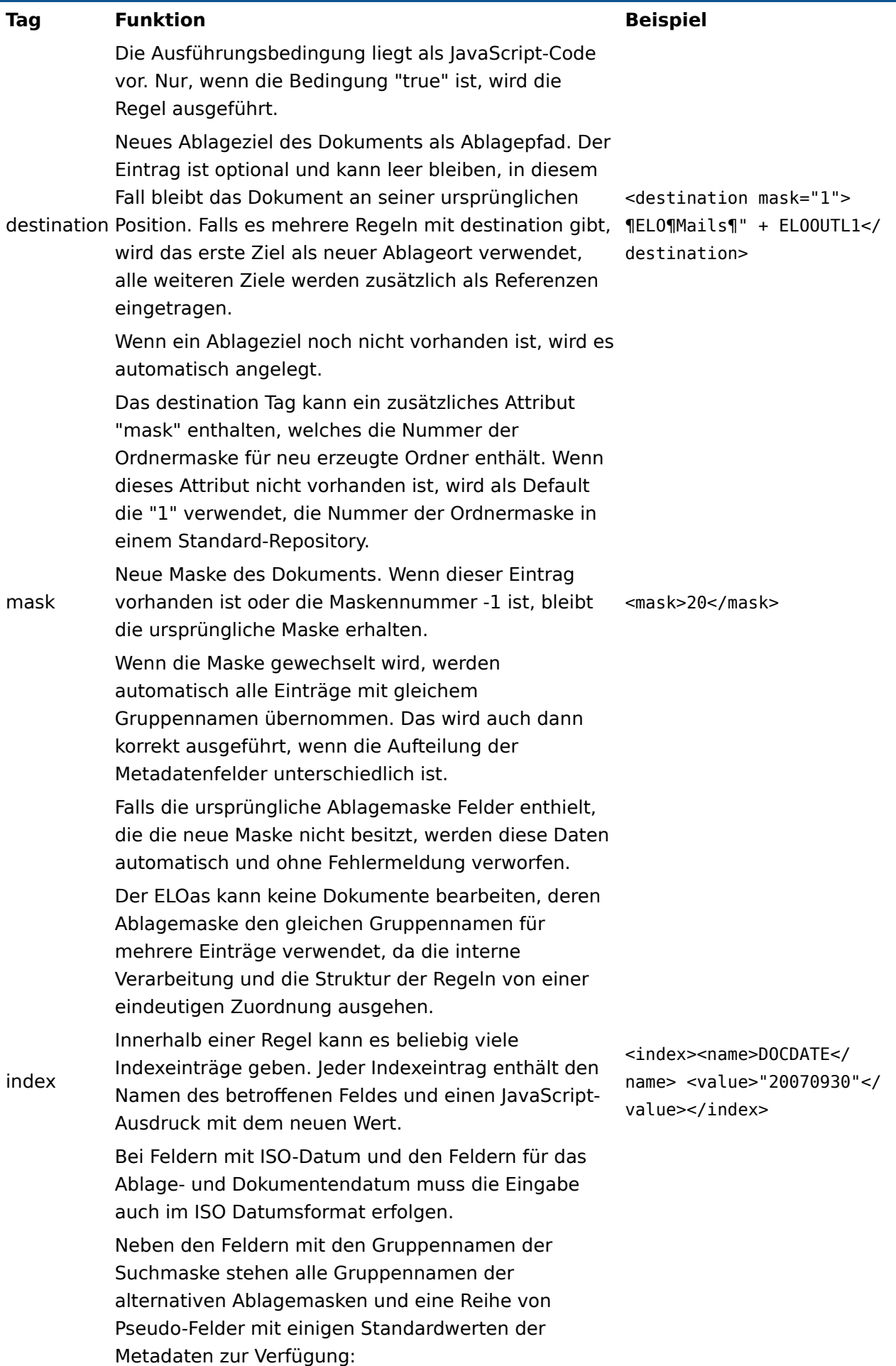

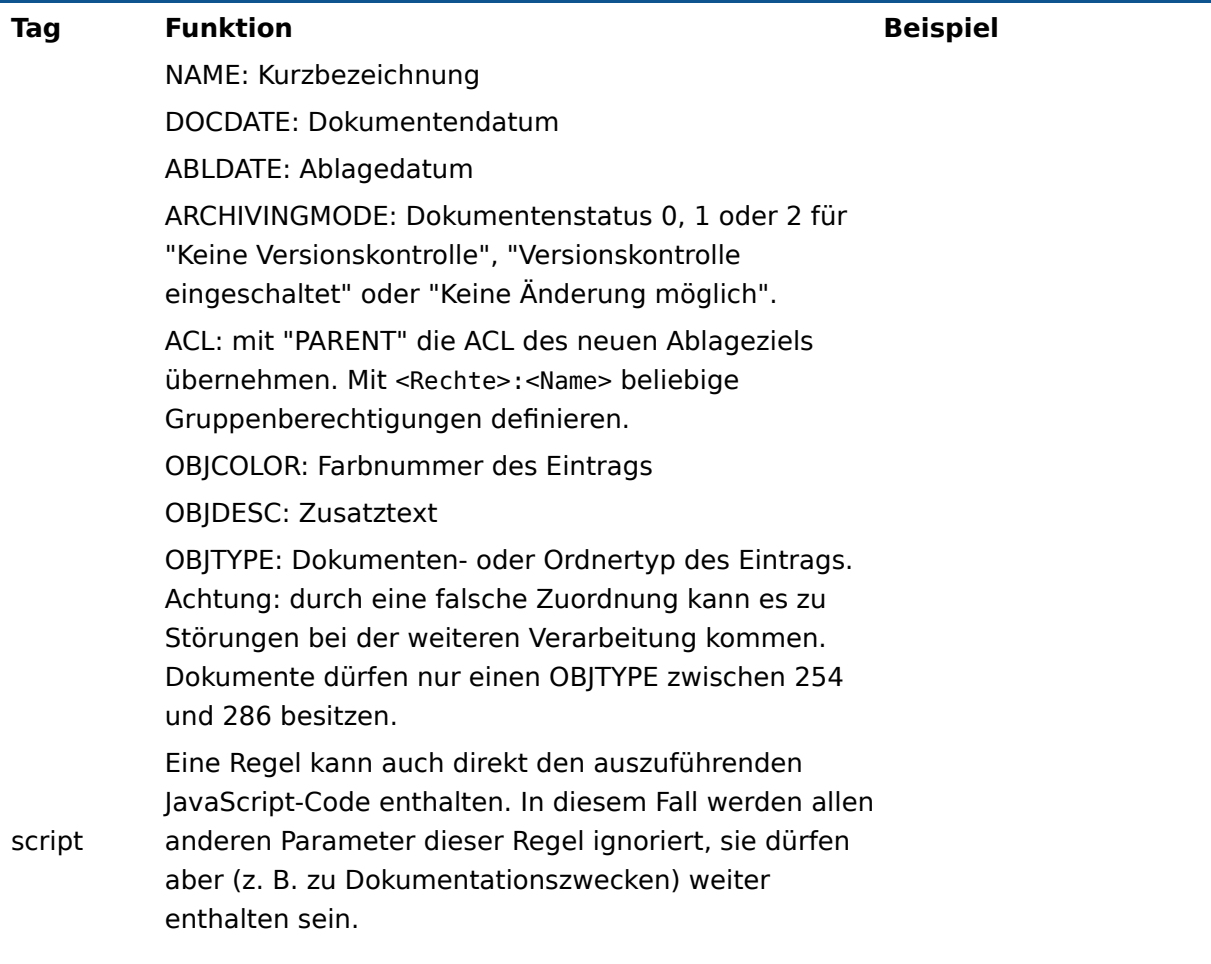

#### **Berechtigungsänderungen**

In dem Pseudo-Metadatenfeld ACL kann eine geänderte Berechtigung hinterlegt werden. Im einfachsten Fall trägt man hier "PARENT" ein, dann wird beim Speichern die Berechtigung des Zielordners für diesen Eintrag übernommen. Es kann aber auch eine komplette Berechtigungsliste hinterlegt werden. Diese Liste besteht aus einer Folge von Einzelberechtigungen, die durch ein Absatzzeichen (Pilcrow) getrennt werden. Jede Einzelberechtigung besteht aus der Berechtigungsmaske (RWDELP – Read, Write, Delete, Edit, List, Permissions) gefolgt von einem Doppelpunkt und dem Gruppennamen. Bei UND-Gruppen wird statt des einfachen Gruppennamen eine Folge von Namen, getrennt jeweils auch durch einen Doppelpunkt angegeben.

R:Jeder¶RW:Controlling¶RWDELP:Verwaltung:Stuttgart:Leitungsteam

Im Beispiel erhält die Gruppe Jeder einen Lesezugriff, die Gruppe Controlling Lese- und Schreibzugriff und die UND-Gruppe Verwaltung und Stuttgart und Leitungsteam Vollzugriff auf das Dokument.

Falls eine Berechtigung auf einen Benutzer statt auf eine Gruppe gesetzt werden soll, muss in die Berechtigungsliste zusätzlich noch ein "U" aufgenommen werden.

#### **Anmerkungen**

Bei der Generierung des JavaScript-Codes werden alle Gruppennamen der Suchmaske und der alternativen Ablagemasken als Variable in vollständiger Großschreibweise angelegt. Dieses Verfahren minimiert das Risiko, dass sich Gruppennamen mit Standardbezeichnern aus JavaScript oder der ELO Laufzeitumgebung überschneiden. Prinzipiell kann es aber trotzdem zu Problemen kommen, falls einer der Gruppennamen identisch zu einem Standardbezeichner oder einer der Übersetzungslisten ist.

var NAME; var ARCDATE; var DOCDATE; var OBJCOLOR; var OBJDESC; var OBJTYPE; var ARCHIVINGMODE; var ACL; var EM\_PARENT\_ID; var EM PARENT ACL; var EM\_SEARCHNAME; var EM SEARCHVALUE; var EM SEARCHCOUNT; var EM SEARCHMASK; var EM\_IDATEFROM; var EM\_IDATETO; var EM\_XDATEFROM; var EM\_XDATETO; var EM\_FOLDERMASK = "1";

#### **Information**

Diese Liste kann sich im Laufe des Projektfortschritts erweitern, insbesondere kann sie auch durch lokales Customizing um zusätzliche Einträge ergänzt werden.

Die Nummer der Ablagemaske des aktuellen Dokuments kann über eine Regel geändert werden. Falls es sich dabei um eine ungültige Maskennummer oder um eine Nummer handelt, die nicht in der Liste der alternativen Zielmasken aufgeführt wurde, erzeugt das erst beim Speichern des Dokuments einen Laufzeitfehler und nicht direkt bei der Maskenzuweisung.

Wenn aufgrund eines Laufzeitfehlers eine Fehlerregel aufgerufen wird, dann löscht diese alle bereits vorbelegte Ablageziele der zuvor abgearbeiteten Regeln. Wenn die Fehlerregel keine eigene <destination> besitzt, bleibt das Dokument an seiner ursprünglichen Position, andernfalls wird das Ziel der Fehlerregel verwendet.

Das Verschieben und die Speicherung der geänderten Metadaten passieren erst am Ende nach der Abarbeitung der letzten Regel. Wenn es dabei zu einem Fehler kommt, wird also die letzte Fehlerregel aufgerufen und nicht die Fehlerregel, die zu der Regel gehört, die das Ziel festgelegt hat (was aber identisch ist, wenn es nur eine einzige Fehlerregel gibt).

#### **Beispielhafte Struktur**

Im Folgenden wird eine beispielhafte Definition aufgeführt, dazu wird der generierte Code aufgelistet. Diese Information dient nur der Orientierung.

```
<ruleset>

         <name>Mailmaske Thiele</name>
         <search>
             <name>"ELOOUTL2"</name>
             <value>"Thiele*"</value>
             <mask>2</mask>
             <max>2</max>
             <idate><from>"-35"</from>
                 <to>"+1"</to>
             \langleidate>
         </search>
        <masks><mask>12</mask>
            <mask>13</mask>
             <mask>20</mask>
         </masks>
         <interval>1M</interval>
    \langlebase>
    <rule> <name>Regel 1</name>
         <destination mask="5">"¶Thiele¶Mails¶" + ELOOUTL1</destination>
         <mask>20</mask>
        <index> <name>ADDENTRY</name>
              <value>getObjShort(2)</value>
        \langleindex\rangle<index> <name>ELOOUTL2</name>
              <value>"!!" + ELOOUTL2</value>
        \langleindex\rangle<index> <name>DOCDATE</name>
              <value>"20070930"</value>
        \langleindex><index> <name>ARCHIVINGMODE</name>
             <value>2</value>
        \langleindex\rangle<index> <name>ACL</name>
              <value>"PARENT"</value>
        \langleindex>
```

```
\langle rule><rule> <name>Journal-Kopie</name>
         <destination mask="1">"¶Thiele¶Journale¶" + ELOOUTL1</destination>
    \langle rule>
    <rule> <name>Script rule</name>
        <script> moveTo(Sord, "¶Ablage¶Ziele1¶" + ELOOUTL1);
              moveTo(Sord, "¶Ablage¶Ziele2¶" + ELOOUTL2);
              moveTo(Sord, "¶Ablage¶Ziele3¶" + ELOOUTL3);
        \langle script>\langle rule><rule> <name>Global Error Rule</name>
         <condition>OnError</condition>
         <destination>"¶Thiele¶Error"</destination>
        <index> <name>ELOOUTL2</name>
              <value>"!!" + ELOOUTL2</value>
        \langleindex\rangle<index> <name>ARCHIVINGMODE</name>
              <value>0</value>
        \langleindex\rangle\langle rule>\langle ruleset>
```
# <span id="page-27-0"></span>**Programmierung**

# <span id="page-27-1"></span>**Programmieren mit den ELO Automation Services**

Das Kapitel "Programmieren mit den ELO Automation Services (ELOas)" beschreibt den Aufbau und die Verwendung der JavaScript-Runtime-Umgebung. Über diese Module kann der ELOas erheblich erweitert werden und zusätzliche Funktionen ausführen, die in der Basisversion nicht vorhanden sind.

#### **Skriptausführung**

Die XML-Konfiguration des Regelsets wird vom ELOas nicht einfach nur interpretiert. Sie wird stattdessen beim Einlesen in ein JavaScript-Programm übersetzt und mit den Basisroutinen, die auch im JavaScript vorliegen, verbunden. Dieses Skript wird dann später ausgeführt. Das hat verschiedene Vorteile:

Die Zuweisungen in der XML-Konfiguration dürfen vollwertige JavaScript-Ausdrücke mit beliebigen Funktionsaufrufen enthalten.

In die XML-Konfiguration können beliebige JavaScript-Code Abschnitte mit komplexen Routinen eingebettet werden.

Die Basisroutinen können um beliebige Funktionen erweitert werden. Diese können dann auch von Administratoren verwendet werden, die keine eigenen Programmierkenntnisse haben, indem einfach die Funktion innerhalb eines Ausdrucks aufgerufen wird. Als Beispiele hierzu kann man sich die Module DB Access und Document Export ansehen.

Die erweiterten Basisroutinen können beliebige externe Java-Bibliotheken zur weiteren Funktionsergänzung verwenden (z. B. JDBC-Treiber oder aber auch den IX-Client zur direkten Indexserveransteuerung).

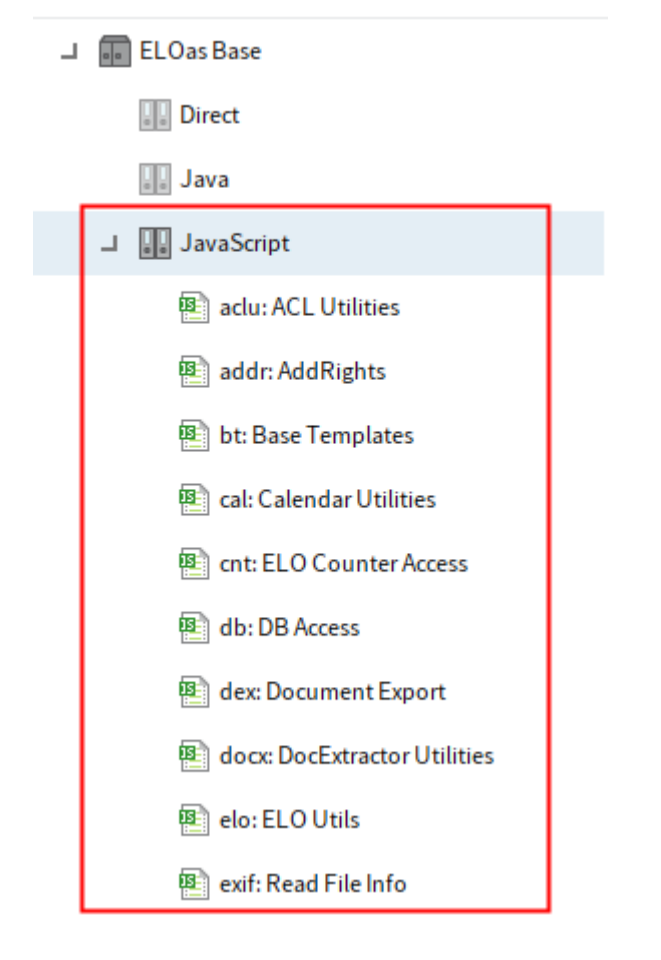

Abb.: Verzeichnis 'JavaScript'

Der große Vorteil bei den Basisfunktionen in JavaScript liegt darin, dass diese Funktionen im Projekt angepasst oder vorzugsweise ergänzt werden können, ohne dass der ELOas selbst verändert werden muss. Man kann also mit einem Standardprogramm arbeiten, welches aber weit an die Anforderungen angepasst werden kann.

Der ELOas bringt zur Installation die notwendigen Basisfunktionen für die Ausführung der Suche und die Abarbeitung der Regeln mit (Base Templates, Imports und ELO Utils). Dieser Teil sollte im Normalfall unverändert bleiben, nur in Sonderfällen ist es sinnvoll, hier Änderungen durchzuführen. Darüber hinaus bringt er noch zwei Module für den Datenbankzugriff (DB Access) und den Export von Dokumentendateien (Document Export) mit. In zukünftigen Versionen wird es hier weitere Module geben. Es ist auch geplant im Supportbereich so eine Art Tauschbörse für ELOas Module für Business Partner einzurichten.

Damit solche Module konfliktfrei betrieben werden können, ist ein Namespace-Konzept vorgesehen, welches jedem Modul einen eigenen Namespace zuordnet. Namespaces sind immer komplett kleinzuschreiben, andernfalls kann es zu Konflikten mit Gruppennamen aus der Maskendefinition kommen. Alle 2- und 3-stelligen Namespacenamen sind für ELO reserviert und werden für Standardmodule und freigegebene Erweiterungen verwendet. Für eigene Module können die Partner dann 4-stellige oder längere Namespace-Namen verwenden. Falls Sie ein Modul erstellen, welches nur in einem Projekt eingesetzt werden soll, können Sie dafür auch einstellige Namen verwenden. Der Modulname im ELO muss dann mit der Benennung des Namespace beginnen, gefolgt von einem Doppelpunkt und einer kurzen Beschreibung (z. B. dex: Document Export). Intern wird der Namespace so implementiert, dass ein JavaScript-Objekt mit dem Namen des Namespaces angelegt wird und diesem Objekt werden dann alle

benötigten Funktionen des Moduls zugeordnet. Da es sich um eine Aufzählung handelt, werden die einzelnen Funktionen mit einem Komma statt einem Semikolon getrennt:

```
var dex = new Object():
dex = { command1: function(x,y) {
 …
    },
    command2: function() {
 …
    }
}
```
Diese Funktionen können dann vom JavaScript-Code mit dex.command1(x,y) oder dex.command2() angesprochen werden. Dadurch, dass jedes Modul eine eigene eindeutige Kennung besitzt, können diese beliebig kombiniert werden, ohne dass es zu Namenskonflikten kommen kann.

Unter den Basismodulen kommt dem Modul Imports eine Sonderstellung zu. Es wird im erzeugten JavaScript-Programm immer ganz an den Anfang der Kette gestellt. Hier ist also der Platz für die notwendigen Imports von Java-Bibliotheken. Zusätzlich kann man hier globale Variablen hinterlegen, die von allgemeinem Interesse sind. Da dieses Modul ein globales Modul ist, besitzt es keinen Namespace.

#### **Anlegen eigener Module**

Neue eigene Module können vom Administrator einfach angelegt werden, indem im Ordner ELOas\JavaScript ein neuer Ordner mit dem Namen des Moduls angelegt wird. Der eigentliche JavaScript-Code wird im Zusatztext des Ordners hinterlegt. Über die ELO Berechtigungssteuerung können zudem einzelne Module ein- und ausgeschaltet werden, indem eine ACL gesetzt wird, die dem ELOas Konto Lese-Zugriff erlaubt oder nicht.

In jedem Fall werden neu angelegte oder freigeschaltete Module erst dann aktiv, wenn der Service neu gestartet oder aktualisiert wurde.

 $\overline{O}$   $\overline{O}$  localhost:9060/ELOas/?cmd=status

☆ Meistbesucht Erste Schritte

… ☺ ☆ Q Suchen 企 立

# **ELO Automation Services status report, Version** 20.00.000 Build 005

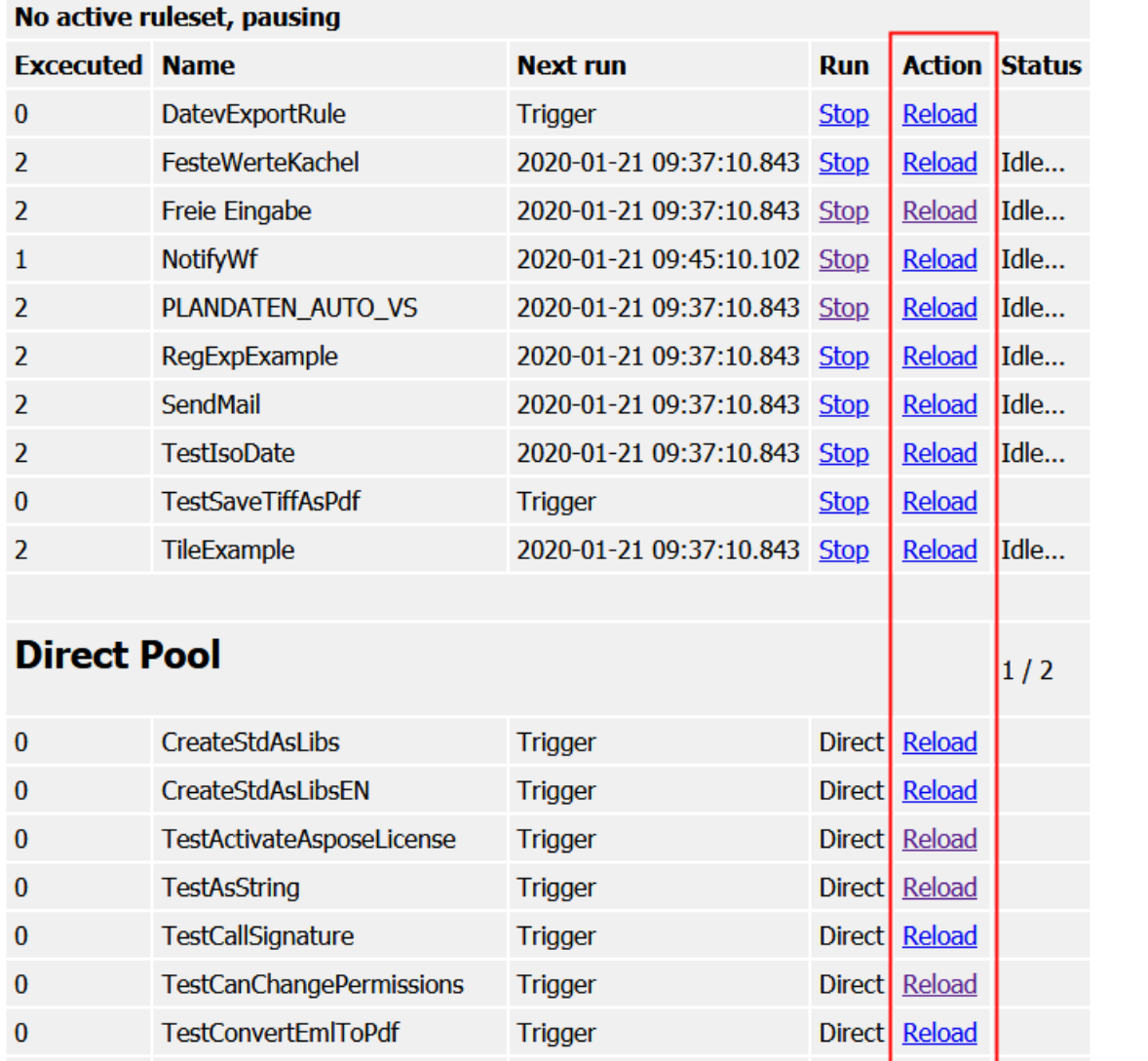

#### Abb.: ELOas Statusseite

Das eigene Modul darf beliebige eigene Funktionen oder globale Variablen mitbringen. Da zur Laufzeit alle Module innerhalb eines JavaScript-Kontexts gemeinsam ausgeführt werden, ist es jedoch wichtig, dass man bei der Benennung auf mögliche Namenskonflikte achtet. Unglücklicherweise werden solche Konflikte vom JavaScript-Interpreter nicht als Fehler angesehen und können somit nicht automatisch erkannt werden.

Die Objekte des eigenen Moduls haben eine unbegrenzte Lebensdauer. Nachdem sie erzeugt wurden bleiben sie aktiv bis der Service beendet oder aktualisiert wird. Das kann in einigen Fällen sehr problematisch sein, z. B. bei Datenbankverbindungen. Wenn so eine persistente Verbindung beim Programmstart oder beim ersten Lauf angelegt wird und danach unbegrenzt aktiv bleibt, kann das dazu führen, dass knappe Ressourcen unnötig lange belegt werden (z. B. falls das Ruleset nur einmal im Monat aktiv wird). Noch schlimmer wirkt sich aus, dass die

Ressource möglicherweise ungültig wird (z. B. durch einen Neustart des Datenbankservers). Um einen ungültigen Zustand des Services zu erkennen und ein automatisches Reconnect zu veranlassen muss erheblicher Aufwand betrieben werden. Dieses Problem kann man erheblich abmildern, indem solche Ressourcen nur bei Bedarf verbunden werden und am Ende des Rulesets automatisch freigegeben werden (siehe hierzu auch nachfolgenden Abschnitt Lazy Initialization). Hierfür muss jedes Modul eine Funktion mit einem speziellen Namen implementieren: <Namespace>ExitRuleset (z. B. dexExitRuleset). Am Ende der Bearbeitung eines Rulesets wird für jedes Modul diese spezielle Funktion aufgerufen. In dieser Funktion können dann die Aufrufe für den Verbindungsabbau hinterlegt werden.

#### **Lazy Initialization**

Wenn bei jeder Ruleset-Ausführung sofort alle externen Ressourcen verbunden werden und am Ende wieder getrennt werden, kann das zu einem erheblichen unnötigen Leistungsverbrauch führen. Wenn ein Ruleset schnell reagieren soll und deshalb einmal pro Minute ausgeführt wird, dann wird in vielen Fällen kein einziger aktiver Datensatz zur Bearbeitung vorliegen. Es werden also häufig nicht benötigte Verbindungen erzeugt und getrennt. Aus diesem Grund sollten externe Ressourcen immer per "Lazy Initialization" angebunden werden. In diesem Fall wird die Verbindung nicht gleich mit der Suche aufgebaut, sondern erst dann, wenn sie tatsächlich verwendet werden soll.

Dieses Schema ist in der Praxis relativ einfach zu implementieren. Nehmen wir für ein Beispiel "Reader" an, dass wir eine Ressource verwenden wollen, die die Methoden Open(), Read()und Close() besitzt. Das Open() soll nur beim ersten Read() ausgeführt werden, das Close() nur dann, wenn auch ein Open() ausgeführt wurde. Das Ruleset liest aus dieser Ressource per readUser einen Benutzernamen ein. Der JavaScript-Code in Reader könnte dann so aussehen:

```
var readerInitialized = false;
var reader = new Object();
reader = \{function readUser() {
     If (!readerInitialized) {
         Open();
         readerInitialized = true;
     }
     return Read();
}
}
function readerExitRuleset() {
     if (readerInitialized) {
         Close();
     };
};
```
Über eine globale Variable readerInitialized merkt sich das Modul, ob schon eine Verbindung mittels Open() geöffnet wurde. Diese wird zum Programmstart auf false gesetzt, es besteht noch kein Kontakt.

Wenn eine Regel aus dem Ruleset dann den Benutzernamen ermitteln möchte, wird die Funktion readUser() aufgerufen. Dort wird zuerst geprüft, ob bereits eine Verbindung besteht. Wenn nicht, wird sie mit Open() geöffnet und das readerInitialized auf true gesetzt. Bei nachfolgenden Aufrufen wird also kein erneutes Open() ausgeführt. Erst danach wird per Read() aus der Ressource gelesen.

Wenn das Ruleset fertig abgearbeitet ist, wird zu dem Modul Reader die Endfunktion readerExitRuleset aufgerufen. Hier wird geprüft, ob überhaupt eine geöffnete Verbindung vorliegt und diese dann bei Bedarf mit Close() geschlossen.

## <span id="page-33-0"></span>**ELOas Javadoc**

ELOas 21 stellt eine Reihe von Hilfsklassen/Funktionen für das Erledigen von häufigen Aufgaben zur Verfügung. Die Javadoc der internen ELOas Schnittstelle ist unter [http://www.forum.elo.com/](http://www.forum.elo.com/javadoc/as/21/) [javadoc/as/21/](http://www.forum.elo.com/javadoc/as/21/) verfügbar. Außerdem enthält der aktuelle ELO Master eine Sammlung von Beispielsregeln für den Aufruf der Funktionen der ELOas Schnittstelle.

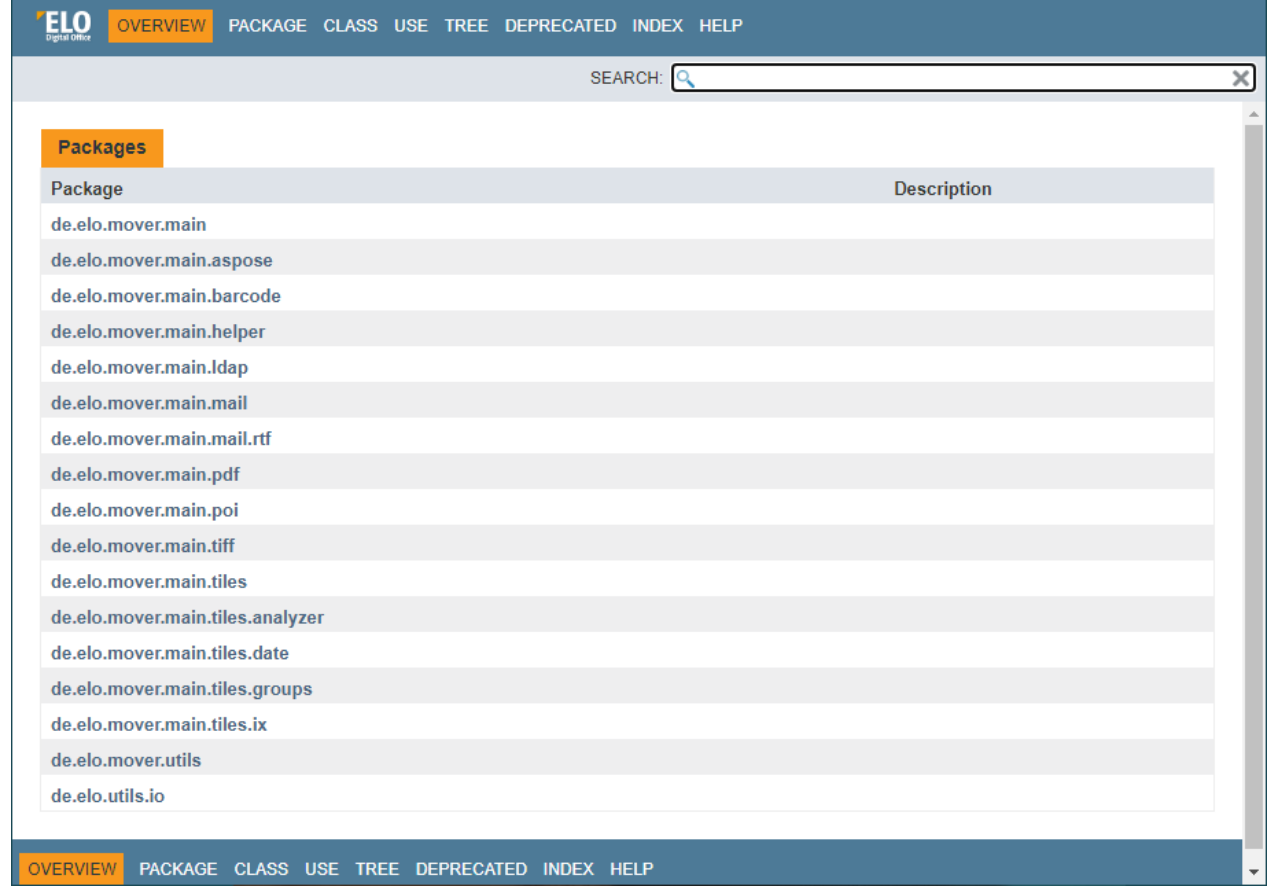

Abb. Überblick

### <span id="page-34-0"></span>**Fehlersuche**

Ab der Version 7.00.024 gibt es auch einen Debugger für den ELOas. Es wird die in der Rhino-Engine vorhandene Debug Engine verwendet. Diese kann über einen Konfigurationsparameter aktiviert werden.

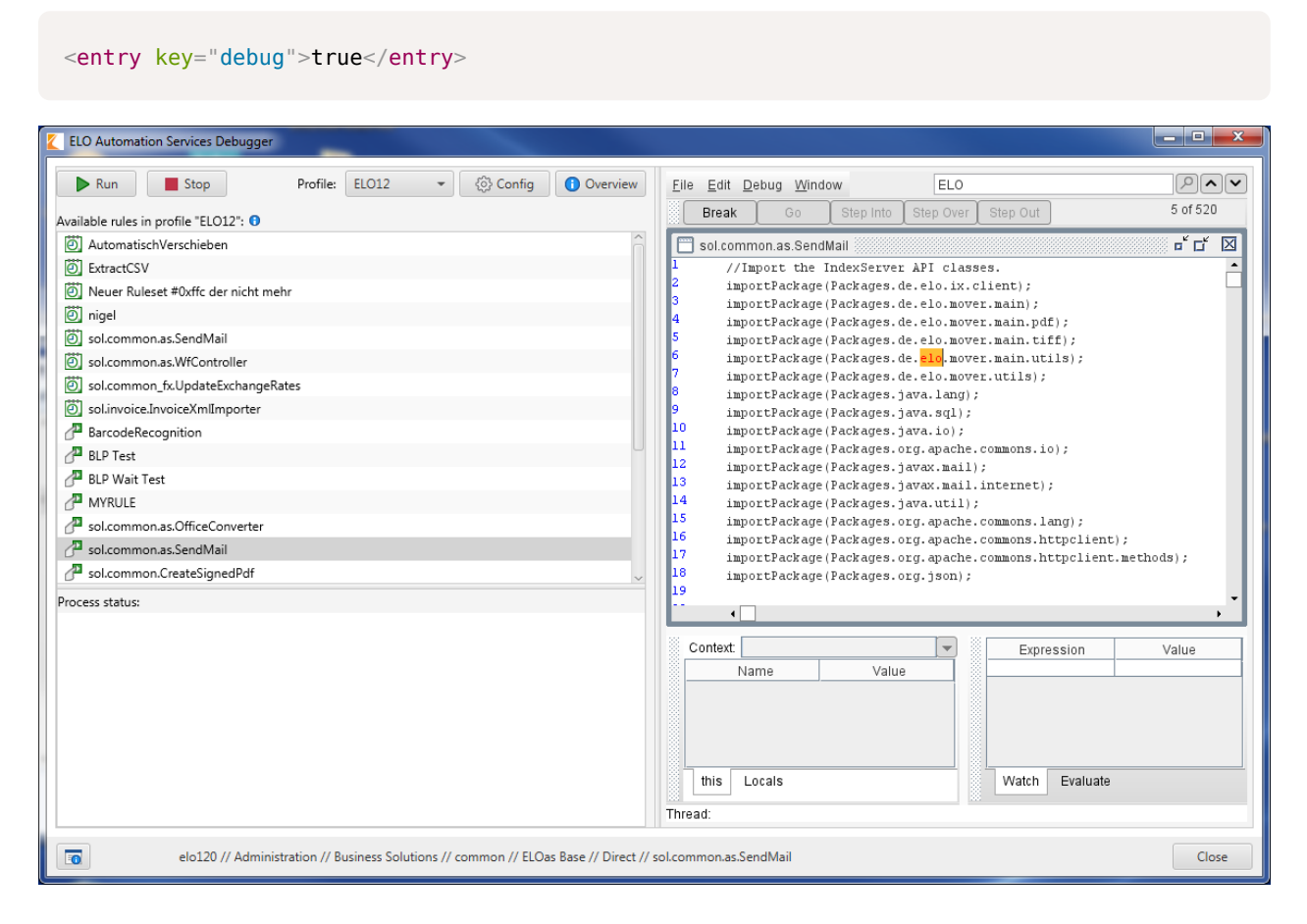

Abb.: ELO Automation Services Debugger

Zum Betrieb des Debuggers sollte der ELOas lokal auf der Entwicklermaschine ausgeführt werden. Zudem sollte er als Konsolenprozess und nicht als Windows Dienst gestartet werden. Andernfalls funktioniert der Debugger unter Windows Vista oder Windows 7 nicht mehr.

Falls Sie mehrere aktive Rulesets haben, gibt es für jeden ein eigenes Debugger-Fenster. Sie können über den Menüeintrag Window zwischen den einzelnen Ansichten umschalten.

Im Debugger können Sie Breakpoints auf einzelne Funktionen setzen und Variableninhalte inspizieren oder verändern. Die Ausführung können Sie dann im Einzelschritt oder Ausführungsmodus fortsetzen.

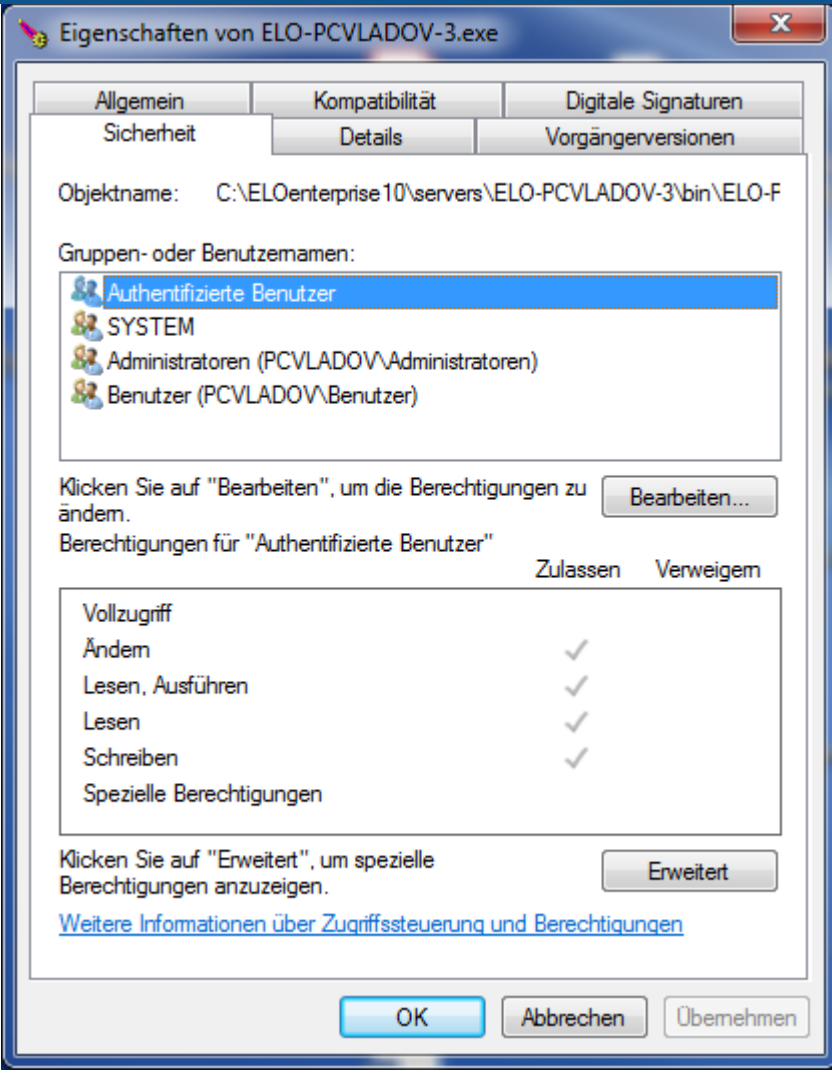

Abb.: Eigenschaften von Apache Tomcat

### **Syntaxfehler im Skript**

Wenn das Skript einen Syntaxfehler aufweist, dann kann die JavaScript-Verarbeitung nicht gestartet werden. Solche Fehler haben den Vorteil, dass sie direkt beim Programmstart sichtbar werden und im Status-Dialog des ELOas angezeigt werden können.
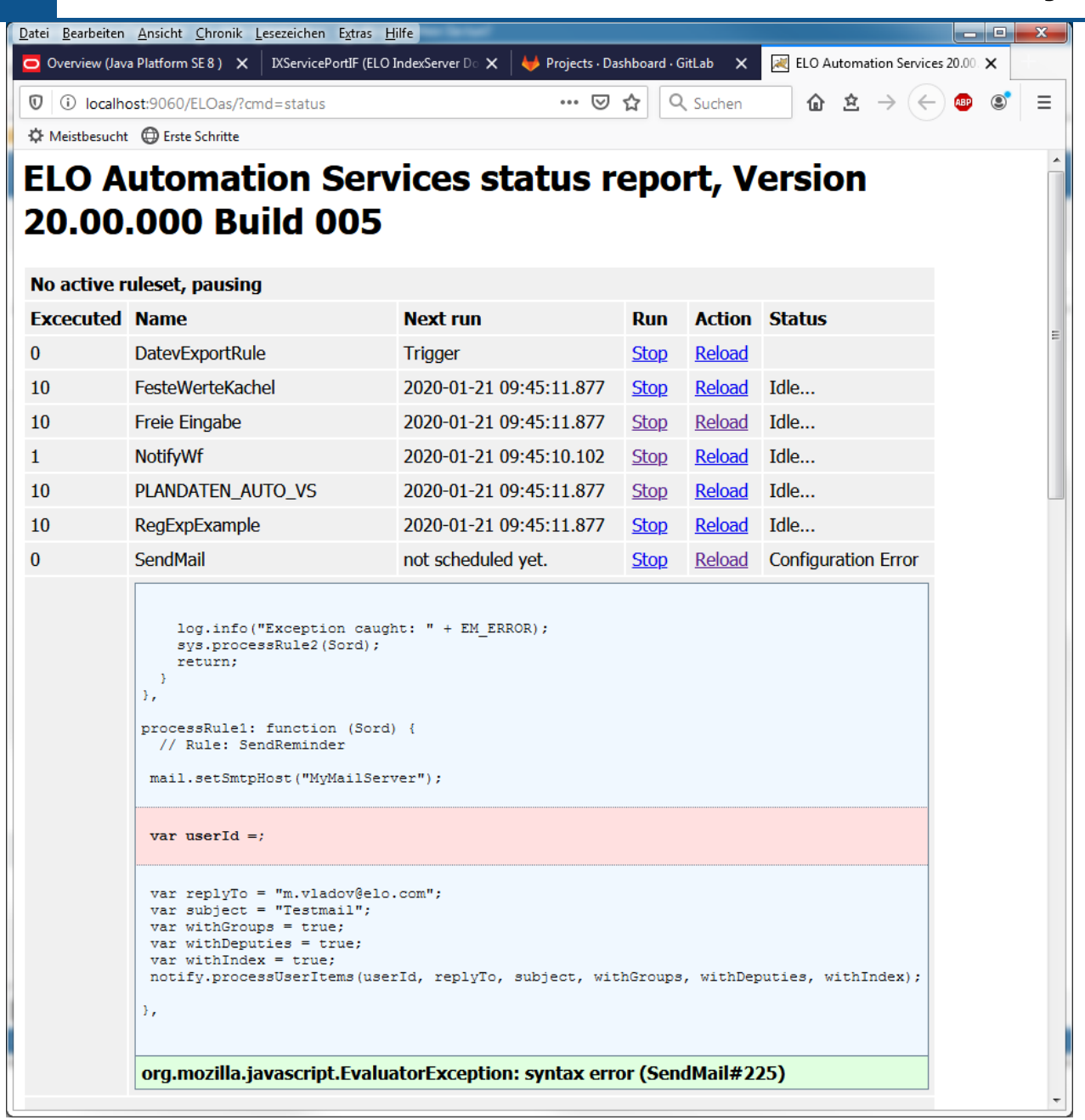

Abb.: Syntaxfehler im Skript

Zur Unterstützung bei der Fehlersuche wird im ELOas Report beim Start das komplette generierte JavaScript-Programm mit allen eingebundenen Modulen protokolliert. Die in der Anzeige aufgelistete Fehlernummer bezieht sich auf diesen Abschnitt des Reports (ab der Stelle "//Import the IndexServer API classes").

```
14:28:07,681 DEBUG (WorkingSet.java:368) - load JavaScript Templates,
         Parent GUID=(23594D10-4704-4FF9-938B-136792051D67)
14:28:07,744 DEBUG (WorkingSet.java:385) - Script file found: Base Templates
14:28:07,744 DEBUG (WorkingSet.java:385) - Script file found: Imports
14:28:07,744 DEBUG (WorkingSet.java:385) - Script file found: ELO Utils
14:28:07,759 DEBUG (WorkingSet.java:385) - Script file found: DB Access
14:28:07,759 DEBUG (WorkingSet.java:385) - Script file found: Document Export
14:28:07,759 DEBUG (WorkingSet.java:385) - Script file found: Dummy Modul mit
```

```
 Namenskonflikt
14:28:07,759 DEBUG (WorkingSet.java:276) - loadItems,
         Parent GUID=(9DAC7E8D-1467-4820-B53B-D27CCB5F06C0)
14:28:07,822 DEBUG (WorkingSet.java:286) - Number of Child entries: 1
14:28:07,822 DEBUG (WorkingSet.java:304) - Ruleset: MailRule1
14:28:08,025 DEBUG (WorkingSet.java:472) -
//Import the IndexServer API classes.
importPackage(Packages.de.elo.ix.client);
importPackage(Packages.java.lang);
importPackage(Packages.java.sql);
importPackage(Packages.sun.jdbc.odbc);
importPackage(Packages.java.io);
var NAME;
var ARCDATE;
var DOCDATE;
var OBJCOLOR;
var OBJDESC;
var OBJTYPE;
var ARCHIVINGMODE;
var ACL;
var EM_PARENT_ID;
var EM PARENT ACL;
var EM_NEW_DESTINATION = new Array();
var EM_FIND_RESULT = null;
…
```
Achten Sie darauf, dass diese Ausgabe bei jedem Neustart und auch beim Reload wiederholt wird. In einer Reportdatei können sich also mehrere Auflistungen befinden. Aktuell ist immer die letzte Liste im Report.

#### **Logische- oder Laufzeitfehler**

Etwas schwieriger wird der Fall bei Laufzeitfehlern. Hier gibt es nur die Möglichkeit mittels Log-Ausgaben die Fehlerstelle einzugrenzen. So eine Log-Ausgabe ist zwar deutlich weniger komfortabel als ein interaktiver Debugger, hat aber bei der Massenverarbeitung durchaus auch Vorteile. Der Java Logger des ELOas ist auf der JavaScript-Seite unter dem Namen log erreichbar. Deshalb kann der JavaScript-Code dort auch mit log.debug() Einträge vornehmen.

```
var cmd = "SELECT * FROM objective where objid = 22";var res = getLine(1,cmd);log.debug(res.objshort);
log.debug(res.objidate);
log.debug(res.objguid);
```
Die Log-Ausgaben des JavaScript-Codes erkennt man an dem fehlenden Klassennamen und der fehlenden Zeilennummer im Report (?:?).

```
15:38:57,643 DEBUG (?:?) - Now init JDBC driver
15:38:57,659 DEBUG (?:?) - Get Connection
15:38:57,659 DEBUG (?:?) - Init done.
15:38:57,659 DEBUG (?:?) - createStatement
15:38:57,659 DEBUG (?:?) - executeQuery
15:38:57,659 DEBUG (?:?) - read result
15:38:57,659 DEBUG (?:?) - getLine done.
15:38:57,659 DEBUG (?:?) - Suchen geändert.
15:38:57,659 DEBUG (?:?) - 56666880
```
# **Standardmodule**

In dieser Dokumentation finden Sie eine detaillierte Modulbeschreibung der folgenden Standardmodule:

- [cnt: ELO Counter Access](#page-39-0)
- <u>• [db:DB Access](#page-41-0)</u>
- [dex: Document Export](#page-48-0)
- <u>[ix: IndexServer Functions](#page-52-0)</u>
- <u>[wf: Work](#page-54-0)flow Utils</u>
- <u>[mail: Mail Utils](#page-57-0)</u>
- <u>[fu: File Utils](#page-63-0)</u>
- <span id="page-39-0"></span>• [run: Runtime Utilities](#page-64-0).

Die Standardmodule elo, tfer, addr, notify, exif, www sind in Javadoc der internen ELOas Schnittstelle unter<http://www.forum.elo.com/javadoc/as/21/> beschrieben.

#### **cnt: ELO Counter Access**

Das Standardmodul cnt stellt den Zugriff auf ELOam Counter-Variablen zur Verfügung.

#### **cnt: Verfügbare Funktionen**

Counter anlegen: Die Funktion createCounter() erzeugt einen neuen Counter und initialisiert ihn mit einem Startwert. Falls der Counter bereits existiert, wird er zurückgesetzt.

```
createCounter: function (counterName, initialValue) {
    var counterInfo = new CounterInfo();
     counterInfo.setName(counterName);
     counterInfo.setValue(initialValue);
   var info = new Array(1);
    info[0] = counterInfo; ixConnect.ix().checkinCounters(info, LockC.NO);
},
```
Counterwert ermitteln: Die Funktion getCounterValue() ermittelt den aktuellen Wert des angegebenen Counters. Wenn der Parameter autoIncrement auf true gestellt wird, wird der Counterwert zusätzlich automatisch hochgezählt.

```
getCounterValue: function (counterName, autoIncrement) {
   var counterNames = new Array(1);
    counterNames[0] = counterName;
    var counterInfo = ixConnect(ix().checkoutCounters(counterNames,
                                                        autoIncrement,
                                                        LockC.NO);
```

```
 return counterInfo[0].getValue();
},
```
Tracking-Nummer aus Counter bilden: Wenn man eine fortlaufende und automatisch erkennbare Nummer benötigt, kann man diese Funktion getTrackId() verwenden. Sie liest den nächsten Counterwert und codiert eine Zahl mit einem Präfix und einer Prüfziffer. Der erzeugte String sieht dann so aus <Präfix><Fortlaufende Zahl>C<Prüfziffer> ("ELO1234C0")

```
getTrackId: function (counterName, prefix) {
    var tid = cnt.getCounterValue(counterName, true);
     return cnt.calcTrackId(tid, prefix)
},
```
Tracking-Nummer bilden: Wenn man eine fortlaufende und automatisch erkennbare Nummer benötigt, kann man diese Funktion calcTrackId() verwenden. Sie codiert eine Zahl mit einem Präfix und einer Prüfziffer. Der erzeugte String sieht dann so aus <Präfix><Fortlaufende Zahl>C<Prüfziffer> ("ELO1234C0")

```
calcTrackId: function (trackId, prefix) {
   var chk = 0;
   var tmp = trackId;while (tmp > 0) {
       chk = chk + (tmp % 10);tmp = Math.float() }
   return prefix + "" + trackId + "C" + (chk %10);
},
```
Tracking-Nummer im Text suchen: Die Funktion findTrackId() sucht in einem Text nach einer Tracking-Nummer. Das erwartete Präfix und die Länge der eigentlichen Zahl können über einen Parameter gesteuert werden. Falls die Zahl eine variable Länge besitzt, kann der Längenparameter auf 0 gestellt werden. Wenn im Text kein passender Treffer vorhanden ist, wird eine -1 zurückgeliefert. Andernfalls wird der Zahlenwert (und nicht die komplette Track-ID) geliefert.

```
findTrackId: function (text, prefix, length) {
   text = " " + text + " ";
   var pattern = "\\s" + prefix + "\\d+C\\d\\s";
   if (length > 0) {
        pattern = "\iotas" + prefix + "\iotad{" +
                  length + "}C\\d\\s";
    }
    var val = text.match(new RegExp(pattern, "g"));
```

```
 if (!val) {
         return -1;
     }
   for (var i = 0; i < val.length; i++) {
        var found = val[i];
        var number = found substr(prefix.length + 1,
                                   found.length - prefix.length = 4);
        var checksum = found.substr(found.length - 2, 1);
         if (checkId(number, checksum)) {
             return number;
         }
     }
     return -1;
}
```
# <span id="page-41-0"></span>**db:DB Access**

Das Standardmodul DB Access stellt einen einfachen Zugriff auf externe Datenbanken zur Verfügung. Im Standard werden ODBC-Datenbanken sowie Microsoft SQL und Oracle SQL unterstützt. Falls auf andere Datenbanken mit einem native JDBC driver zugegriffen werden soll, müssen die entsprechenden JAR Dateien in das LIB-Verzeichnis des Services kopiert werden und die Imports und Zugriffsparameter im Modul Imports hinterlegt werden. Die Reihenfolge der Datenbankdefinitionen in dem Imports-Modul bestimmt dann den Wert des Parameters Verbindungsnummer in den nachfolgenden Aufrufen.

#### **db: Verfügbare Funktionen**

```
getColumn( Verbindungsnummer, SQL Abfrage );
```
Dieser Aufruf muss als Parameter eine SQL-Abfrage mitgeben, welche eine Spalte abfragt und als Ergebnis nur eine Zeile zurückliefert.

Beispiel:

"select USERNAME from CUSTOMERS where USERID = 12345"

Über die Verbindungsnummer wird bestimmt, welche Datenbankverbindung verwendet wird. Die Liste der verfügbaren Verbindungen ist im Modul Imports definiert.

Beispiel mit JavaScript-Code:

```
var cmd = "select USERNAME from CUSTOMERS where USERID = 12345"
var res=getColumn(1, cmd);
log.debug(res);
```
Beispiel im GUI Designer:

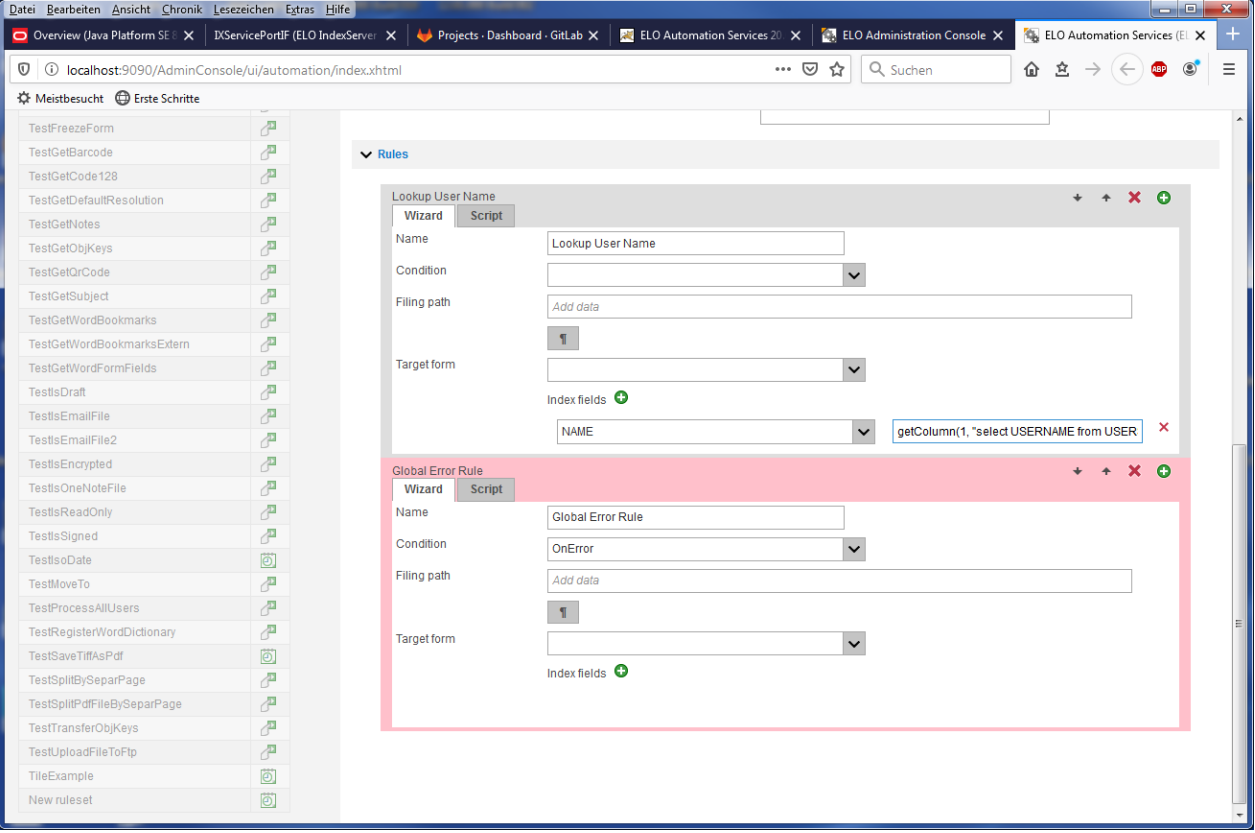

Abb.: GUI-Designer

Falls die Trefferliste mehrere Zeilen umfasst, wird nur der erste Wert geliefert. Alle weiteren werden ohne Fehlermeldung ignoriert.

```
getLine( Verbindungsnummer, SQL Abfrage );
```
Dieser Aufruf gibt als Ergebnis ein JavaScript-Objekt mit den Werten der ersten Zeile der SQL Abfrage zurück. Die Abfrage kann beliebig viele Spalten enthalten, auch ein \*. Die Spaltennamen müssen aber eindeutig und zulässige JavaScript-Bezeichner sein. Achten Sie auf die Groß- und Kleinschreibung (case sensitive) bei den JavaScript-Bezeichnern.

Beispiel:

"select USERNAME, STREET, CITY from CUSTOMERS where USERID = 12345"

Über die Verbindungsnummer wird bestimmt, welche Datenbankverbindung verwendet wird. Die Liste der verfügbaren Verbindungen ist im Modul Imports definiert.

Beispiel mit JavaScript-Code:

```
var cmd = "SELECT objshort, objidate,
           objguid FROM [elo20].[dbo].objekte where objid = 22";
var res = getLine(1,cmd);log.debug(res.objshort);
```

```
log.debug(res.objidate);
log.debug(res.objguid);
```
Falls die Trefferliste mehrere Zeilen umfasst, werden nur die Werte der ersten Zeile zurückgeliefert. Alle weiteren Zeilen werden ohne Fehlermeldung ignoriert.

```
getMultiLine(Verbindungsnummer, SQL Kommando, Maximale Anzahl Zeilen)
```
Dieses Kommando arbeitet ähnlich wie der Aufruf getLine. Allerdings wird nicht ein Objekt, sondern ein Array von Objekten zurückgegeben. Jede Zeile aus der Trefferliste erzeugt ein Eintrag in dem Array. Damit es bei großen Datenbanken und unglücklichen Abfragen nicht zu einem Speicherüberlauf kommt, kann man die maximale Anzahl von Zeilen begrenzen. Zusätzliche Treffer werden einfach ignoriert.

Beispiel:

```
var obj = db.getMultiLine(1, "select objshort,
                                objid from [elo80].[dbo].objekte where objid <
                                100 order by objshort", 50);
    for (var \lg = 0; \lg < obj. length; \lg +) {
        log .debug(obj[lg].objid + " : " + obj[lg].objshort); }
doUpdate(Verbindungsnummer, SQL Kommando)
```
Man kann die Aufrufe getLine oder getColumn nicht dafür "missbrauchen" um eine Veränderung in der Datenbank auszuführen. Dieses Kommandos verwenden intern den JDBC-Befehl executeQuery – und dieser lässt nur SELECT-Abfragen zu.

Zum Verändern eines Eintrags kann man den Aufruf doUpdate verwenden. Dieser übergibt das eingetragene SQL-Kommando an den JDBC-Befehl executeUpdate – damit kann man auch bestehende Einträge verändern oder neue Einträge einfügen.

#### **Information**

Da alle Parameter in Text Form übergeben werden müssen, muss man selbst darauf achten, dass eventuell vorkommende Anführungsstriche korrekt codiert werden. Andernfalls führt es mindestens zu Fehlermeldungen, im schlimmsten Fall zu einem SQL-Injection-Angriff auf den SQL-Server.

#### **Imports**

Die Art und der Umfang der benötigten Importe sind abhängig von der Datenbank und müssen der Herstellerdokumentation entnommen werden. Die verwendeten JAR-Dateien müssen bei Bedarf in das LIB-Verzeichnis des ELOas Services kopiert werden.

Im Folgenden ein Beispiel für die notwendigen Importe der JDBC-ODBC-Bridge:

importPackage(Packages.sun.jdbc.odbc);

Im Modul Imports der Standard ELOas Libraries 12 wurde ein Standardsystem-Selektor eingeführt. Der Standardsystem-Selektor hat aus Performancegründen den Standardwert SordC.mbLean und wird bei der Verarbeitung der vorhandenen ELOas Regeln verwendet.

const EM\_SYS\_STDSEL = SordC.mbLean;

Außerdem wurde im Modul Imports ein System-Selektor namens EM\_SYS\_SELECTOR eingeführt. Der System-Selektor wird im Modul bt auf den Wert des eingestellten Standardsystem-Selektors gesetzt. Der System-Selektor kann im Event onStart der ELOas Regeln die weiteren Eigenschaften eines Eintrags außer ID und Name verwenden bzw. verarbeiten.

EM\_SYS\_SELECTOR=SordC.mbAll;

Analog dazu wurden die Workflow-Konstanten um einen Workflow-Selektor namens EM\_WF\_SELECTOR erweitert:

```
var EM_WF_SELECTOR = SordC.mbLean;
```
#### **Verbindungsparameter**

Die Datenbankverbindungsparameter werden im Modul Imports hinterlegt. Dort gibt es eine Liste von Verbindungen, die dann später durch ihre Nummer (mit 0 beginnend) als Verbindungsnummer angesprochen werden können.

```
var EM_connections = [
     {
         driver: 'sun.jdbc.odbc.JdbcOdbcDriver',
         url: 'jdbc:odbc:Driver={Microsoft Access Driver (*.mdb)};DBQ=C:\\Temp\\EMDemo.mdb',
         user: '',
         password: '',
         initdone: false,
         classloaded: false,
         dbcn: null
     },
     {
         driver: 'com.microsoft.sqlserver.jdbc.SQLServerDriver',
         url: 'jdbc:sqlserver://srvt02:1433',
         user: 'elodb',
         password: 'elodb',
         initdone: false,
         classloaded: false,
         dbcn: null
    }
];
```
Für jede Verbindung müssen folgende Informationen hinterlegt werden:

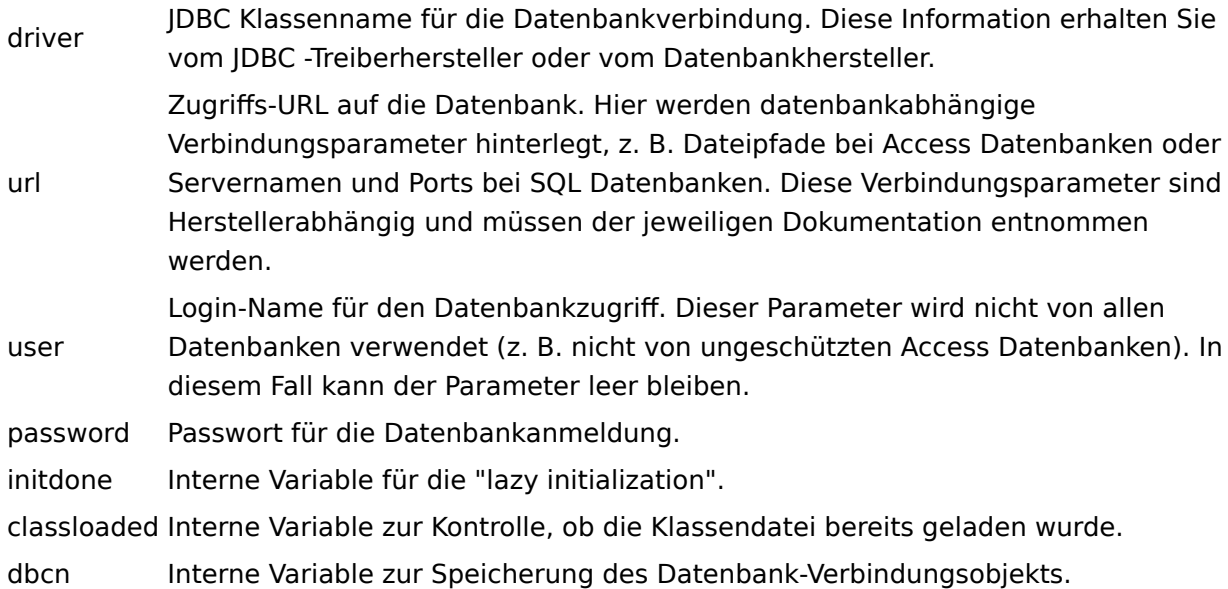

# **JavaScript-Code**

Die Routine dbInit wird nur modulintern aufgerufen. Sie wird vor jedem Datenbankzugriff aufgerufen und prüft nach, ob schon eine Verbindung aufgebaut wurde und erstellt sie bei Bedarf.

```
function dbInit(connectId) {
     if (EM_connections[connectId].initdone == true) {
         return;
```

```
log.debug("Now init JDBC driver");
var driverName = EM connections[connectId].driver;
var dbUrl = EM connections [connectId].url;
var dbUser = EM connections [connectId].user;
var dbPassword = EM connections[connectId].password;
try {
    if (!EM connections[connectId].classloaded) {
          Class.forName(driverName).newInstance();
          log.debug("Register driver ODBC");
          DriverManager.registerDriver(new JdbcOdbcDriver());
         EM connections[connectId].classloaded = true;
     }
     log.debug("Get Connection");
     EM connections [connectId].dbcn = DriverManager.getConnection(dbUrl,
dbUser, which is a state of the state of the state of the state of the state of the state of the state of the state of the state of the state of the state of the state of the state of the state of the state of the state of
                                                                                 dbPassword);
     log.debug("Init done.");
} catch (e) {
    log.debug("ODBC Exception: " + e);
}
EM_connections[connectId].initdone = true;
}
```
Die Funktion exitRuleset\_DB\_Access() wird automatisch nach der Beendung der Ruleset-Verarbeitung aufgerufen. Sie prüft nach, ob eine Verbindung existiert und schließt sie dann. Diese Kontrolle muss für alle konfigurierten Datenbanken erfolgen.

```
function exitRuleset DB Access() {
    log.debug("dbExit");
    for (i = 0; i < EM_{\text{connections. length; i++)} {
        if (EM_connections[i].initdone) {
             if (EM_connections[i].dbcn) {
                 try {
                     EM_connections[i].dbcn.close();
                     EM_connections[i].initdone = false;
                     log.debug("Connection closed: " + i);
                } catch(e) {
                    log.info("Error closing database " + i + ": " + e);
 }
             }
        }
```
}

}

}

Die Funktion getLine() liest eine Zeile aus der Datenbank mit beliebigen Spalten und packt die Ergebnisse in ein JavaScript-Objekt. Dieses Objekt enthält für jede Spalte eine Member-Variable mit dem Spaltennamen.

```
function getLine(connection, qry) {
    // Unterfunktion: erzeugt ein JavaScript Objekt mit
    // dem eingelesenen Datenbankinhalt
     function dbResult(connection, qry) {
        // Zuerst die Verbindung aufbauen
        dbInit(connection);
        // nun ein SQL Statement Objekt erzeugen
       var p = EM_{\text{connections}[\text{connection}]}.dbcn.createStatement();
        // und die Abfrage ausführen
       var rss = p.executeQuery(qry);
        // rss enthält die Trefferliste, es wird nun die erste
         // Zeile eingelesen
        if (rss.next()) {
             // über die Metadaten wird die Zahl der Spalten ermittelt
            var metaData = rss.getMetaData();
            var cnt = metaData.getColumnCount();
             // Zu jeder Spalte wird nun eine Member Variable erzeugt
             // Diese hat als Namen den SQL Spaltenname und als Wert
             // den gelesenen Datenbankinhalt.
             // Die erste Spalte ist zusätzlich immer unter dem Namen
             // first ansprechbar.
            for (i = 1; i \leq 0nt; i++) {
                var name = metaData.getColumnName(i);
                var value = rss.getString(i); this[name] = value;
               if (i == 1) {
                 this.first = value;
 }
            }
        }
        // Abschließend wird die Trefferliste und das SQL
         // Statement geschlossen.
        rss.close();
        p.close();
    }
```

```
 // hier ist der eigentliche Funktionsstart. Es wird
     // ein JavaScript Objekt mit dem Datenbankinhalt
     // angefordert.
    var res = new dbResult(connection, qry);
     return res;
}
// Die Funktion getColumn ist eine spezielle Variante
// des getLine Aufrufs. Die SQL Abfrage darf nur eine
// Spalte als Ergebnis aufweisen. Falls es weitere
// Spalten gibt, werden diese, genauso wie zusätzliche
// Zeilen, ignoriert.
function getColumn(connection, qry) {
    var res = getLine(connection, qry); return res.first;
}
```
#### <span id="page-48-0"></span>**dex: Document Export**

Das Modul Document Export kann automatisiert Dokumente aus dem Repository in das Dateisystem exportieren. Dieser Export ist kein einmaliger Vorgang – wenn eine neue Dokumentenversion erzeugt wird, schreibt das Modul automatisch eine aktualisierte Datei. Weiterhin können bereits veröffentlichte Dateien wieder gelöscht werden. Die Dateien können aus Sicherheitsgründen nur in einem vorkonfigurierten Pfad liegen.

Zur Verwendung muss eine Ablagemaske definiert werden, welche den Dokumentenstatus und ein oder mehrere Ablageziele im Dateisystem enthält. Zusätzlich wird in der Maske die Dokumentennummer des letzten Exports gespeichert.

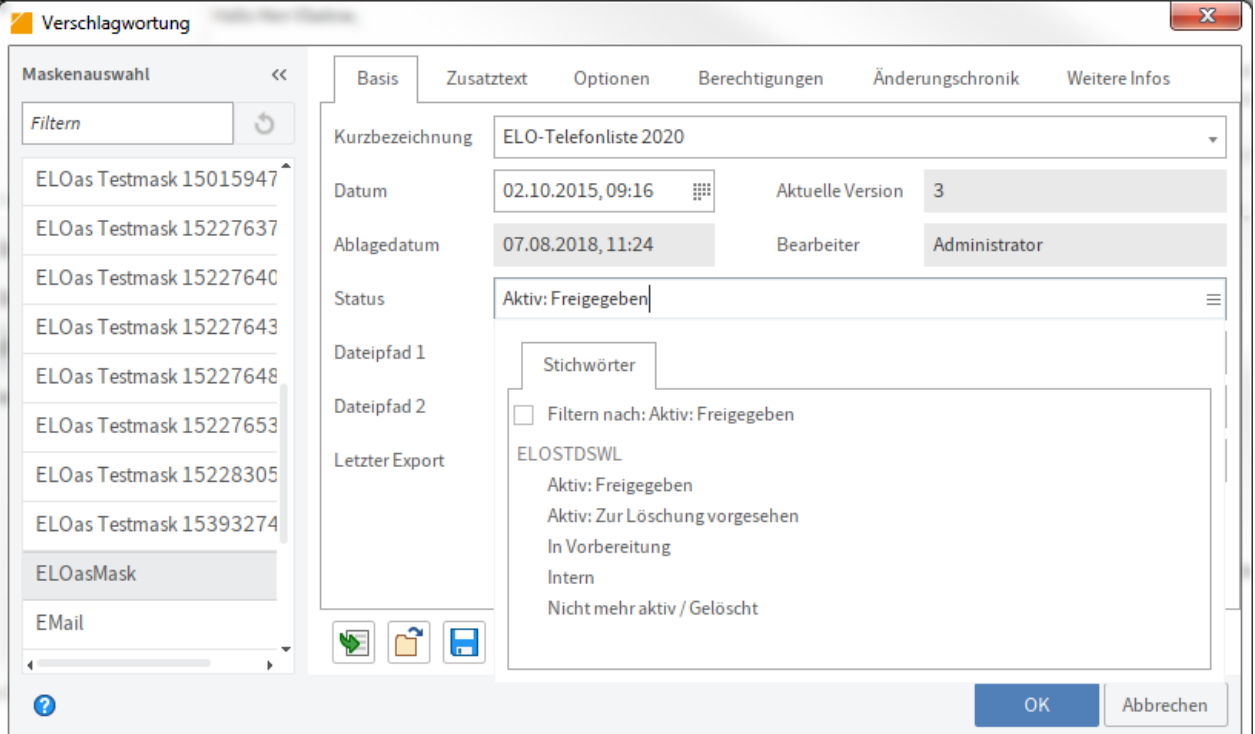

#### Abb.: Statusfeld in der Maske

Das Statusfeld bestimmt die durchzuführenden Aktionen. Mit Aktiv: Freigegeben wird die Datei zum Export angemeldet. Aktiv: zur Löschung vorgesehen bewirkt, dass die Datei im Dateisystem gelöscht wird und der Status auf Nicht mehr aktiv / Gelöscht gesetzt wird. Alle anderen Statuseinstellungen bewirken keine Aktion des ELOas und sind für interne Dokumente oder noch nicht freigegebene Dokumente gedacht. Da dieser Statuswert von der internen Verarbeitung abgefragt wird, ist es sinnvoll diese Zeile nur aus einer vorkonfigurierten Stichwortliste heraus zu füllen.

Die Felder Dateipfad 1..5 enthalten den Pfad und Dateiname des Dokuments im Dateisystem. Dabei handelt es sich um einen relativen Pfad, der Startanteil ist als dexRoot fest im JavaScript-Modul vorgegeben und kann dort angepasst werden. Dieser feste Anteil ist zur Sicherheit eingeplant, denn sonst können durch Fehleingaben der Benutzer beliebige Dateien überschrieben werden.

Das Feld Letzter Export enthält die Dokumentennummer der zuletzt exportierten Dateiversion. Wenn nach einer Bearbeitung eine neue Dateiversion erzeugt wurde, wird das durch das Modul erkannt und eine Kopie der Datei neu in das Dateisystem geschrieben. Anschließend wird dieses Feld aktualisiert.

Wenn bei der Bearbeitung ein Fehler aufgetreten ist, wird durch die Error Rule in dem Feld Letzter Export der Text "ERROR" hinterlegt. Man kann somit im ELO ein dynamisches Register erstellen, welches dieses Feld auf den Wert ERROR überprüft und somit immer eine aktuelle Liste aller nicht exportierbaren Dokumente anzeigt.

Beispiel für ein dynamisches Register, wenn die Maske die ID 22 besitzt:

```
!+, objkeys where objmask = 22 and objid = parentid and okeyname = PDEXPORT
        and okeydata ='ERROR'
```
#### **dex: Verfügbare Funktionen**

Das Modul stellt nur eine Funktion zur Verfügung: processDoc. Diese bekommt als Parameter das Indexserver-SORD-Objekt und prüft anhand des Status, ob die Datei exportiert oder gelöscht werden soll und führt die entsprechende Aktion aus. Als Rückgabewert wird die neue Dokumenten-ID übergeben. Das aktuelle SORD-Objekt steht innerhalb einer Regelabarbeitung in der JavaScript-Variablen Sord zur Verfügung.

Beispiel im XML-Ruleset-Code:

```
<rule> <name>Regel 1</name>
     <condition>(PDEXPORT != Sord.getDoc()) &amp;&amp; (PDEXPORT != "ERROR") ||
                 (PDSTATUS == "Aktiv: zur Löschung vorgesehen") </condition>
    \langleindex\rangle <name>PDEXPORT</name>
     <value>dex.processDoc(Sord)</value>
    \langleindex>
\langle rule>
```
#### **dex: JavaScript-Code**

Als Erstes wird der Basispfad docRoot für die Dokumentenablage bestimmt. Der Zielpfad wird immer aus dieser Einstellung und der Benutzereingabe in der Ablagemaske ermittelt. Prinzipiell wäre es möglich, diesen Basispfad leer zu lassen, sodass der Benutzer beliebige Pfade angeben kann. Diese Vorgehensweise würde aber ein großes Sicherheitsrisiko darstellen, da dann jeder Benutzer beliebige Dateien aus dem Zugriffsbereich des ELOas überschreiben kann.

```
var dexRoot = "c:\\temp\\";
```
Die Funktion processDoc wird von der Regeldefinition heraus aufgerufen. Hier wird der Status des Indexserver-SORD-Objekts geprüft und die benötigte Funktion aufgerufen.

```
function processDoc( Sord ) {
    log .delug("Status: " + PDFATUS + ", Name: " + NAME); if (PDSTATUS == "Aktiv: zur Löschung vorgesehen") {
         return dex.deleteDoc(Sord);
     } else if (PDSTATUS == "Aktiv: Freigegeben") {
         return dex.exportDoc(Sord);
     }
     return "";
}
```
Falls der Status auf "Löschen" eingestellt war, wird in der Funktion deleteDoc die Löschung der Dateien veranlasst und der Status auf "Gelöscht" umgestellt.

```
function deleteDoc(Sord) {
     dex.deleteFile(PDPATH1);
     dex.deleteFile(PDPATH2);
     dex.deleteFile(PDPATH3);
     dex.deleteFile(PDPATH4);
     dex.deleteFile(PDPATH5);
     PDSTATUS = "Nicht mehr aktiv / Gelöscht";
     return Sord.getDoc();
}
```
Die Funktion deleteFile führt die eigentliche Löschung durch. Sie prüft zuerst, ob ein Dateiname konfiguriert ist und ob die Datei vorhanden ist und entfernt diese dann aus dem Dateisystem.

```
function deleteFile(destPath) {
    if \text{destPath} == \text{""} {
          return;
     }
```

```
var file = new File(docRoot + destPath);
     if (file.exists()) {
        log .debug("Delete expired version: " + docRoot + destPath); file["delete"]();
    }
}
```
Falls eine neue Dateiversion geschrieben werden soll, wird die interne Funktion exportDoc aufgerufen. Hier wird die Datei vom Dokumentenmanager abgeholt und in die Zielordner kopiert.

```
function exportDoc(Sord) {
    var editInfo = ixConnect(ix().checkoutDoc(Sord.getId(), null,
                                                EditInfoC.mbSordDoc, LockC.NO);
    var url = editInfo.document.docs[0].getUrl();
     dex.copyFile(url, PDPATH1);
     dex.copyFile(url, PDPATH2);
     dex.copyFile(url, PDPATH3);
     dex.copyFile(url, PDPATH4);
     dex.copyFile(url, PDPATH5);
     return Sord.getDoc();
}
```
Die Funktion copyFile führt den Kopiervorgang in den Zielordner aus. Es wird zuerst geprüft, ob ein Zieldateiname vorliegt und ob eine eventuell vorhandene Altversion gelöscht werden muss. Anschließend wird die neue Version vom Dokumentenmanager geholt und im Zielordner gespeichert.

```
function copyFile(url, destPath) {
   if \text{destPath} == "") {
         return;
     }
    log.debug("Path: " + docRoot + destPath);
    var file = new File(docRoot + destPath);
     if (file.exists()) {
         log.debug("Delete old version.");
         file["delete"]();
     }
     ixConnect.download(url, file);
}
```
#### <span id="page-52-0"></span>**ix: IndexServer Functions**

Das Modul ix enthält eine Sammlung verschiedener Indexserver Funktionen, die häufiger mal in Skripten benötigt werden. Dabei handelt es sich im Wesentlichen aber nur um einfache Wrapper um den gleichartigen Indexserverbefehl und keine neue komplexe Funktionalität.

#### **ix: Verfügbare Funktionen**

Löschen eines SORD-Eintrags: Der Funktion deleteSord() werden als Parameter die Objekt-IDs des zu löschenden SORD-Eintrags und des Parent-Eintrags mitgegeben.

```
deleteSord: function (parentId, objId) {
    log.info("Delete SORD: ParentId = " + parentId + ", ObjectId = " + objId); return ixConnect.ix().deleteSord(parentId, objId, LockC.NO, null);
},
```
Suchen eines Eintrags: Die Funktion lookupIndex() ermittelt die Objekt-ID eines Eintrags, welche über den Ablagepfad gefunden wird. Der Parameter archivePath muss mit einem Trennzeichen beginnen.

```
lookupIndex: function (archivePath) {
     log.info("Lookup Index: " + archivePath);
   var editInfo = ixConnect.ix().checkoutSord("ARCPATH:" + archivePath,
                                                 EditInfoC.mbOnlyId, LockC.NO);
     if (editInfo) {
         return editInfo.getSord().getId();
    } else {
         return 0;
    }
}
```
Suchen eines Eintrags: Die Funktion lookupIndexByLine() ermittelt die Objekt-ID eines Eintrags anhand einer Metadatenfeldsuche. Wenn der Parameter Mask-ID mit einem Leerstring übergeben wird, wird eine maskenübergreifende Suche durchgeführt. Der Gruppenname und der Suchbegriff müssen übergeben werden.

```
lookupIndexByLine : function(maskId, groupName, value) {
   var findInfo = new FindInfo();
   var findByIndex = new FindByIndex();
   if (maskId != "") {
        findByIndexmaskId = maskId; }
   var objKey = new ObjectKey();
    var keyData = new Array(1);
    keyData[0] = value; objKey.setName(groupName);
     objKey.setData(keyData);
```

```
var objKeys = new Array(1);
    objKeys[0] = objKey; findByIndex.setObjKeys(objKeys);
     findInfo.setFindByIndex(findByIndex);
    var findResult = ixConnect.ix().findFirstSords(findInfo, 1, SordC.mbMin);
     ixConnect.ix().findClose(findResult.getSearchId());
    if (findResult.sords.length == \theta) {
         return 0;
     }
     return findResult.sords[0].id;
},
```
Lesen der Volltextinformation: Die Funktion getFulltext() liefert die aktuelle Volltextinformation zu einem Dokument. Der Volltext wird als String zurückgegeben.

#### **Beachten Sie**

Sie können nicht erkennen, ob kein Volltext vorliegt oder die Volltextbearbeitung vollständig abgeschlossen ist oder mit Fehler abgebrochen wurde. Es wird der Text zurückgeliefert, der zum Abfragezeitpunkt vorhanden ist (evtl. auch eben ein Leerstring – wenn keine Volltextinformation vorliegt).

```
getFulltext: function(objId) {
   var editInfo = ixConnect.ix().checkoutDoc(objId, null,
                                               EditInfoC.mbSordDoc, LockC.NO);
   var url = editInfo.document.docs[0].fulltextContent.url
    var ext = "." + editInfo.document.docs[0].fulltextContent.ext
    var name = fu.clearSpecialChars(editInfo.sord.name);
    var temp = File.createTempFile(name, ext);
     log.debug("Temp file: " + temp.getAbsolutePath());
     ixConnect.download(url, temp);
    var text = FileUtils.readFileToString(temp, "UTF-8");
     temp["delete"]();
     return text;
}
```
Erzeugen einer Ordnerliste: Die Funktion createSubPath() prüft nach, ob der angegebene Ordnerpfad im Repository vorhanden ist und legt die fehlenden Teile bei Bedarf automatisch an.

```
createSubPath: function (startId, destPath, folderMask) {
     log.debug("createPath: " + destPath);
     try {
         var editInfo = ixConnect.ix().checkoutSord("ARCPATH:" + destPath,
                                                    EditInfoC.mbOnlyId, LockC.NO);
         log.debug("Path found, GUID: " + editInfo.getSord().getGuid() +
                   " ID: " + editInfo.getSord().getId());
        return editInfo.getSord().getId();;
    } catch (e) \{ log.debug("Path not found, create new: " + destPath +
                   ", use foldermask: " + folderMask);
     }
    items = destPath.split("¶");var sordList = new Array(items.length - 1);
    for (var i = 1; i < items.length; i+r) {
    log.debug("Split " + i + " : " + items[i]);
    var sord = new Sord();
    sord.setMask(folderMask);
    sord.setName(items[i]);
    sordList[i - 1] = sord; }
     log.debug("now checkinSordPath");
    var ids = ixConnect.ix().checkinSordPath(startId, sordList,
            new SordZ(SordC.mbName | SordC.mbMask));
     log.debug("checkin done: id: " + ids[ids.length - 1]);
     return ids[ids.length - 1];
}
```
### <span id="page-54-0"></span>**wf: Workflow Utils**

Das Modul wf enthält vereinfachte Zugriffe auf Workflow-Daten. Dabei gibt es zwei Gruppen von Funktionen.

Die High Level Funktionen changeNodeUser und readActiveWorkflow sind für den einfachen Zugriff aus einer laufenden WORKFLOW-Abarbeitung heraus zu verwenden und arbeiten mit dem aktuell aktiven Workflow. Sie sind leicht zu verwenden, führen aber nur eine einfache Funktion aus.

Die Low-Level-Funktionen readWorkflow, writeWorkflow, unlockWorkflow und getNodeByName können von beliebiger Stelle aus verwendet werden. Wenn mehrere Änderungen im gleichen Workflow durchgeführt werden müssen, kann man hierüber sicherstellen, dass der Workflow nur einmal gelesen und geschrieben wird und nicht x-mal für jede Operation.

#### **wf: Verfügbare Funktionen**

Benutzernamen eines Personenknotens ändern: Die Funktion changeNodeUser(): tauscht im aktuellen Workflow im Workflowknoten mit dem Namen nodeName den Benutzer gegen einen neuen Benutzer nodeUserName aus.

Da dieser Aufruf stets den kompletten Workflow einliest, verändert und sofort wieder zurückschreibt, sollte dieser einfache Aufruf nur dann verwendet werden, wenn nur ein Knoten bearbeitet werden soll. Falls mehrere Änderungen notwendig sind, sollten die später beschriebenen Funktionen zum Lesen, Bearbeiten und Speichern eines Workflows verwendet werden.

Da diese Funktion die Workflow-ID aus dem aktuell aktiven Workflow ermittelt, darf er nur aus der Suche "WORKFLOW" heraus aufgerufen werden. Bei der Verwendung in einem TREEWALK oder einer normalen Suche heraus wird eine zufällige Workflow-ID verwendet.

```
changeNodeUser: function(nodeName, nodeUserName) {
    var diag = wf.readActiveWorkflow(true);
   var node = wf.getNodeByName(diag, nodeName);
     if (node) {
         node.setUserName(nodeUserName);
         wf.writeWorkflow(diag);
    } else {
         wf.unlockWorkflow(diag);
     }
}
```
Benutzernamen eines Knotens kopieren: Die Funktion copyNodeUser() arbeitet ähnlich wie changeNodeUser, allerdings kopiert sie den Benutzernamen aus einem Knoten in einen anderen Knoten.

```
copyNodeUser: function(sourceNodeName, destinationNodeName) {
    var diag = wf.readActiveWorkflow(true);
    var sourceNode = wf.getNodeByName(diag, sourceNodeName);
    var destNode = wf.getNodeByName(diag, destinationNodeName);
     if (sourceNode && destNode) {
        var user = sourceNode.getUserName();
        destNode.setUserName(user);
         wf.writeWorkflow(diag);
         return user;
     } else {
         wf.unlockWorkflow(diag);
         return null;
    }
}
```
Aktuellen Workflow einlesen: Die Funktion readActiveWorkflow() liest den aktuell aktiven Workflow in eine lokale Variable zur Bearbeitung ein. Er kann am Ende mit writeWorkflow zurückgeschrieben werden oder die Sperre kann per unlockWorkflow wieder freigegeben werden.

```
readActiveWorkflow: function(withLock) {
    var flowId = EM WF NODE.getFlowId();
     return wf.readWorkflow(flowId, withLock);
     },
```
Workflow einlesen: Die Funktion readWorkflow() liest einen Workflow in eine lokale Variable ein. Dieser kann dann ausgewertet und verändert werden. Wenn die Änderungen gespeichert werden sollen, dann können diese per writeWorkflow zurückgeschrieben werden. Wenn der Workflow mit Lock gelesen wurde aber keine Änderungen gespeichert werden sollen, kann die Sperre mit unlockWorkflow zurückgenommen werden.

```
readWorkflow: function(workflowId, withLock) {
    log .debug("Read Workflow Diagram, WorkflowId = " + workflowId);return ixConnect.ix().checkoutWorkFlow(String(workflowId),
                                             WFTypeC.ACTIVE,
                                             WFDiagramC.mbAll,
                                             (withLock) ? LockC.YES : LockC.NO);
},
```
Workflow zurückschreiben: Die Funktion writeWorkflow() schreibt den Workflow aus einer lokalen Variablen in die Datenbank. Eine eventuell vorhandene Schreibsperre wird automatisch zurückgesetzt.

```
writeWorkflow: function(wfDiagram) {
    ixConnect.ix().checkinWorkFlow(wfDiagram, WFDiagramC.mbAll, LockC.YES);
},
```
Lesesperre zurücksetzen: Funktion unlockWorkflow(). Wenn ein Workflow mit Schreibsperre gelesen wurde aber nicht verändert werden soll, kann man die Sperre mittels unlockWorkflow zurücksetzen.

```
unlockWorkflow: function(wfDiagram) {
   ixConnect.ix().checkinWorkflow(wfDiagram, WFDiagramC.mbOnlyLock, LockC.YES);
},
```
Workflowknoten suchen: Die Funktion getNodeByName() sucht den Workflowknoten zu einem Knotennamen. Der Namen muss eindeutig sein, andernfalls wird der erste gefundene Knoten geliefert.

```
getNodeByName: function(wfDiagram, nodeName) {
   var nodes = wfDiagram.getNodes();
```

```
for (var i = 0; i < nodes.length; i+1) {
        var node = nodes[i];
        if (node.getName() == nodeName) {
              return node;
         }
     }
     return null;
},
```
Workflow aus Vorlage starten: Die Funktion startWorkflow() startet einen neuen Workflow zu einer ELO Objekt-Id aus einer Workflow-Vorlage.

```
startWorkflow: function(templateName, flowName, objectId) {
    return ixConnect.ix().startWorkFlow(templateName, flowName, objectId);
}
```
# <span id="page-57-0"></span>**mail: Mail Utils**

Dieses Modul ist zum Senden von E-Mails gedacht. Es benötigt dafür einen SMTP-Host, über den die E-Mails verschickt werden können. Dieser muss vor dem ersten Mailversand über die Funktion setSmtpHost bekannt gemacht werden. Anschließend kann man per SendMail oder SendMailWithAttachment Nachrichten versenden. Das Modul besteht aus zwei Teilen, zum Versenden von E-Mails und zum Lesen von E-Mail-Postfächern.

#### **mail: Verfügbare Funktionen zum Lesen eines Postfachs**

Im Ruleset kann definiert werden, dass als Basis nicht eine Suche im ELO Repository oder in der ELO Aufgabenliste durchgeführt wird, sondern ein Postfach durchlaufen wird. Für jeden Postfachtyp muss im Modul mail eine Anmelderoutine hinterlegt werden. In dieser Funktion muss der Mail Server kontaktiert werden, der gewünschte Mail Folder gesucht werden und die Liste der Messages eingelesen werden. Danach übernimmt die normale ELOas Verarbeitung das Kommando. Für jede Mail wird ein Dokument in dem Ordner vorbereitet, der im SEARCHVALUE definiert wurde und anschließend wird darauf das Ruleset ausgeführt (der Betreff der Mail wird automatisch in die Kurzbezeichnung übernommen). Wenn der Eintrag am Ende nicht gespeichert wird, dann findet sich dazu auch nichts im Repository. Nur gespeicherte Mails werden ins Repository übertragen.

```
<search><name>"MAILBOX_GMAIL"</name>
<value>"ARCPATH:¶ELOas¶IMAP"</value>
<mask>2</mask>
```
Im Ruleset muss als Name MAILBOX\_<Verbindungsname> definiert werden und als Wert der Ablagepfad oder die Nummer des Zielordners. Zudem muss auch die Maske definiert werden, die für die neuen Dokumente verwendet wird.

Im Skript des Rulesets wird dann die Mail verarbeitet. Auch hier bietet das Modul mail ein paar Hilfsroutinen, die das Leben etwas einfacher machen. In dem folgenden Beispiel wird der E-Mail-Körper in den Zusatztext übertragen, Absender, Empfänger und MailID in die entsprechenden Felder der E-Mail-Maske:

```
OBJDESC = mail.getBodyText(MAIL_MESSAGE);
ELOOUTL1 = mail.getSender(MAIL MESSAGE);
ELOOUTL2 = mail.getRecipients(MAIL MESSAGE, "¶");
ELOOUTL3 = msqId;
EM_WRITE_CHANGED = true;
```
Falls zusätzliche Werte oder Informationen benötigt werden, steht in der Variablen MAIL\_MESSAGE ein vollständiges JavaMail-MimeMessage-Objekt zur Verfügung.

Damit bereits bearbeitete Mails nicht doppelt ins Repository übertragen werden, sollte vor der Verarbeitung eine Suche nach der MailID durchgeführt werden. Wenn die Mail bereits im Repository ist, wird einfach die Variable MAIL\_ALLOW\_DELETE auf true gesetzt, andernfalls wird die Mail verarbeitet. Durch das Setzen des Lösch-Flags wird die Mail beim Weiterschalten aus dem Postfach entfernt oder als Bearbeitet markiert.

```
var msgId = MAIL_MESSAGE.messageID;
if (ix.lookupIndexByLine(EM_SEARCHMASK, "ELOOUTL3", msgId) != 0) {
    log.debug("Mail bereits im Repository vorhanden, Ignorieren oder Löschen");
   MAIL ALLOW DELETE = true;
} else {
    OBJDESC = mail.getBodyText(MAIL_MESSAGE);
    ELOOUTL1 = mail.getSender(MAIL MESSAGE);
     ELOOUTL2 = mail.getRecipients(MAIL_MESSAGE, "¶");
    ELOOUTL3 = msgId;
    EM_WRITE_CHANGED = true;}
```
Diese Vorgehensweise liest eine E-Mail zwar doppelt ein (einmal zur normalen Verarbeitung und einmal im nächsten Durchlauf zum Löschen), hat aber den großen Vorteil, dass sichergestellt ist, dass die E-Mail erst dann aus dem Postfach gelöscht wird, wenn sie im Repository auch wirklich vorhanden ist.

Wenn Sie ein Postfach zur Überwachung verwenden wollen, werden in der JavaScript-Library mail die folgenden vier Funktionen benötigt:

Verbindung aufnehmen, Postfachordner öffnen: connectImap\_<Verbindungsname>

Nächste Nachricht der Liste zur Bearbeitung: nextImap\_<Verbindungsname>

Nachricht als bearbeitet markieren oder löschen: finalizeImap\_<Verbindungsname>

Verbindung schließen: closeImap\_<Verbindungsname>

Von diesen vier Funktionen muss in einfachen Fällen nur eine einzige Implementiert werden: Verbindung aufnehmen – connectImap\_<Verbindungsname>. Da hier eine Vielzahl von

projektspezifischen Aktionen stattfindet (Anmeldeparameter, Zielordner aufsuchen), gibt es keine Standardimplementierung. Die drei anderen Funktionen sind bereits mit einer Standardfunktion im System vorhanden. Sie müssen nur implementiert werden, wenn man zusätzliche Funktionen ausführen möchte.

Mit IMAP Server verbinden: Die Funktion connectImap\_<Verbindungsname>() muss eine Verbindung zum E-Mail-Server aufnehmen und das gewünschte Postfach aufsuchen und auslesen. Die vorhandenen Nachrichten werden in der Variablen MAIL\_MESSAGES hinterlegt. Der Mail Store muss in der Variablen MAIL\_STORE gespeichert werden und der ausgelesene Ordner in der Variablen MAIL\_INBOX. Diese beiden Werte werden am Ende der Bearbeitung zum Schließen der Verbindung benötigt. Über die Variable MAIL\_DELETE\_ARCHIVED wird bestimmt, ob aus dem Postfach gelöscht werden darf. Wenn es auf false gesetzt wird, werden Löschanforderungen aus dem Ruleset ignoriert. Diese Funktion wird nicht direkt über ein Skript aufgerufen, sie wird ELOas-intern aktiviert (bei der MAILBOX-Suche, im Beispiel MAILBOX\_GMAIL).

```
connectImap GMAIL: function() {
    var props = new Properties();
     props.setProperty("mail.imap.host", "imap.gmail.com");
     props.setProperty("mail.imap.port", "993");
     props.setProperty("mail.imap.connectiontimeout", "5000");
     props.setProperty("mail.imap.timeout", "5000");
     props.setProperty("mail.imap.socketFactory.class",
                       "javax.net.ssl.SSLSocketFactory");
     props.setProperty("mail.imap.socketFactory.fallback", "false");
     props.setProperty("mail.store.protocol", "imaps");
    var session = Session.getDefaultInstance(props);
    MAIL STORE = session.getStore("imaps");
     MAIL_STORE.connect("imap.gmail.com", "<<<USERNAME>>>@gmail.com",
                        "<<<PASSWORT>>>");
    var folder = MAIL_STORE.getDefaultFolder();
    MAIL INBOX = folder.getFolder("INBOX");
     MAIL_INBOX.open(Folder.READ_WRITE);
    MAIL MESSAGES = MAIL INBOX.getMessages();
    MAIL_POINTER = 0;
     MAIL_DELETE_ARCHIVED = false;
},
```
Verbindung schließen: Die Funktion closeImap\_<Verbindungsname> ist optional und schließt die aktuelle Verbindung zum IMAP-Server. Wenn es keine speziellen Aufgaben beim Schließen gibt, müssen Sie diese Funktion nicht implementieren. Es wird stattdessen dann die Standardimplementierung closeImap() aus der Library verwendet. Diese schließt den Folder und den Store.

```
closeImap_GMAIL: function() {
    // hier können eigene Aktionen vor dem Schließen ausgeführt werden
    // Standardaktion, Folder und Store schließen.
    MAIL_INBOX.close(true);
```

```
MAIL STORE.close();
},
```
Message als bearbeitet markieren oder löschen: Die Funktion

finalizeImap\_<Verbindungsname>() ist optional und löscht die aktuelle Nachricht oder markiert sie anderweitig als bereits bearbeitet. Wenn sie nicht implementiert wird, verwendet ELOam die Standardimplementierung, welche eine bearbeitete E-Mail aus dem Folder löscht.

Das Beispiel löscht die E-Mail nicht, sondern setzt sie nur auf "Gelesen".

```
finalizeImap GMAIL: function() {
    if (MAIL DELETE ARCHIVED && MAIL ALLOW DELETE) {
        message.setFlag(Flags.Flag.SEEN, true);
    }
},
```
Nächste Message aus der Liste bearbeiten: Die Funktion nextImap\_<Verbindungsname> ist optional und liefert die nächste Nachricht aus dem ausgewählten Postfach zur Bearbeitung an das Ruleset. Wenn die Funktion nicht implementiert wird, verwendet ELOas die Standardimplementierung, welche jedes Dokument in die Bearbeitung gibt.

Das Beispiel zeigt eine Implementierung, welche nur ungelesene E-Mails bearbeitet. Sie kann im Paar in der oben aufgeführten finalizeImap Implementierung verwendet werden, welche bearbeitete E-Mails nicht löscht, sondern nur als gelesen markiert.

#### **Beachten Sie**

Wenn Sie mit dieser Methode arbeiten, müssen Sie auf einen anderen Weg sicherstellen, dass das Postfach nicht über allen Maßen anwächst (z. B. durch eine automatische Löschung nach einem Zeitraum).

```
nextImap GMAIL: function() {
   if (MAIL POINTER > 0) {
         mail.finalizePreviousMessage(MAIL_MESSAGE);
    }
    for (;;) {
         if (MAIL_POINTER >= MAIL_MESSAGES.length) {
             return false;
         }
         MAIL_MESSAGE = MAIL_MESSAGES[MAIL_POINTER];
         var flags = MAIL_MESSAGE.getFlags();
         if (flags.contains(Flags.Flag.SEEN)) {
            MAIL_POINTER++;
             continue;
         }
```

```
MAIL ALLOW DELETE = false;
        MAIL_POINTER++;
         return true;
     }
     return false;
},
```
Mailkörper Text lesen: Der Funktion getBodyText() wird die Nachricht als Parameter übergeben (im Skript über die Variable MAIL\_MESSAGE verfügbar) und liefert als Rückgabeparameter den E-Mail-Körper. Dazu wird der erste MIME-Part vom Typ TEXT/PLAIN gesucht. Wenn kein entsprechender Part vorhanden ist, wird ein Leerstring geliefert.

```
getBodyText: function(message) {
    var content = message.content;
     if (content instanceof String) {
         return content;
     } else if (content instanceof Multipart) {
        var cnt = content.getCount();
        for (var i = 0; i < cont; i++) {
            var part = content.getBodyPart(i);
            var ct = part.contentType;
            if (ct.match("^TEXT/PLAIN") == "TEXT/PLAIN") {
                 return part.content;
             }
         }
     }
     return "";
},
```
Absender ermitteln: Die Funktion getSender() liefert die E-Mail-Adresse des Absenders.

```
getSender: function(message) {
   var adress = message.sender;
    return adress.toString();
},
```
Empfänger ermitteln: Die Funktion getRecipients() liefert eine Liste aller Empfänger (TO und CC). Wenn es mehr als einen Empfänger gibt, wird die Liste im Spaltenindex Format geliefert, wenn man im Parameter delimiter das ELO Trennsymbol ¶ übergibt.

```
getRecipients: function(message, delimiter) {
    var adresses = message.allRecipients;
    var cnt = \theta;
```

```
if (adresses) { cnt = \text{adresses.length} }
    var hasMany = cnt > 1;
    var result = ";
    for (var i = 0; i < cnt; i+1) {
        if (hasMany) { result = result + delimiter; }
        result = result + adresses[i].toString();
     }
     return result;
}
```
#### **Verfügbare Funktionen zum Versenden von Mails**

Die Versende-Funktionen werden nicht direkt vom ELOas verwendet. Es sind Hilfsfunktionen zur eigenen Skriptprogrammierung, um die Komplexität der JavaMail-API vor dem Skriptentwickler zu verdecken.

SMTP Server anmelden: Die Funktion setSmtpHost() macht der Library den zu verwendenden SMTP-Host bekannt. Er wird für den E-Mail-Versand verwendet. Diese Funktion muss vor dem ersten Aufruf sendMail aktiviert werden.

```
setSmtpHost: function(smtpHost) {
    if (MAIL SMTP HOST != smtpHost) {
        MAIL SMTP HOST = smtpHost;
        MAIL_SESSION = undefined;
    }
},
```
Mail versenden: Die Funktion sendMail() sendet eine E-Mail. Als Parameter werden die Absender- und Empfängeradresse mitgegeben sowie der Betreff und der E-Mail-Text.

```
sendMail: function(addrFrom, addrTo, subject, body) {
    mail.startSession();
    var msg = new MimeMessage(MAIL SESSION);
   var inetFrom = new InternetAddress(addrFrom);
   var inetTo = new InternetAddress(addrTo);
     msg.setFrom(inetFrom);
     msg.addRecipient(Message.RecipientType.TO, inetTo);
     msg.setSubject(subject);
    msg.setText(body);
    Transport.send(msg);
},
```
Mail mit Attachment versenden: Die Funktion sendMailWithAttachment() sendet eine E-Mail. Als Parameter werden die Absender- und Empfängeradresse mitgegeben sowie der Betreff, der E-Mail-Text und die Objekt-ID für das Attachment aus ELO. Das Attachment wird als temporäre Datei im Temp-Pfad zwischengespeichert, dort muss also ausreichend Platz verfügbar sein.

```
sendMailWithAttachment: function(addrFrom, addrTo, subject, body, attachId) {
     mail.startSession();
    var temp = fu.getTemplate(attack);
    var msg = new MimeMessage(MAIL SESSION);
    var inetFrom = new InternetAddress(addrFrom);
    var inetTo = new InternetAddress(addrTo);
     msg.setFrom(inetFrom);
     msg.addRecipient(Message.RecipientType.TO, inetTo);
     msg.setSubject(subject);
    var textPart = new MimeBodyPart();
     textPart.setContent(body, "text/plain");
    var attachFilePart = new MimeBodyPart();
     attachFilePart.attachFile(temp);
    var mp = new MimeMultipart();
     mp.addBodyPart(textPart);
     mp.addBodyPart(attachFilePart);
     msg.setContent(mp);
     Transport.send(msg);
     temp["delete"]();
}
```
# <span id="page-63-0"></span>**fu: File Utils**

Die Funktionen aus dem Bereich File Utils unterstützen den ELOas Benutzer bei Dateioperationen.

#### **fu: Verfügbare Funktionen**

Dateiname bereinigen: Wenn ein Dateiname aus der Kurzbezeichnung erzeugt werden soll, dann kann diese kritischen Zeichen enthalten, die im Filesystem zu Problemen führen können (z. B. Doppelpunkt, Backslash \, &). Die Funktion clearSpecialChars() ersetzt deshalb alle Zeichen außer Ziffern und Buchstaben durch einen Unterstrich (auch Umlaute und ß).

```
clearSpecialChars: function(fileName) {
   var newFileName = fileName.replaceAll("\\W", "_");
     return newFileName;
},
```
Dokumentendatei laden: Diese Funktion getTempFile() lädt die Dokumentendatei des angegebenen ELO Objekts in das lokale Filesystem (in den Temp-Ordner des ELOas). Wenn die Datei nicht mehr benötigt wird, muss sie durch den Skriptentwickler über die Funktion deleteFile wieder entfernt werden. Andernfalls bleibt sie auf der Festplatte zurück.

**Beachten Sie**

Es wird nicht ein Dateiname, sondern ein Java-File-Objekt zurückgegeben.

```
getTempFile: function(sordId) {
   var editInfo = ixConnect_ix().checkoutDoc(sordId, null,
                                                EditInfoC.mbSordDoc, LockC.NO);
    var url = editInfo.document.docs[0].url;
    var ext = "." + editInfo.document.docs[0].ext;
    var name = fu.clearSpecialChars(editInfo.sord.name);
    var temp = File.createTempFile(name, ext);
     log.debug("Temp file: " + temp.getAbsolutePath());
     ixConnect.download(url, temp);
     return temp;
},
```
Datei löschen: Die Funktion deleteFile() erwartet als Parameter ein Java-File-Objekt (kein String) und löscht diese Datei.

```
deleteFile: function(delFile) {
     delFile["delete"]();
}
```
#### <span id="page-64-0"></span>**run: Runtime Utilities**

Dieses Modul enthält Routinen zum Zugriff auf die Java Runtime. Hierüber können externe Prozesse gestartet werden oder der aktuelle Speicherzustand abgefragt werden.

Prozess starten:: Der Befehl execute(command) dient zum Starten eines externen Prozesses. Der ELOas warten dann auf den Abschluss dieses Aufrufs und fährt erst dann mit der Bearbeitung fort. Somit können also auch Aktionen dieses Prozesses ausgewertet werden.

```
log.debug("Process: " + NAME );
run.execute("C:\\ Tools\\BAT\\dirlist.bat");
log.debug("Read Result");
var txt = dex.asString("dirlist.txt");
```
Freien und verfügbaren Speicher abfragen: Die Befehle freeMemory() und maxMemory() dienen zur Anzeige des aktuell verfügbaren freien Speichers und des maximal verfügbaren Speichers.

```
log debug "freeMemory: " + run.freeMemory() +
        ", maxMemory: " + run.maxMemory());
```
# **Beispiele**

# **Beispiel – Ein Dokument verschieben**

Ein Dokument soll in ELO verschoben werden.

- 1. Offnen Sie in der ELO Administration Console den Bereich ELO Automation Services.
- 2. Klicken Sie auf die Schaltfläche Hinzufügen.
- 3. Tragen Sie einen neuen Namen z. B. Newsletter verschieben für die Regel ein.

Die neue Regel wird angelegt – aber noch nicht gespeichert.

Wählen Sie eine Suchmaske aus. 4.

Dieses Beispiel verwendet eine Maske namens Marketing.

5. Wählen Sie im Feld *Indexsuche* ein Feld der Maske aus, dass Sie für die Auswahl der Dokumente wählen wollen.

Dieses Beispiel verwendet das Feld Status. Steht im Feld Status der Wert versendet, soll das Dokument verschoben werden. Dokumente mit anderen Werten sollen nicht verschoben werden.

6. Tragen Sie als Suchbegriff "versendet" ein.

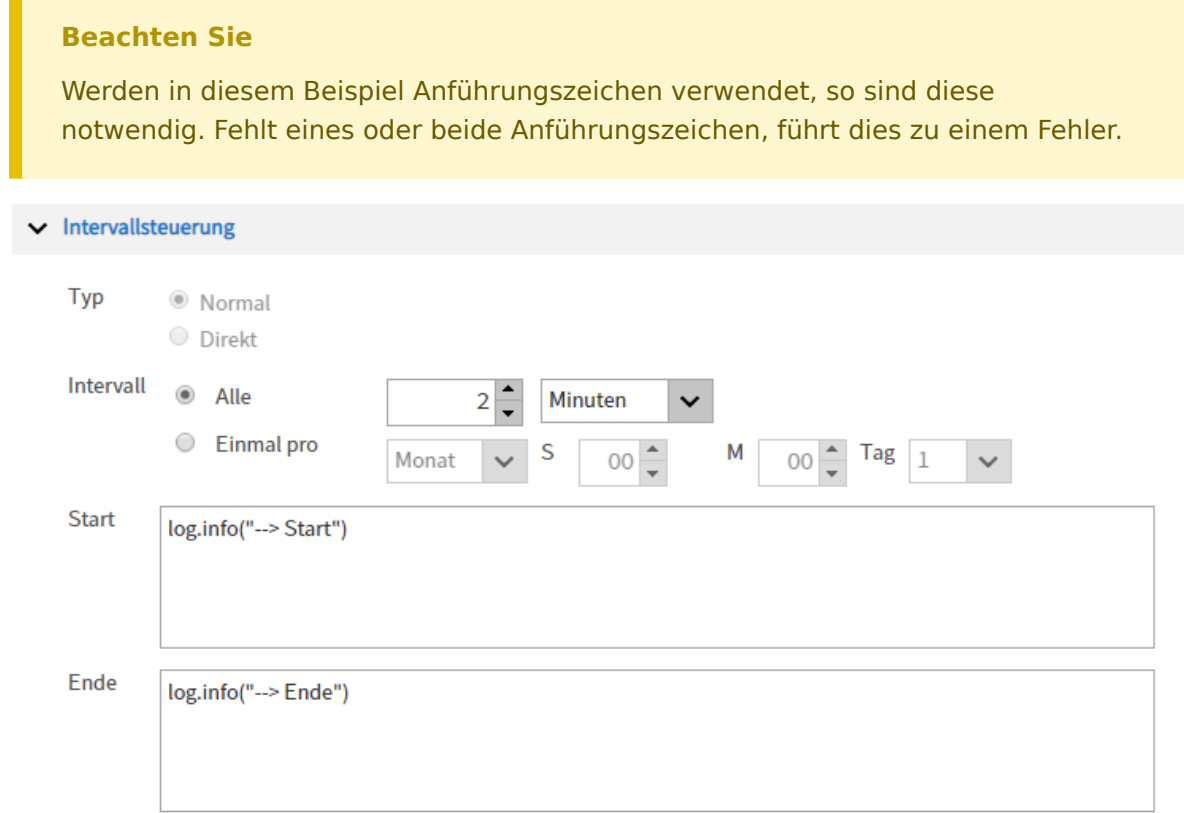

Abb.: Intervallsteuerung für eine Regel

Legen Sie das Intervall fest, nach dem die Regel erneut ausgeführt werden soll.

Optional: In die Felder Start und Ende tragen Sie bei Bedarf Skript-Befehle ein, die zu anfangs bzw. nach der Ausführung der Regel ausgeführt werden sollen.

Dieses Beispiel verwendet den Befehl log.info("<Beliebiger Text>"), um den Anfang und das Ende der Ausführung der Regel in der Log-Datei der ELO Automation Services zu kennzeichnen. Die kann für die Fehleranalyse hilfreich sein.

Die Log-Datei finden Sie über folgenden Pfad:

<Installationspfad>\logs\<Name der Serverinstanz>\as-<Name des Repositorys>.log

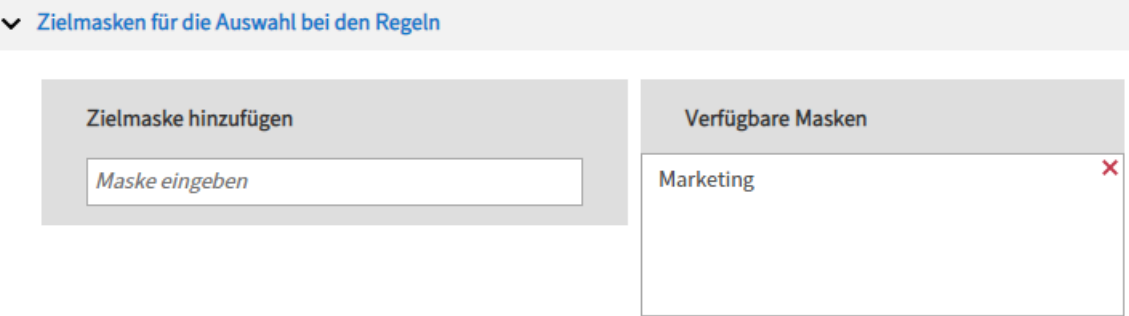

Abb.: Auswahl der verfügbaren Zielmasken

8. Geben Sie unter *Zielmasken für die Auswahl bei den Regeln* die verwendete Maske ein.

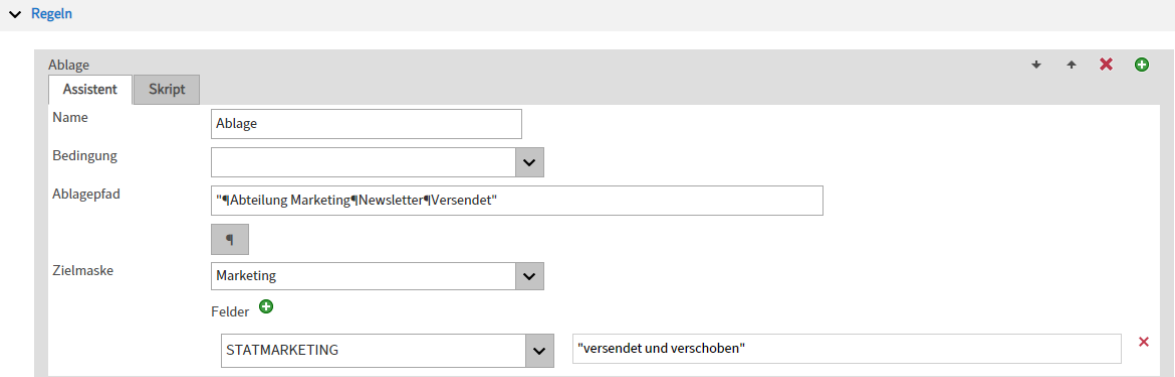

Abb.: Einstellungen für die Regel

9. Tragen Sie unter *Regeln* auf dem Tab *Assistent* einen Namen für die erste Regel ein.

Dieses Beispiel verwendet den Namen Ablage.

10. Tragen Sie in das Feld Ablagepfad den gewünschten Zielpfad ein.

Dieses Beispiel verwendet folgenden Pfad:

"¶Abteilung Marketing¶Newsletter¶Versendet"

- 11. Wählen Sie unter Zielmaske die oben verwendete Maske aus.
- 12. Klicken Sie auf Feld hinzufügen (grünes Plussymbol) und wählen Sie das oben verwendete Feld aus.

Tragen Sie in das Eingabefeld einen Wert ein, der in das Feld der Maske geschrieben werden soll. Dies verhindert ein endloses Abarbeiten durch die Regel.

**Global Error Rule**  $\bullet$  $\mathbf x$ Skript **Assistent** Name **Global Error Rule** Bedingung OnError  $\checkmark$ Ablagepfad ""|Abteilung Marketing"|Newsletter"|Error"  $\P$ Zielmaske **Marketing**  $\checkmark$  $F$ elder  $\bullet$ × **STATMARKETING** "Fehler beim Verschieben"  $\ddot{ }$ 

Dieses Beispiel verwendet den Wert: "versendet und verschoben".

Abb.: Regel für Fehler

Optional: Definieren Sie über den Bereich Global Error Rule eine Regel für den Fehlerfall.

Dieses Beispiel verwendet folgenden Pfad:

"¶Abteilung Marketing¶Newsletter¶Error"

Zusätzlich wird in diesem Beispiel in das Statusfeld der Wert "Fehler beim Verschieben" eingetragen, um auch hier eine Endlosschleife zu verhindern.

14. Speichern Sie das Ruleset.

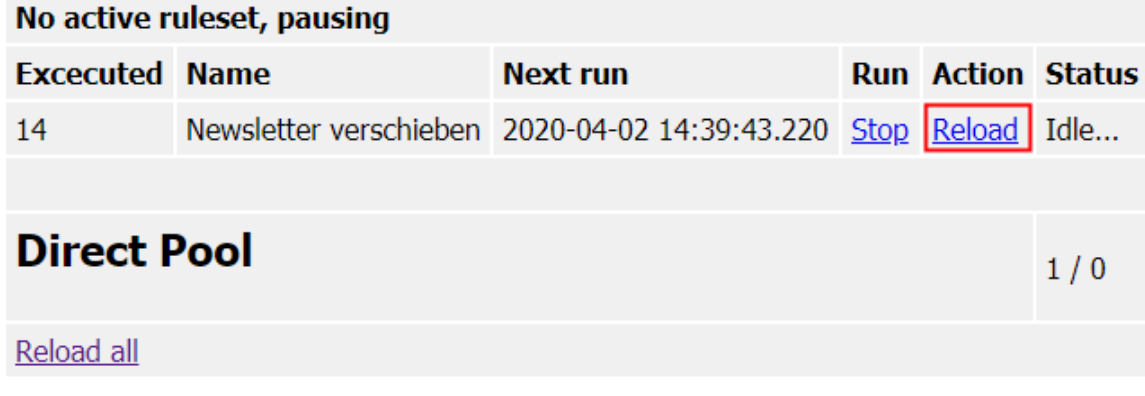

Abb.: Statusseite der ELO Automation Services, Reload

15. Gehen Sie auf die Statusseite der ELO Automation Services und klicken Sie für die jeweilige Regel auf Reload.

Die Statusseite der ELO Automation Service finden Sie über den Manager des jeweiligen ELO Application Servers oder über die URL mit folgendem Schema:

http(s)://<Servername>:<Port>/as-<Name des Repositorys>/?cmd=status

Die Regel verschiebt die Dokumente, die die Zeichenkette "versendet" enthalten, in den Ordner Versendet.

# **Beispiel - Mailpostfach überwachen**

Das JavaScript-Library der ELO Automation Services enthält ein Modul zum Senden und Empfangen von E-Mails. Diese Anleitung soll zeigen, wie man die ELOas zur Überwachung eines Postfachs verwenden kann.

#### **Information**

Dieses Beispiel soll keine E-Mail-Archivierung simulieren. Dafür haben wir andere Module in unserer Produktliste, die dafür geeignet sind. Es soll vielmehr als Basis für "Autoresponder" dienen, also Programme, die auf eine Mail automatisch eine Aktion auslösen (z. B. ein Benutzer sendet eine Registrierungs-E-Mail und daraufhin wird sein Konto freigeschaltet).

#### **Allgemeine Vorgehensweise**

Bevor ein Ruleset zur Bearbeitung von Postfächern erstellt werden kann, muss im Modul mail eine Postfachverbindung erstellt werden. Da es hier viele Unterschiede und Möglichkeiten gibt, kann man hier nicht mit einer einfachen Konfigurationsliste arbeiten. Stattdessen ist es notwendig, dass für jede Postfachverbindung eine connect-Methode erstellt wird. Diese muss die Verbindung zum Mailserver aufbauen, das richtige Postfach auswählen und die Nachrichtenliste einlesen.

Jede Postfachverbindung erhält einen einfachen, kurzen Namen – z. B. GMAIL. Dieser Name wird an verschiedenen Stellen benötigt und muss "Identifier-Tauglich" sein, d.h. er muss mit einem Buchstaben beginnen und darf danach weitere Buchstaben oder Ziffern enthalten (aber keine Umlaute, das sind aus amerikanischer Sicht keine Buchstaben). Dieser Name wird dann an verschiedenen Stellen im Ruleset und in der JavaScript Implementierung benötigt.

#### **Verbindungsaufbau**

Die JavaScript-Library bringt bereits in der Standardinstallation eine Definition für eine Verbindung mit dem Namen GMAIL mit. Diese werden wir für das Beispiel verwenden. Da der Verbindungsname in die speziellen Funktionen einfließt, können Sie auch mehrere Verbindungen parallel definieren und in unterschiedlichen Rulesets verwenden.

Die Standardfunktion für den GMAIL Verbindungsaufbau sieht so aus:

```
connectImap_GMAIL: function() {
    var props = new Properties();
     props.setProperty("mail.imap.host", "imap.gmail.com");
     props.setProperty("mail.imap.port", "993");
     props.setProperty("mail.imap.connectiontimeout", "5000");
     props.setProperty("mail.imap.timeout", "5000");
     props.setProperty("mail.imap.socketFactory.class",
                       "javax.net.ssl.SSLSocketFactory");
     props.setProperty("mail.imap.socketFactory.fallback", "false");
     props.setProperty("mail.store.protocol", "imaps");
```

```
var session = Session.getDefaultInstance(props);
   MAIL STORE = session.getStore("imaps");
    MAIL STORE connect("imap.gmail.com",
                        "<BENUTZER>@gmail.com",
                        "<PASSWORT>");
    var folder = MAIL STORE.getDefaultFolder();
   MAIL INBOX = folder.getFolder("INBOX");MAIL INBOX.open(Folder.READ WRITE);
   MAIL MESSAGES = MAIL INBOX.getMessages();
    MAIL DELETE ARCHIVED = false;},
```
Das Beispiel verbindet sich mit dem Googlemail-Server "imap.gmail.com" auf dem Port "993" über eine verschlüsselte Verbindung (mail.store.protocol – imaps). Diese Informationen werden in ein Property Objekt eingetragen. Ihr eigener Mail Server benötigt evtl. andere Werte – diese müssen Sie der Mailserver-Anleitung entnehmen.

#### **Information**

Wenn Sie ein Google-Mail-Konto einrichten, müssen Sie es zuerst für einen IMAP-Zugriff freischalten. Das ist möglich unter Einstellungen > Weiterleitung und POP/IMAP > IMAP aktivieren.

Die Anmeldung wird dann über den Befehl MAIL\_STORE.connect ausgeführt. Hier muss nochmals der Servername angegeben werden und der Postfach-Benutzer mit Passwort.

Nach der Anmeldung wird als nächstes der Ordner Posteingang aufgesucht. Man könnte durchaus auch andere Ordner überwachen, z. B. Gesendet:

MAIL\_INBOX = folder.getFolder("[Google Mail]/Gesendet");

Über den Befehl MAIL\_INBOX.getMessages() werden schließlich alle Mails des Ordners eingelesen und in die interne Message Liste aufgenommen. Diese Liste wird dann später abgearbeitet, indem das Ruleset für jeden Eintrag dieser Liste einmal aufgerufen wird.

Die Variable MAIL\_DELETE\_ARCHIVED bestimmt, ob das Ruleset nach erfolgreicher Bearbeitung die Nachricht löschen oder als bearbeitet markieren darf. Wenn er, wie in der Voreinstellung, auf "false" steht, wird der Nachrichtenstatus nicht verändert. Das ist besonders in der Testphase sehr praktisch, damit man sich nicht ständig neue Mails erzeugen muss. Im Betrieb wird dieser Eintrag im Normalfall auf "true" stehen.

#### **Ruleset erstellen**

Ein einfaches Ruleset zur Abarbeitung des Postfachinhalts besteht aus zwei wesentlichen Teilen: der Definition der Suche und dem Skript zur Abarbeitung der Mail.

Die Suche wird folgendermaßen definiert:

```
<search><name>"MAILBOX_GMAIL"</name>
<value>"ARCPATH:¶IMAP"</value>
<mask>2</mask>
<max>200</max>
</search>
```
Der Suchname "MAILBOX\_GMAIL" signalisiert, dass es sich nicht um eine normale Suche im Repository, sondern um ein Postfach mit dem Verbindungsnamen GMAIL handelt. Die erzeugten ELO Dokumente werden im Schrank "IMAP" abgelegt (über ARCPATH:¶IMAP) und werden mit der Maske 2 (Email in einem Standard-ELO-Repository) erzeugt. Die Zahl der Treffer wird im Normalfall nicht weiter beachtet, sie sollte trotzdem eingetragen werden damit es im Designer nicht zu einer Fehlermeldung kommt.

Das Skript zur Ausführung wird im Wesentlichen von der benötigten Funktion bestimmt. Ein ganz einfacher Rahmen könnte so aussehen:

```
<script> log.debug("Process Mailbox: " + NAME);
     OBJDESC = mail.getBodyText(MAIL_MESSAGE);
     ELOOUTL1 = mail.getSender(MAIL_MESSAGE);
     ELOOUTL2 = mail.getRecipients(MAIL_MESSAGE, "¶");
    EM WRITE CHANGED = true; MAIL_ALLOW_DELETE = true;
\langle script\rangle
```
Bei der Skriptausführung ist die Nachricht in der Variablen MAIL\_MESSAGE verfügbar. Hieraus können dann Standardwerte wie Mailtext, Absender und Empfänger ausgelesen werden. Damit das etwas einfacher geht, stellt das Modul mail hierfür die Hilfsroutinen getBodyText, getSender und getRecipients zur Verfügung.

Der Betreff wird automatisch in die Kurzbezeichnung (NAME) übernommen. Der Mailkörper wird in den Zusatztext geschrieben und Absender und Empfänger in die jeweiligen Metadatenfelder übertragen. Zuletzt wird die Nachricht über MAIL\_ALLOW\_DELETE als Bearbeitet markiert oder gelöscht.

Das komplette Beispiel sieht dann so aus:

```
<ruleset>
<hase><name>Mailbox</name>
<search>
<name>"MAILBOX_GMAIL"</name>
<value>"ARCPATH:¶IMAP"</value>
<mask>2</mask>
<max>200</max>
</search>
<interval>10M</interval>
```
```
\langlebase>
\langlerule\rangle<name>List</name>
<condition></condition>
<script>
     log.debug("Process Mailbox: " + NAME);
     OBJDESC = mail.getBodyText(MAIL_MESSAGE);
    ELOOUTL1 = mail.getSender(MAIL MESSAGE);
     ELOOUTL2 = mail.getRecipients(MAIL_MESSAGE, "¶");
    EM WRITE CHANGED = true;
    MAIL ALLOW DELETE = true;
\langle script>\langle rule>
\langlerule\rangle<name>Global Error Rule</name>
<condition>OnError</condition>
<script></script>
\langle rules
\langle ruleset>
```
### **Überwachte Bearbeitung**

Das einfache Beispiel hat einen wesentlichen Nachteil: wenn eine Mail bereits als "Bearbeitet" markiert oder gelöscht wurde und der Prozess abgebrochen wird, bevor die Daten im Repository gespeichert werden konnten, bleibt ein Datensatz unbearbeitet. Dieses Problem kann man komplett vermeiden, indem man mit einem zweistufigen Ansatz arbeitet: Eine neue Mail wird zuerst nur im ELO gespeichert aber noch nicht gelöscht. Erst wenn bei einem späteren Lauf eine Mail gefunden wird, die bereits im ELO vorhanden ist, wird sie gelöscht.

Für diese Vorgehensweise sind zwei Voraussetzungen nötig: Die Mail muss eindeutig erkennbar sein und bei der Abarbeitung muss geprüft werden, ob sie bereits im Repository vorhanden ist. Der erste Punkt ist leicht erfüllbar: Jede Mail hat eine interne Mail-ID. Diese kann in ELO in einem Metadatenfeld gespeichert werden (z. B. in der Standard-Mail-Maske in dem Feld ELOOUTL3, diese ist für die Mail-ID vorgesehen). Der zweite Punkt kann durch eine Hilfsroutine aus dem Modul ELOix leicht erfüllt werden: ix.lookupIndexByLine.

Das geänderte Skript sieht dann so aus:

```
<script> log.debug("Process Mailbox: " + NAME);
     // wenn die Nachricht bereits im Repository ist: dann löschen.
    var msgId = MAIL MESSAGE.messageID;
     if (ix.lookupIndexByLine(EM_SEARCHMASK, "ELOOUTL3", msgId) != 0) {
         log.debug("Mail bereits im Repository vorhanden,
                   Ignorieren oder Löschen");
        MAIL ALLOW DELETE = true;
     } else {
         OBJDESC = mail.getBodyText(MAIL_MESSAGE);
         ELOOUTL1 = mail.getSender(MAIL_MESSAGE);
```

```
 ELOOUTL2 = mail.getRecipients(MAIL_MESSAGE, "¶");
        ELOOUTL3 = msqId;
        EM_WRITE_CHANGED = true;
     }
\langle script>
```
#### **Markieren statt löschen**

In der Standardimplementierung wird eine bearbeitete Mail aus dem Postfach gelöscht. Das ist in manchen Fällen nicht gewünscht. Stattdessen kann man auch eine Markierung vornehmen. Ein möglicher Kandidat ist das Flag "Gelesen". Eine bearbeitete Mail wird vom ELOas auf "gelesen" gesetzt und unterscheidet sich damit von einer neuen Mail. In diesem speziellen Fall müssen neben der connectImap Methode noch weitere Methoden in der mail JavaScript-Library definiert werden:

nextImap GMAIL(): Diese Funktion schaltet auf die nächste Nachricht weiter. Sie muss in diesem Beispiel prüfen, ob eine Mail bereits als gelesen markiert wurde und diese dann bei Bedarf überspringen.

finalizeImap\_GMAIL(): Diese Funktion markiert die bearbeitete Nachricht. In der Standardimplementation wird die Nachricht gelöscht. In unserem Beispiel hingegen soll sie nur als gelesen markiert werden.

#### **nextImap\_GMAIL**

Diese Funktion schaltet auf die nächste Nachricht weiter. Dafür läuft sie sequenziell über die Nachrichtenliste, die aktuelle Position wird in der Variablen MAIL\_POINTER gespeichert. Wenn eine Nachricht bereits als gelesen markiert wurde, wird sie übersprungen. Bei der ersten ungelesenen Nachricht wird diese aktiviert (sprich – in die Variable MAIL\_MESSAGE kopiert) und der Wert true zurückgeliefert. Wenn es keine weiteren Nachrichten gibt, wird ein false zurückgeliefert. Der ELOas beendet dann die Abarbeitung dieses Rulesets und wechselt zum Nächsten.

```
nextImap_GMAIL: function() {
     for (;;) {
         if (MAIL_POINTER >= MAIL_MESSAGES.length) {
             return false;
         }
         MAIL_MESSAGE = MAIL_MESSAGES[MAIL_POINTER];
         var flags = MAIL_MESSAGE.getFlags();
         if (flags.contains(Flags.Flag.SEEN)) {
             MAIL_POINTER++;
             continue;
         }
         MAIL_ALLOW_DELETE = false;
         MAIL_POINTER++;
         return true;
```

```
 }
      return false;
},
```
Neben der Weiterschaltung wird noch eine Initialisierung vorgenommen: Die Variable MAIL\_ALLOW\_DELETE wird auf false gesetzt. Nur dann, wenn im Ruleset eine Bearbeitung vorgenommen wurde, sollte dieser die Variable auf true setzen. In diesem Fall wird die Mail dann in der finalizeImap Methode als bearbeitet markiert.

#### **finalizeImap\_GMAIL**

Die Funktion finalizeImap\_GMAIL muss eine Mail als Bearbeitet markieren, das passiert durch Setzen des Flags SEEN. Es darf aber nur dann gesetzt werden, wenn die Methode Connect es prinzipiell erlaubt (MAIL\_DELETE\_ARCHIVED) und das Ruleset die aktuelle Mail als abgelegt markiert hat (MAIL\_ALLOW\_DELETE).

```
finalizeImap GMAIL: function() {
    if (MAIL DELETE ARCHIVED && MAIL ALLOW DELETE) {
         message.setFlag(Flags.Flag.SEEN, true);
     }
},
```
## **Beispiel - Migration einer Dokumenten-Datenbank**

Für unser internes "Verbesserungs-Vorschlags-Wesen" musste eine Datenbank mit rund 1400 Einträgen in ELO migriert werden. In dieser Datenbank waren die Metadaten und Dokumente enthalten. Auf der ELO Seite sollte aus jeder Eingabe der Metadaten ein Ordner erzeugt werden, welches das Dokument dann als Untereintrag enthalten soll. Für die Migration wurde als führendes Tool der ELOas gewählt.

Da der ELOas im Augenblick noch keine Dokumente erzeugen kann, musste in einem Vorverarbeitungsschritt erst mal zu jedem Ordner ein Dummy Eintrag angelegt werden. Zum Glück haben die Einträge in der Datenbank eine mit 1 beginnende fortlaufende Nummer bis 1440. Man kann die Dummy Ordner deshalb relativ leicht durch ein VBS Skript erzeugen. Alle Ordner werden in einem Schrank mit der Objekt-Id 274312 angelegt.

```
Set ELO = CreateObject("ELO.professional")
Elo.CheckUpdate 0
for i=1 to 1440
    call Elo.PrepareObjectEx( 0, 4, 337 )
     Elo.ObjShort="TrackId " & i
     Elo.ObjIndex="#274312"
     call Elo.SetObjAttrib(2, i)
     call Elo.SetObjAttrib(0, "GilleM")
     call Elo.SetObjAttrib(3, "Produktverbesserung")
     Elo.UpdateObject
next
Elo.CheckUpdate 1
```
Als Nächstes kommt dann der ELOas zum Einsatz. Die Daten werden aus einer SQL Datenbank geholt:

```
"select Bearbeiter, Email, DerBetreff, LTrim(BunFeld1) BunFeld1,
        KlassenName, Auftrag
                 from [InetHelpDesk].[dbo].tblAuftraege a,
                      [InetHelpDesk].[dbo].tblBuendel b,
                      [InetHelpDesk].[dbo].tblKlasse c,
                      [InetHelpDesk].[dbo].tblUser d
                        where a.BunID = b.BunId and a.KlaID = c.KlaID
                                  and a.UsrID = d.UsrID
                                 and AufID = " + ETS COUNT
```

| Microsoft SQL Server Management Studio                                                                                                    |            |                                                                                                    |                        |                                                                                    |                                         |                                  |                                           | - Iallx       |  |
|----------------------------------------------------------------------------------------------------|------------|----------------------------------------------------------------------------------------------------|------------------------|------------------------------------------------------------------------------------|-----------------------------------------|----------------------------------|-------------------------------------------|---------------|--|
| Datei Bearbeiten Ansicht Abfrage Projekt Extras Fenster Community 2                                                                                                    |            |                                                                                                    |                        |                                                                                    |                                         |                                  |                                           |               |  |
| <b>Live abitage</b> to the fight fight of the fight of the fight of the fight of the fight of the fight of the fight of the fight of the fight of the fight of the fight of the fight of the fight of the fight of the fight of the |            |                                                                                                    |                        |                                                                                    |                                         |                                  |                                           |               |  |
| <b>English InetHelpDesk</b>                                                                                                    |            |                                                                                                    |                        |                                                                                    |                                         |                                  |                                           |               |  |
| Objekt-Explorer                                                                                                    |            |                                                                                                    |                        | srvt02.InetHelpDesk - Tracker.sql* srvt02.InetHelp - SQLQuery1.sql Zusammenfassung |                                         |                                  |                                           | $\bullet$ X   |  |
| select * from tblAuftraege where DerBetreff like '%Oppenhoff-HOLME ProjektNr./P11201-1%'<br>Verbinden - E = 0<br>$\sim$                                                                                                    |            |                                                                                                    |                        |                                                                                    |                                         |                                  |                                           |               |  |
| ⊞ Blo6090<br>$\hat{\phantom{a}}$<br>⊞ elo70                                                                                                    |            |                                                                                                    | select from thiBuendel |                                                                                    |                                         |                                  |                                           |               |  |
| El il eloam                                                                                                    |            | select from thlKlasse                                                                                                    |                        |                                                                                    |                                         |                                  |                                           |               |  |
| a I doam inx<br>El il eloam idao                                                                                                    |            | select * from thlUser                                                                                                    |                        |                                                                                    |                                         |                                  |                                           |               |  |
| E doam_neun                                                                                                    |            |                                                                                                    |                        |                                                                                    |                                         |                                  |                                           |               |  |
| E   eloam Rudd                                                                                                    |            | select Bearbeiter, Email, DerBetreff, LTrim(BunFeld1) BunFeld1, KlassenName, Auftrag from tblAuftraege a, tblBuendel b, tblKlasse c, tblUser d where a.BunID = b.BunId and |                        |                                                                                    |                                         |                                  |                                           |               |  |
| E doam_schalow<br>E   eloam_schusterc                                                                                                    |            |                                                                                                    |                        |                                                                                    |                                         |                                  |                                           |               |  |
| El il eloam60                                                                                                    | $\epsilon$ |                                                                                                    |                        |                                                                                    |                                         |                                  |                                           | $\mathcal{P}$ |  |
| E III elgam70                                                                                                    |            | Ergebrisse de Meldungen                                                                                                    |                        |                                                                                    |                                         |                                  |                                           |               |  |
| El il elosecure                                                                                                    |            |                                                                                                    |                        |                                                                                    | BunFeld1                                |                                  |                                           | $\sim$        |  |
| <b>B</b>   Enter1<br>$\begin{array}{c} \begin{array}{c} \begin{array}{c} \end{array} \end{array} \end{array}$<br>Enter <sub>2</sub>                                                                                                 |            | Bearbeiter<br>Michael Gille                                                                                                    | Email                  | DerBetreff<br>Netzwerkscannerpfad in ProfileOpts (Datenbank) statt lo.             |                                         | KlassenName                      | Auftrag                                   |               |  |
| <b>EnterTest</b><br><b>GRI</b>                                                                                                    |            |                                                                                                    |                        |                                                                                    | Administration, Installation, Reporting | Vorschlag soll realisiert werden | <html><head><style></style></head></html> |               |  |

Abb.: SQL-Datenbank

Es handelt sich um ein etwas umfangreicheres SELECT-Statement, welches aber ansonsten keine Besonderheiten bietet. Lediglich ein Punkt ist erwähnenswert: in der Select-Liste gibt es eine Spalte LTrim(BunFeld1) BunFeld1. In dem Datenbankfeld BunFeld1 liegen die Daten zum Teil mit führenden Leerzeichen, die nicht gewünscht sind. Diese werden mit LTrim entfernt. Dann hätte die Spalte aber keinen Namen mehr, deshalb wird anschließend noch der Spaltenname wieder mit BunFeld1 angegeben. Diese Technik sollte man immer anwenden, wenn man in der Select Liste mit berechneten Werten arbeiten will.

Das komplette Ruleset sieht so aus:

```
<ruleset>
     <base>
         <name>ImportTracker</name>
         <search>
             <name>"ETS_COUNT"</name>
             <value>"*"</value>
              <mask>337</mask>
             <max>200</max>
         </search>
        <interval>1H</interval>
     </base>
<rule>
     <name>Rule1</name>
     <condition></condition>
     <script>
```
/\* Hier werden die Daten zum aktuellen Ordner

```
 aus der Datenbank geladen */
var item = db.getLine(1, "select Bearbeiter, Email, DerBetreff,
         LTrim(BunFeld1) BunFeld1, KlassenName, Auftrag
                from [InetHelpDesk].[dbo].tblAuftraege a,
                      [InetHelpDesk].[dbo].tblBuendel b,
                       [InetHelpDesk].[dbo].tblKlasse c,
                      [InetHelpDesk].[dbo].tblUser d
                        where a. Bun ID = b. Bun Id
                                 and a.KlaID = c.KlaIDand a.UsrID = d.UsrID
                                 and AufID = " + ETS_CQUNT);
 /* ETS_COUNT enthält die Record-Nummer,
    sie wird nach erfolgreicher Bearbeitung geleert. */
ETS COUNT = ";
 /* Das Kurzbezeichnungs-Feld wird aus der Datenbank gefüllt,
    maximale Feldlänge beachten! */
NAME = item. DerBetweenif (NAME == "") { NAME = "unknown"; }
if (NAME.length() > 127) { NAME = NAME.substring(0, 126); }
 // Der Initiator wird aus der Datenbank gefüllt.
 ETS_MAIL = item.Email;
 /* Das Thema-Feld war in der Datenbank mit anderen Stichwörtern
    belegt als im Repository
    Deshalb gibt es hier eine Übersetzungstabelle.
    Im ELO wird mit Spaltenindex gearbeitet. */
var thema = item.BunFeld1; if (thema == "Administration, Installation, Reporting") {
         thema = "Administration¶Installation¶Reporting"; }
 if (thema == "Anzeigen, Sortieren, Bearbeiten, Versenden, Verwalten, Suchen") {
         thema = "Dokumentenbearbeitung¶Viewer¶Strukturbearbeitung¶Suche"; }
 if (thema == "Anzeigen, Bearbeiten, Sortieren, Versenden, Verwalten, Suchen") {
         thema = "Dokumentenbearbeitung¶Viewer¶Strukturbearbeitung¶Suche"; }
 if (thema == "Benutzeroberfläche, Design, Menüs, Navigation") {
         thema = "Usability¶Oberfläche"; }
 if (thema == "Haftnotizen, Stempel") {
         thema = "Annotationen"; }
 if (thema == "Office / Explorer Integration") {
        thema = "Office Integration"|0S| Integration"; }
 if (thema == "Offline Verfügbarkeit") {
        thema = "0ffline"; }
 if (thema == "Links, Referenzen, Dateianhänge") {
         thema = "Links¶Referenzen"; }
 if (thema == "Scannen, Postbox, Konvertieren, Drucken") {
         thema = "Scannen¶Postbox¶Konvertieren¶Drucken"; }
```

```
 if (thema == "Sicherheit, Anmeldung, Verschlüsselung, Benutzerrechte") {
                 thema = "Benutzerrechte"; }
         if (thema == "Stichwortlisten, Metadaten, Ablagemasken, Versionierung") {
                 thema = "Metadaten¶Dokumentenablage"; }
        if (thema == "Workflow, Aufgaben") {
                 thema = "Workflow¶Aufgaben"; }
         if (thema == "Schnittstellen, Scripte") {
                 thema = "Scripting¶Schnittstellen"; }
        ETS THEMA = thema;
        ETS USER = "Produktmanagement";
        ETS STATUS INT = item.KlassenName;
        EM_WRITE_CHANGED = true; /* Die Datenbankinformation ist nun eingetragen. Es fehlt noch das Dokument.
           Dieses wird als HTML Datei mit einer XML Steuerungsdatei für den
           ELO XML Importer erstellt. Zuerst wird die HTML Datei geschrieben:*/
        var id = Sord.getId();
        var dataFile = new File("d:\\temp\\trk\\" + id + ".htm");
        Utils.stringToFile(item.Auftrag, dataFile, "ISO-8859-15");
         /* als nächstes wird der XML Datenstrom erzeugt.
           Da die eigentliche Eingabe der Metadaten am Ordner hängt,
           sind hier nur rudimentäre Metadaten vorhanden. */
        var xmlDesc = NAME.\nreplace("\\ "", "''").
                           replace("&", "&").
                           replace("<", "&amp;lt;").
                           replace("\>g;", "\&gt;");
        var xmlFile = new File("d:\\temp\\trk\\" + id + ".xml");
        var xmlText = "<?xml version=\"1.0\" ?&gt;&lt;eloobjlist
                       ver=\"1.0\"><obj&gt;&lt;desc value=\"";
        xmlText = xmlText + xmlDesc;xmlText = xmlText +"\"/><type value=\"0\"/&gt;&lt;destlist&gt;&lt;destination
                           type=\"1\" value=\"#";
        xmlText = xmlText + id;
        xmlText = xmlText + "\" / \>gt; \<lt; /destlist\>gt; \<lt; /docfile name=\\"xmlText = xmlText + id;
        xmlText = xmlText + ".html://\>(>`<;/obj\>(>')<[colobjlist\>g't; // Zuletzt wird die XML Datei geschrieben.
         Utils.stringToFile(xmlText, xmlFile, "UTF-8");
    </script>
</rule>
<rule>
     <name>Global Error Rule</name>
     <condition>OnError</condition>
```

```
 <script></script>
</rule>
</ruleset>
```
Nachdem der ELOas die Eingabe der Metadaten aus der Datenbank ergänzt hat und die HTML und XML Dokumentendateien erstellt hat, kommt der ELO XML Importer ins Spiel. Er importiert nun die HTML Dateien in den jeweiligen Ordner. Damit ist der Migrationsvorgang abgeschlossen. Aufwand für das komplette Projekt: ca. 4 Stunden.

### **Beispiel - Treewalk für ELOas**

Für die Abarbeitung der Dokumente in den ELO Automation Services steht eine Treewalk-Funktion zur Verfügung. Es können also nicht nur Suchbereiche abgearbeitet, sondern auch komplette Baumstrukturen durchlaufen werden.

#### **Einleitung**

Normalerweise führt der ELOas eine Suche nach einem Indexfeld aus, um die Liste der zu bearbeitenden Dokumente zu ermitteln. Alternativ kann nun aber auch ein Treewalk ausgeführt werden. Über diesen Treewalk können einzelne Zweige oder aber auch das komplette Repository durchlaufen werden. Dabei wird jeder Eintrag zweimal durchlaufen: einmal beim Betreten, danach werden erst mal alle Untereinträge durchlaufen und dann noch mal beim Verlassen.

Beispiel: es gibt einen Schrank mit den Ordnern 1 und 2. Ordner 1 enthält das Register 1.1. Dann ergibt sich folgender Ablauf:

Schrank (betreten) Ordner 1 (betreten) Register 1.1 (betreten) Register 1.1 (verlassen) Ordner 1 (verlassen) Ordner 2 (betreten) Ordner 2 (verlassen) Schrank (verlassen)

Ob das Ruleset im aufsteigenden Zweig (betreten) oder im absteigenden Zweig (verlassen) aufgerufen wird, kann ein Skript anhand der Variablen EM\_TREE\_STATE abprüfen. Diese enthält 0 beim Betreten und 1 beim Verlassen. Gespeichert wird nur beim Verlassen. Änderungen, die beim Betreten ausgeführt werden, bleiben aber bis zum Verlassen erhalten, auch dann, wenn in der Zwischenzeit eine Anzahl anderer Objekte bearbeitet wurde.

Initiiert wird ein Treewalk indem als Suchindex Gruppenname der Wert "TREEWALK" eingegeben wird und als Suchbegriff die Nummer des Startknotens. Auf dem Startknoten werden keine Regeln aufgerufen. Dies wird nur für die Untereinträge durchgeführt.

#### **Anwendungsbeispiel**

Das folgende Anwendungsbeispiel durchläuft einen Zweig und setzt in allen Objekten des Maskentyps 6 (Track Item) eine interne Id (Track-ID). Der Startordner hat die Id 3352.

In diesem einfachen Beispiel ist keine Fehlerbehandlung vorgesehen, die Fehlerregel ist deshalb leer.

```
<ruleset>
    <hase> <name>Create TrackId</name>
        <search>
```

```
 <name>"TREEWALK"</name>
              <value>3352</value>
             <mask>6</mask>
             <max>200</max>
          </search>
         <interval>10M</interval>
    \langlebase>
<sub>rule</sub></sub>
     <name>CreateId</name>
    <script>if ((EM_TREE_STATE == 1) \deltaamp;\deltaamp; (EM_ACT_SORD.getMask() == 6)) {
              // nur TrackItems bearbeiten
              //cnt.createCounter("ETSTrackId", 10000);
             if (ETS TICK == "") {
                   log.debug("Create new TrackId: " + NAME);
                   ETS_TICK = cnt.getTrackId("ETSTrackId", "V");
                  EM WRITE CHANGED = true;
              }
         }
    \langle script>\langle rule><rule> <name>Global Error Rule</name>
     <condition>OnError</condition>
    <script>\langle script>\langle rule></ruleset>
```
Der interessante Teil des Rulesets liegt in dem Skript-Bereich, dieser wird deshalb im Folgenden noch mal einzeln aufgeführt:

 $if ((EM_TREE_STATE == 1) & & (EM_ACT_SORD.getMask()) == 6))$ 

Das Skript soll nur beim Verlassen ausgeführt werden (EM\_TREE\_STATE == 1) und nur auf Objekte vom Typ TrackItem (EM\_ACT\_SORD.getMask() == 6).

```
// nur TrackItems bearbeiten
//cnt.createCounter("ETSTrackId", 10000);
```
Das Beispiel verwendet einen Counter, der muss vorher angelegt werden, z. B. durch das oben aufgeführte Kommando. Er darf aber nur einmal erzeugt werden, sonst wird die Track-ID immer wieder zurückgesetzt.

```
if (ETS\_TICK == "") {
```
Nur wenn noch keine Track-ID vorhanden ist (Metadatenfeld ETS\_TICK ist leer), dann soll eine erzeugt werden.

```
log.debug("Create new TrackId: " + NAME);
ETS_TICK = cnt.getTrackId("ETSTrackId", "V");
```
Zur Erzeugung von Track-IDs gibt es eine praktische Methode im Counter Modul cnt: getTrackId( <CounterName>, <Prefix> ). Diese Methode holt einen neuen Counter Wert und ergänzt ihn mit dem Präfix und einer Checksumme. Im Beispiel wird also aus dem Counter Wert 10001 die Track-ID V10001C2.

```
EM_WRITE_CHANGED = true;
```
Nur wenn eine neue Track-ID erzeugt wurde, soll das Objekt gespeichert werden.

```
 }
}
```
Das Ruleset wird alle 10 Minuten ausgeführt und durchläuft den kompletten Track Item Ordner. Alle Einträge ohne Track-ID werden automatisch ergänzt, egal mit welchem Client sie erzeugt wurden.

#### **Variablen der Laufzeitumgebung**

Wenn das Ruleset ausgeführt wird, gibt es neben dem EM\_TREE\_STATUS Wert eine Reihe weiterer Variablen, die zur Bearbeitung herangezogen werden können.

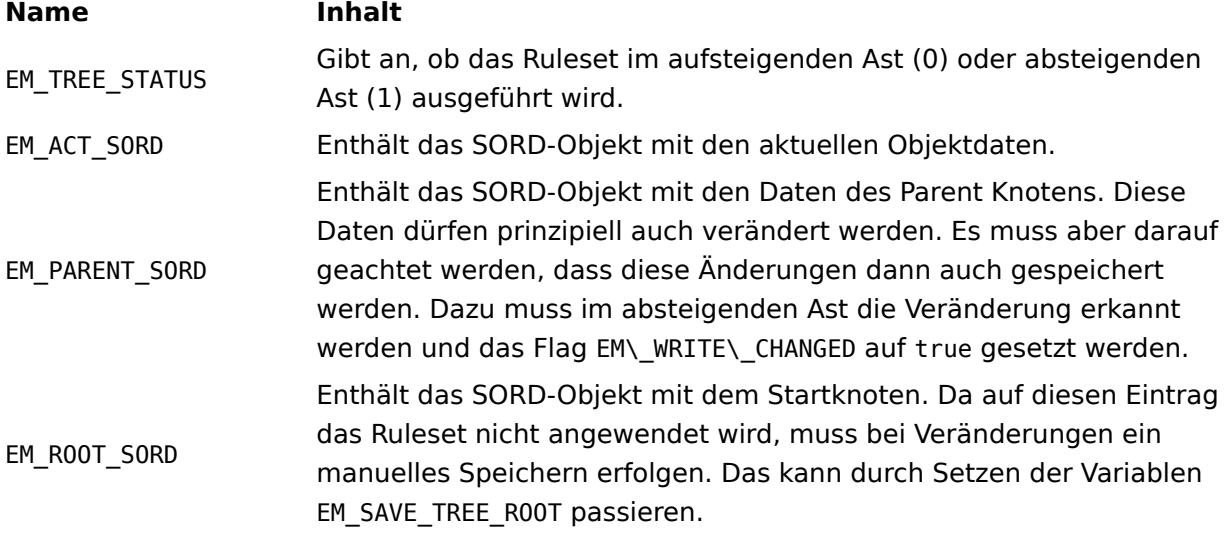

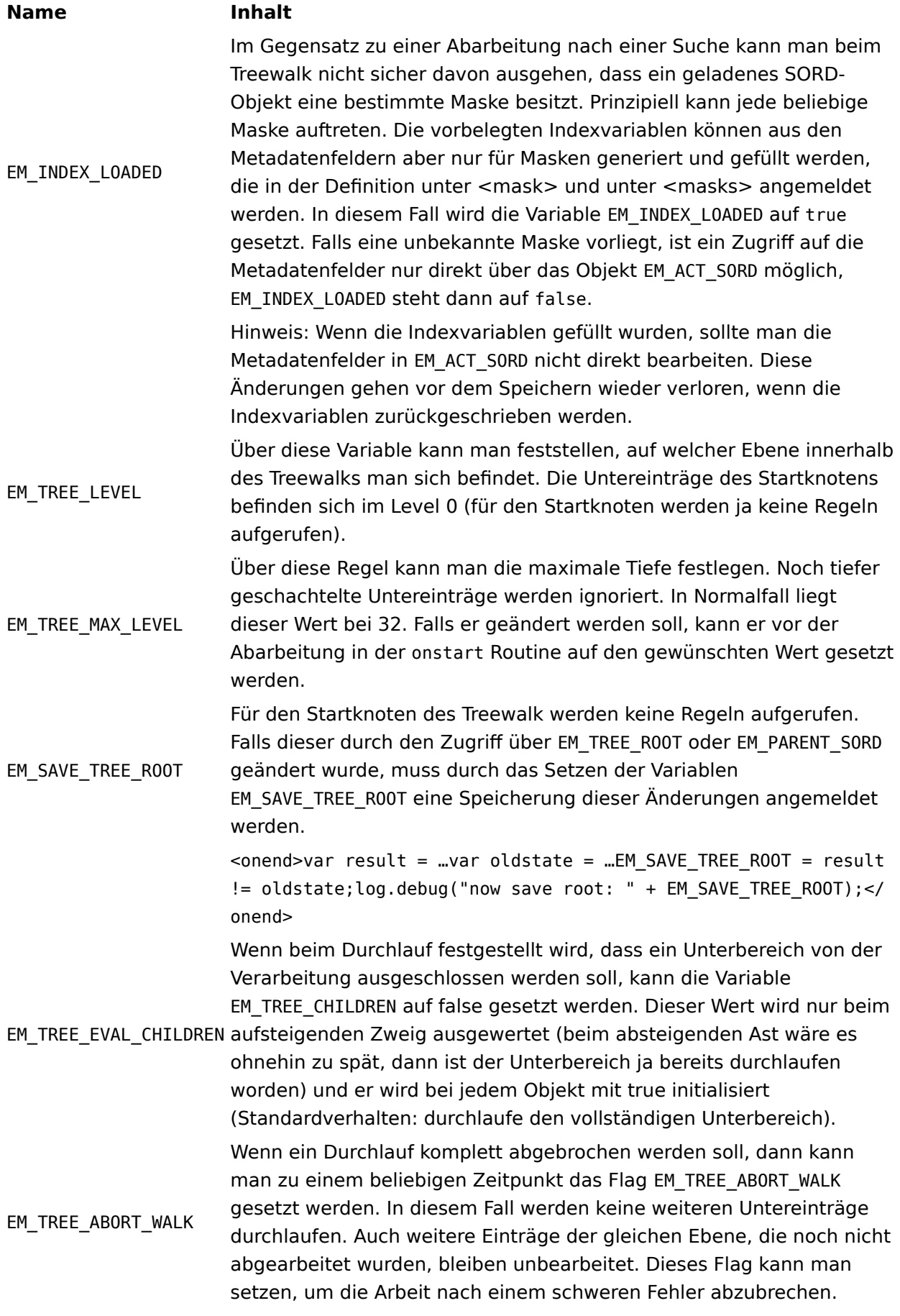

**Name Inhalt**

Hinweis: In der onstart Routine können notwendige Laufzeitkontrollen durchgeführt werden, um zu prüfen, ob der Treewalk durchgeführt werden darf. Falls nicht, kann durch dieses Flag der Lauf abgebrochen werden.

### **Beispiel - Workflowbearbeitung**

Es gibt eine Erweiterung zur Abarbeitung von Workflow-Terminen. Man kann im Workflow einzelne Personenknoten für das ELOas Konto anlegen. Wenn ein Workflow diesen Knoten aktiviert, kann über eine ELOas Suche "WORKFLOW" eine Liste der aktiven Workflowtermine ermitteln und abarbeiten. Dabei können die Metadaten ergänzt und der Workflow weitergeleitet werden.

Die notwendigen Rulesets müssen auf XML Ebene erstellt werden.

Das Sammeln der Workflowterminliste sieht im Wesentlichen wie eine normale Suche aus. Als Name für das Metadatenfeld wird "WORKFLOW" eingegeben, der Suchbegriff selbst wird ignoriert und sollte leer bleiben.

```
<hase> <name>Workflow2</name>
     <search>
         <name>"WORKFLOW"</name>
         <value></value>
         <mask>13</mask>
        <max>1000</max>
     </search>
    <interval>1M</interval>
\langlehase>
```
Auch wenn für das Sammeln der Liste keine Suchmaske benötigt wird, muss trotzdem eine Suchmaske angegeben werden. Es werden aus der Terminliste nur die Workflows abgearbeitet, die diese Maske besitzen. Das ist notwendig, damit die Indexdaten in die lokalen JavaScript-Variablen geladen werden können. Falls Workflows zu mehreren Masken möglich sind, muss das Ruleset mehrfach angelegt werden.

#### **Information**

In der Terminliste wird kein "FindFirst – FindNext" durchgeführt. Wenn es viele Termine gibt, die nicht bearbeitet werden, kann das dazu führen, dass keine neuen Termine mehr zur tatsächlichen Bearbeitung gefunden werden.

Bei der Abarbeitung von Workflows gibt es neben der Änderung der Metadaten zwei Aktivitäten: gezieltes Weiterleiten und Verändern des Workflows. Das folgende Beispiel soll aufzeigen, wie man in Abhängigkeit der aktuellen Metadaten Einfluss auf den Workflow nehmen kann. Dazu soll ein einfacher Freigabe-Workflow betrachtet werden, bei dem der Sachbearbeiter zu Beginn noch nicht feststeht. Er wird im Laufe des Workflows von der Poststelle in einem Indexfeld SACHBEARBEITER eingetragen. In der Vorlage wird der Sachbearbeiter Knoten erst mal mit Eigentümer initialisiert, der richtige Wert wird vom ELOas zur Laufzeit aus dem Indexfeld SACHBEARBEITER ausgelesen und in den Knoten eingetragen. Der ELOas läuft hierzu unter dem ELO Namen elowf und hat einen Personenknoten zwischen der Poststelle und dem Sachbearbeiter.

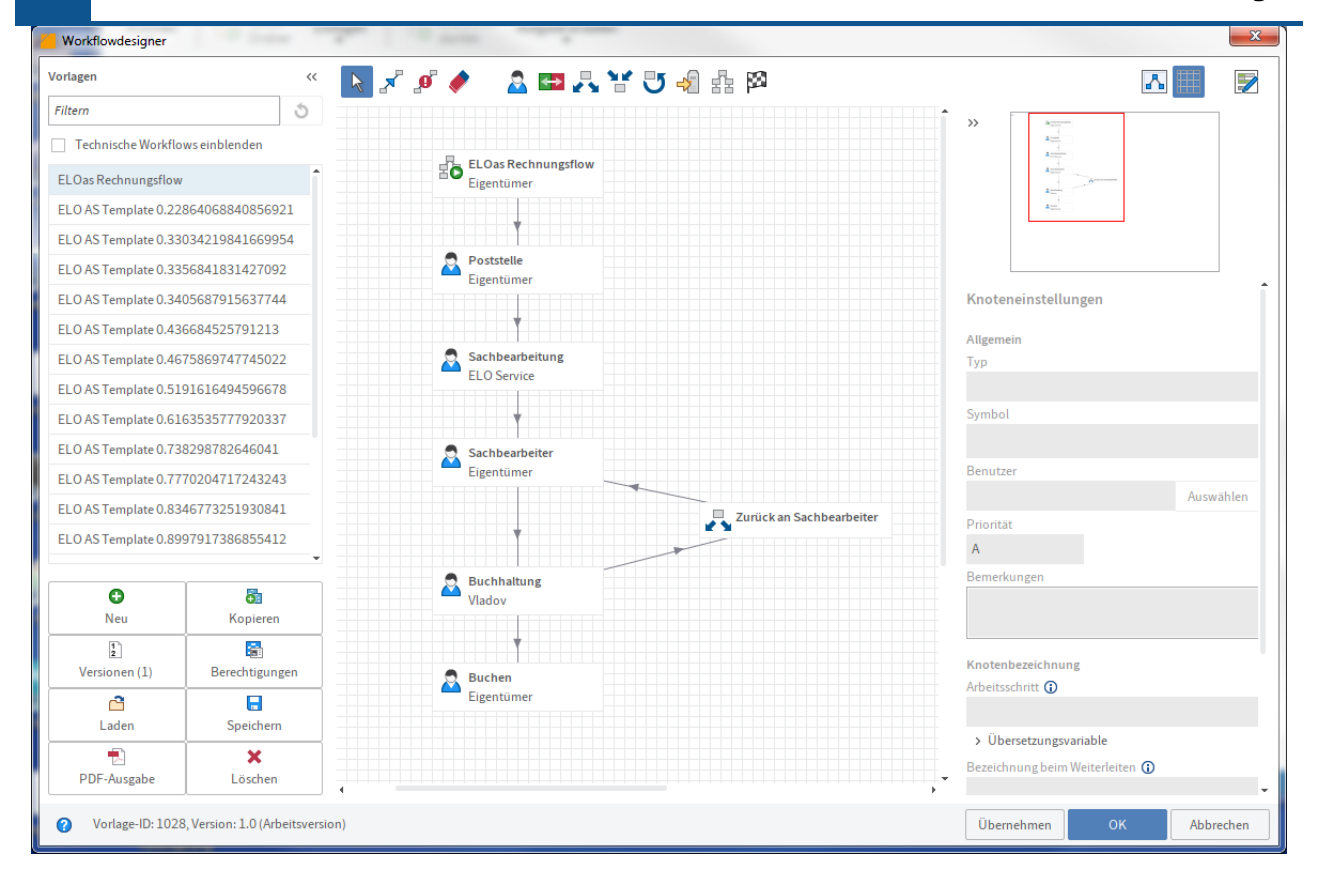

Abb.: Workflowdesigner, Workflow-Vorlage mit ELOas

Wenn der Workflow beim ELOas ankommt, hat die Poststelle den Sachbearbeiter festgelegt. Der ELOas liest das Metadatenfeld SACHBEARBEITER aus und trägt den Wert in den Folgeknoten Sachbearbeiter ein. Das passiert durch folgende einfache Rule:

```
<rule><name>Expand Name</name>
     <condition></condition>
    <script> log.debug("Process WF: " + NAME);
         wf.changeNodeUser("Sachbearbeiter", SACHBEARBEITER);
        EM_WF_NEXT = "0";
    \langle script>\langle rule>
```
Der Wechsel des ELO Benutzernamens wird durch den Befehl wf.changeNodeUser durchgeführt. Als erster Parameter wird der Workflow Knotenname angegeben und als zweiter Parameter der ELO Benutzername, der eingetragen werden soll. Um den Rest (Workflow sperren, lesen, Knoten suchen, Benutzer aktualisieren, Workflow speichern, Sperre freigeben) kümmert sich die Library wf.

Nachdem der Benutzername gesetzt wurde, muss der Workflow weitergeleitet werden. Das passiert durch Setzen der Variablen EM\_WF\_NEXT. Wenn diese leer bleibt, wird nichts weitergeleitet. Der Termin bleibt bestehen (was natürlich nicht für alle Zeiten so bleiben sollte, da dann irgendwann die Terminliste überläuft). Wenn alle Voraussetzungen für eine

Weiterleitung erfolgt sind, dann kann entweder die Verbindungsnummer oder der Name des Nachfolgeknotens angegeben werden. Wenn es nur einen Nachfolger gibt, dann ist die Verbindungsnummer einfach einzutragen: EM WF\_NEXT = "0";.

Falls es mehrere Nachfolger gibt, sollte man besser den Namen des Nachfolgeknotens angeben. Dafür wollen wir annehmen, dass der Vorgang nach der Sachbearbeitung automatisch gebucht wird, d.h. den Knoten Buchhaltung übergeben wir auch an den ELOas. Dieser führt ein Skript aus, welches die Buchungsdaten prüft. Wenn alles in Ordnung ist, dann liefert die Funktion ERPverify() true zurück und der Workflow soll an den Knoten Buchen weitergeleitet werden. Wenn ein Fehler vorliegt, dann soll der Workflow an den Sachbearbeiter zurückgehen. Das Skript dafür könnte so aussehen:

```
If (ERPverify()) {
   EM WF NEXT = "Buchen";
} else {
    EM_WF_NEXT = "Sachbearbeiter";
}
```
# **Ablage über die ELO Dropzone**

### **ELOas Ablage über die ELO Dropzone-Kacheln**

Der ELOas 20.0 ermöglicht die automatische Ablage über die ELO Dropzone-Kacheln. In einer Kachel der ELO Dropzone können Sie die Metadaten für neue Dokumente festlegen. Wie Sie die automatische Ablage konfigurieren, lesen Sie in der folgenden Schritt-für-Schritt-Anleitung.

#### **Beachten Sie**

Voraussetzung für die automatische Ablage über die ELO Dropzone sind die aktuellen ELOas-Standard-Libraries. Sie finden diese auf der offiziellen Downloadseite [http://](http://www.forum.elo.com/script/20/eloinst.html) [www.forum.elo.com/script/20/eloinst.html](http://www.forum.elo.com/script/20/eloinst.html). Sie benötigen außerdem zwingend eine ELO XML Importer-Lizenz für die automatische Ablage von Dokumenten anhand einer Dropzone-Kachel.

#### **Schritt für Schritt**

- Erstellen Sie die einzelnen ELO Dropzone-Kacheln mit dem Modul ELO Dropzone. Die 1. Kacheln werden in dem Verzeichnis // Administration // Dropzone gespeichert. Die Kacheldefinition wird im Zusatztext des Eintrags gespeichert.
- 2. Der Ordner "ELOas Base" enthält den Unterordner "Tiles". In diesem Ordner werden die benötigten ELO Dropzone-Kacheln referenziert. Der ELOas unterscheidet nicht zwischen persönlichen und globalen Kacheln.

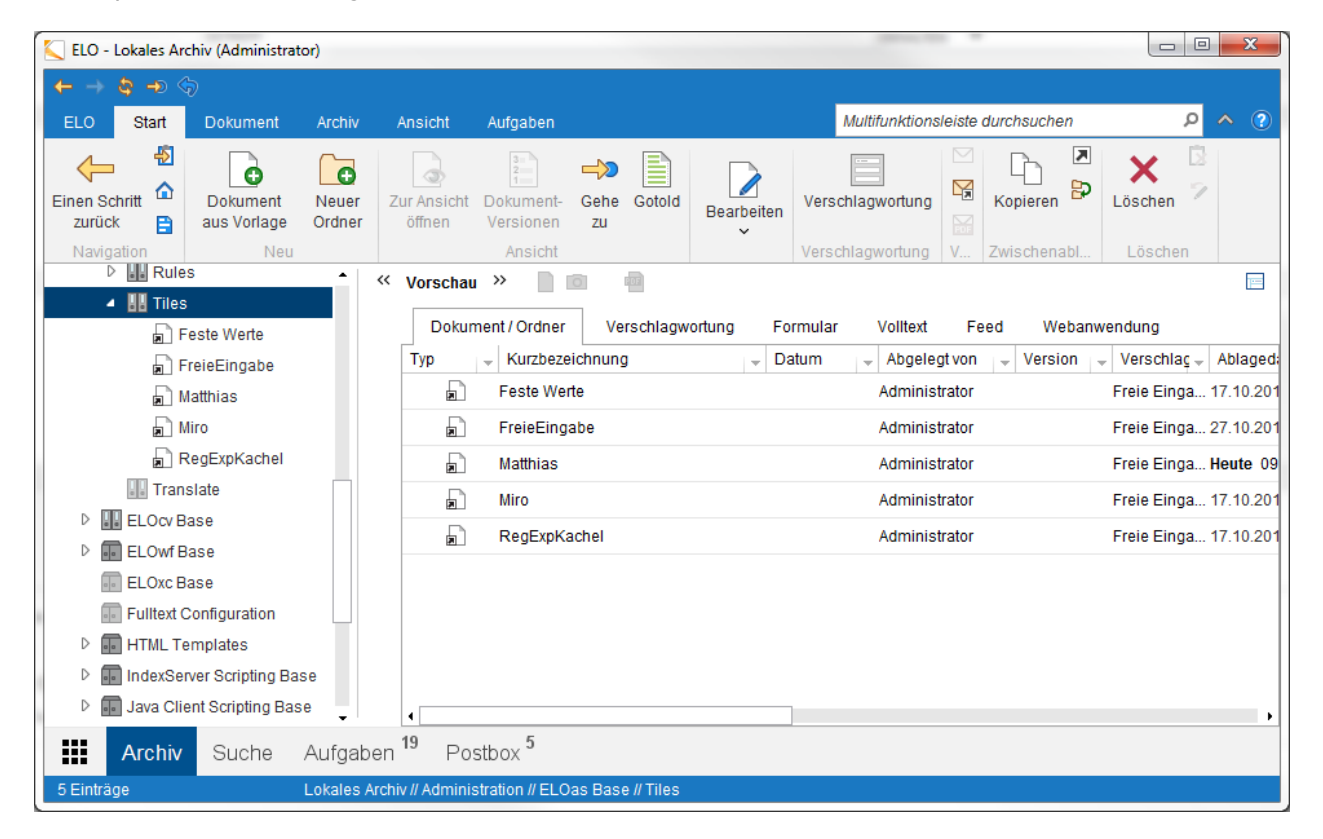

Abb.: Ordner mit referenzierten ELO Dropzone-Kacheln

In der ELOas Konfigurationsdatei "config.xml" wird ein überwachtes Verzeichnis definiert:

```
<entry key="monitordir">C:\temp\ELOAsMonitor</entry>
```
Für jede Kachel wird ein Unterverzeichnis erwartet. Die vorhandenen Kacheln müssen eine eindeutige Bezeichnung haben, damit die automatische Ablage funktioniert.

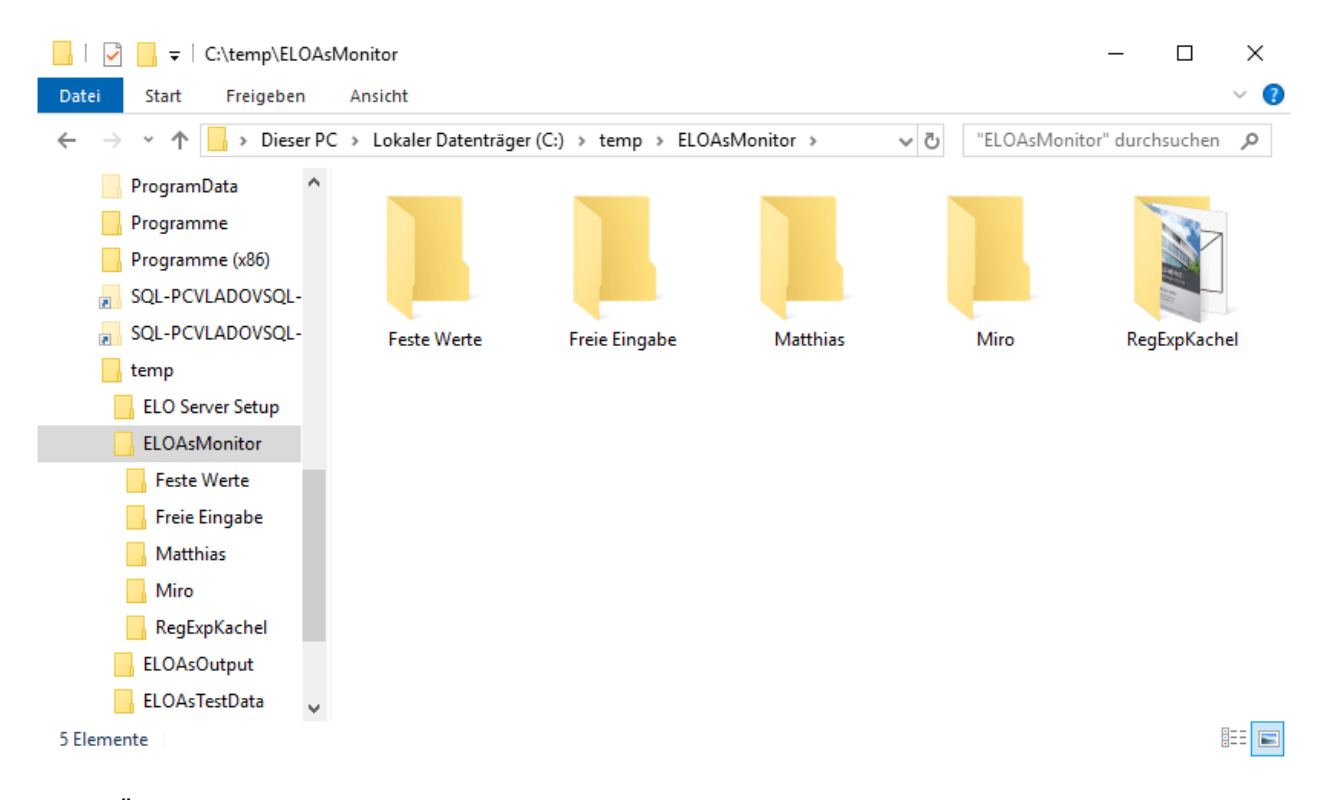

Abb.: Überwachtes Verzeichnis

In den einzelnen Unterverzeichnissen landen die Dateien, die später vom ELOas anhand der Kacheldefinition automatisch in das Repository übertragen werden.

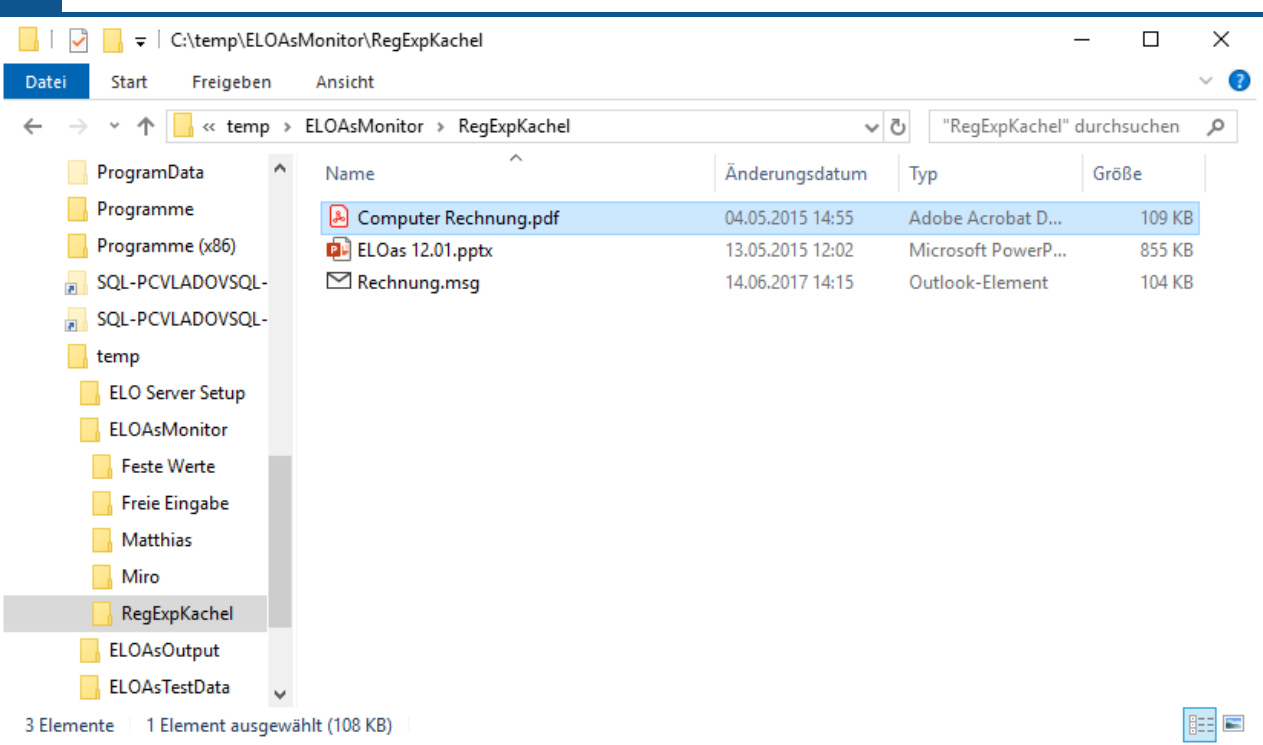

**91 Prozesse und Automatisierungen**

Abb.: Einzelne Dokumente im Unterverzeichnis, vor der automatischen Ablage

1. Die Konfiguration der regulären Ausdrücke wird in den Metadaten des "Tiles"-Ordners angegeben. Diese regulären Ausdrücke stehen dann allen Kacheln zur Verfügung.

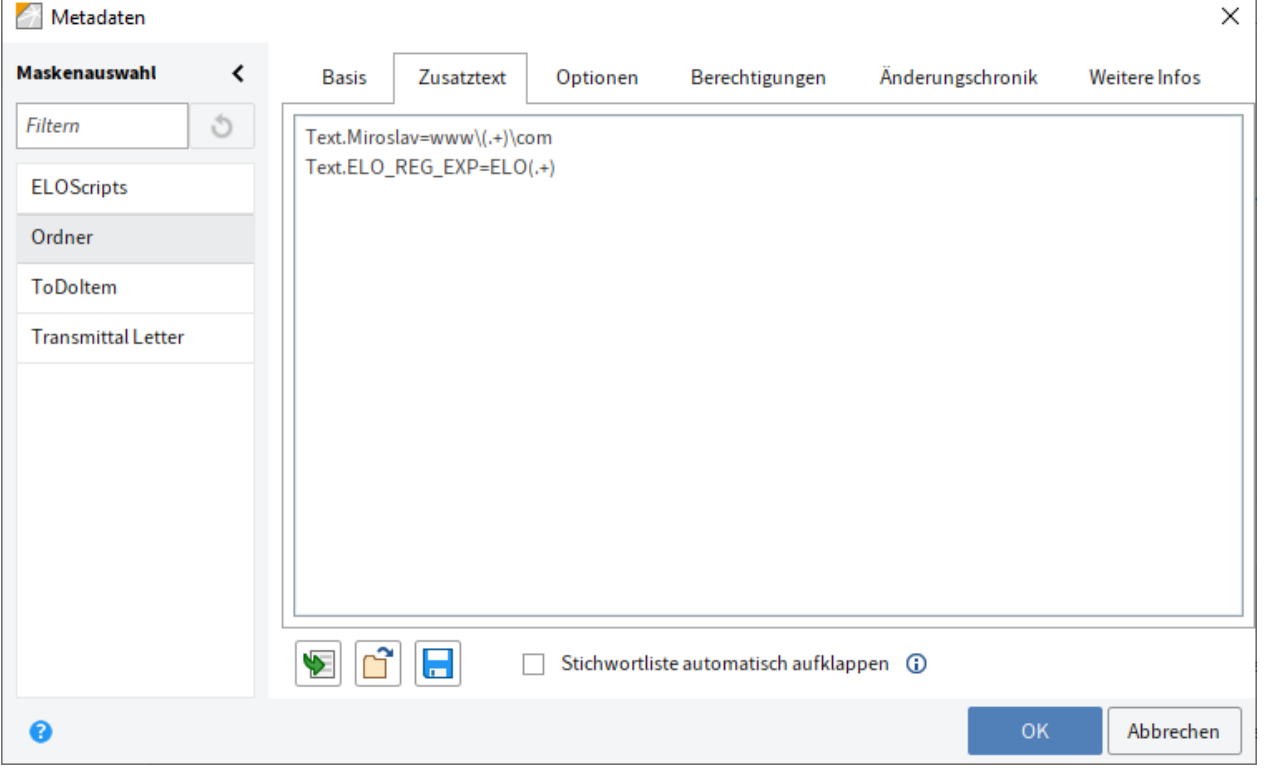

Abb.: Regulärer Ausdruck in den Metadaten des Ordners 'Tiles'

1. Mit ELOas 11.0 wurde ein neuer Regeltyp für die Ablage über eine ELO Dropzone-Kachel eingeführt. Im "<name>"-Abschnitt steht der Wert "TILE" und im "<value>"-Abschnitt die Bezeichnung der referenzierten ELO Dropzone-Kachel.

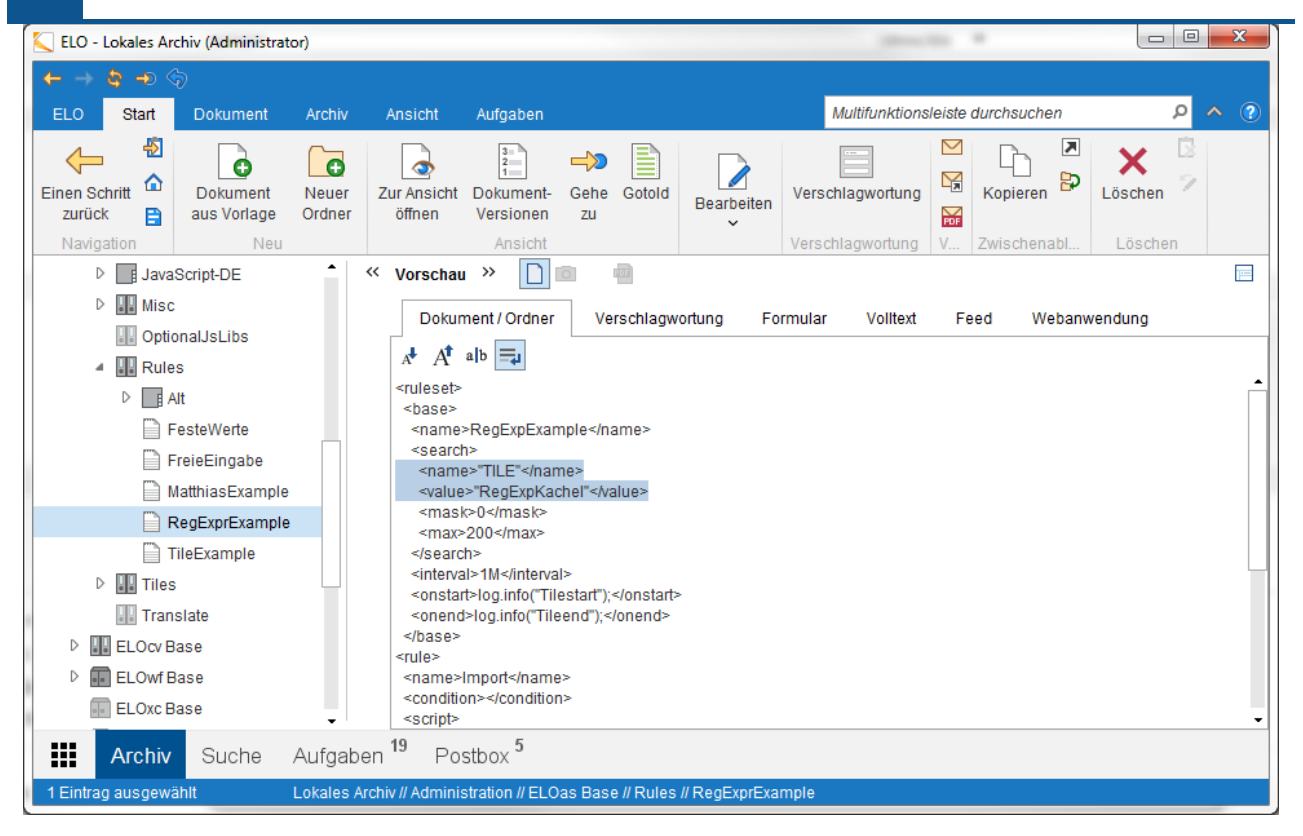

Abb.: ELOas Regel für die Ablage über die ELO Dropzone

Der ELOas prüft in einem definierten Zeitintervall im überwachten Kachelverzeichnis, ob neue abzulegende Dateien vorhanden sind und legt diese gegebenenfalls ab. Vorhandene Ordner werden dabei übersprungen. In einer Kachel kann man definieren, dass die lokalen Dateien nach der Ablage gelöscht werden. Falls bei einem Ablagevorgang Fehler auftreten, werden die problematischen Dateien in ein Unterverzeichnis namens "Errors" verschoben, damit diese nicht immer wieder vom ELOas abgearbeitet werden.

# **Barcode**

## **Einleitung**

In den ELO Automation Services gibt es die Hilfsklasse ELOAsUtils mit Funktionen für das Auslesen und Schreiben von Barcodes. Für die Barcode-Funktionalität können die Softek-Library und die ZXing-Library verwendet werden.

#### **Information**

Weitere Informationen über die Softek-Library finden Sie unter: [http://](http://www.bardecode.com/en1/app/barcode-reader-toolkit-for-windows/) [www.bardecode.com/en1/app/barcode-reader-toolkit-for-windows/](http://www.bardecode.com/en1/app/barcode-reader-toolkit-for-windows/).

Weitere Informationen über die ZXing-Library finden Sie unter: [http://zxing.github.io/](http://zxing.github.io/zxing/apidocs) [zxing/apidocs](http://zxing.github.io/zxing/apidocs).

### **Barcode auslesen mit der Softek-Library**

Seit der Version 10 der ELOas ist das Auslesen von Barcodes über die Softek-Library möglich. Die Barcode-Erkennung erfolgt je nach Betriebssystem (32/64-bit) über die Softek Barcode-DLL "SoftekBarcodeDLL.dll" oder "SoftekBarcode64DLL.dll". Die Barcode-Erkennung wird in einem ELOas-Skript folgendermaßen verwendet:

```
var barcodeReader = Packages.de.elo.mover.utils.ELOAsUtils.
                     createBarcodeReader2(emConnect);
var barcodeFile = new File("C://temp//BarcodeFile.tif");
var barcodeCount = barcodeReader.ScanBarCode(barcodeFile.getPath());
log.info("barcodeCount=" + barcodeCount);
var barcodeDescr = barcodeReader.GetBarString(barcodeCount);
log.info("barcodeDescr=" + barcodeDescr);
```
#### **Barcode-Formate der Softek-Library**

Die unterstützen Barcode-Formate finden Sie in der offiziellen Dokumentation der Softek-Library. Folgende Formate werden unterstützt:

- Codabar 1D
- Code 128 1D
- Code 2 of 5 Datalogic 1D
- Code 2 of 5 lata1 1D
- Code 2 of 5 lata2 1D
- Code 2 of 5 Industrial 1D •
- Code 2 of 5 Interleaved 1D
- Code 2 of 5 Matrix 1D
- Code 3 of 9 1 D
- Code 3 of 9 Extended 1D
- Code 93 1D
- EAN-8 1D •
- EAN-13 1D •
- GS1-128, UCC-128, EAN-128 1D •
- GS1-Databar 2D •
- Patch Code Symbols 1D
- UPC-A 1D •
- UPC-E 1D •
- QR-Code 2D •
- Data Matrix ECC200 2D
- Micro-PDF-417 2D
- PDF-417

#### **Beispiel für das Auslesen eines QR-Codes**

Das Auslesen von QR-Codes wird durch die folgende ELOas-Anweisung aktiviert:

"barcodeReader.setReadQrCode(1);"

#### **Information**

Die Methoden der ELOas-Klasse BarcodeReader sind in der offiziellen [ELOas Javadoc](http://www.forum.elo.com/javadoc/as/21/de/elo/mover/main/barcode/BarcodeReader.html) beschrieben.

### **Barcode auslesen mit der ZXing-Library**

Das Auslesen von Barcodes erfolgt über die statische Methode getBarcode der ELOas-Klasse ELOAsUtils. In dieser Methode werden die Datei, die Dateiseite mit dem Barcode und die Barcodekonfiguration als Parameter übergeben.

```
String barcode = ELOAsUtils.getBarcode(IXconnect ixConnect, File file,
                                        int page, String barcodeConfig);
```
Die einzelnen Einstellungen in der Barcode-Konfiguration werden durch das Pipe-Symbol voneinander getrennt. Eine Beispielkonfiguration könnte wie nachfolgend beschrieben aussehen.

Beispiel

```
String barcodeConfig = "POSSIBLE_FORMATS:CODE_128,QR_CODE|
                        CHARACTER_SET:UTF8|ALLOWED_EAN_EXTENSIONS:2,5|
                        PURE_BARCODE:TRUE|RETURN_CODABAR_START_END:TRUE|
                        ASSUME_CODE_39_CHECK_DIGIT:TRUE|TRY_HARDER:TRUE";
```
Zusätzlich gibt es in der Klasse ELOAsUtils die Methode getBarcodeResult, die das komplette Barcodeergebnis zurückliefert.

#### Beispiel

```
Result barcodeResult = ELOAsUtils.getBarcodeResult(IXconnect ixConnect,
                                                     File file,
                                                    int page,
                                                    String barcodeConfig);
```
#### **Barcode-Formate der ZXing-Library**

Die unterstützten Barcode-Formate finden Sie in der offiziellen Dokumentation der ZXING-Library. Die einzelnen Formate sind in der ZXing-Klasse BarcodeFormat aufgelistet. Weitere Informationen finden Sie auf: <http://zxing.github.io/zxing/apidocs/>.

Folgende Formate werden unterstützt:

- Aztec 2D
- CODABAR 1D •
- Code 128 1D
- Code 39 1D
- Code 93 1D
- Data Matrix 2D
- EAN-13 1D •
- EAN-8 1D •
- ITF (Interleaved Two of Five) 1D
- •

MaxiCode 2D

- PDF417
- QR Code 2D •
- RSS 14
- RSS EXPANDED
- UPC-A 1D •
- UPC-E 1D •
- UPC/EAN extension

### **Barcode erstellen mit der ZXing-Library**

Das Erstellen von Barcodes in einer Dokumentenseite erfolgt über die Methode writeBarcode. In dieser Methode werden die Zieldatei, der Barcodetext, die Größe des Barcodes und die Barcode-Konfiguration als Parameter übergeben.

```
ELOasUtils.writeBarcode(IXconnect ixConnect, File targetFile,
                         String barcodeText, int width, int height,
                         String barcodeConfig)
```
Beispielkonfiguration

```
String barcodeConfig = "AZTEC_LAYERS:13|CHARACTER_SET:UTF8|
                        DATA_MATRIX_SHAPE:FORCE_RECTANGLE|
                        ERROR_CORRECTION:M|MARGIN:20|PDF417_COMPACT:TRUE|
                        PDF417_COMPACTION:NUMERIC|PDF417_DIMENSIONS:5,10,5,10";
```
Der Aufruf einer statischen ELOas-Methode in einer ELOas-Regel sieht folgendermaßen aus:

```
var result = Packages.de.elo.mover.utils.ELOAsUtils.
                 getBarcode(emConnect,barcodeFile, 1, barcodeConfig);
```
Damit ist die Nutzung von Barcode-Informationen auch in den ELO Automation Services möglich.

# **Debugger**

### **ELOas Debugger**

Die Fehlersuche in einem umfangreichen Ruleset kann sehr aufwendig werden. Bei jedem Durchlauf muss die JavaScript angepasst werden. Dafür müssen Sie das Dokument auschecken, bearbeiten, einchecken und schließlich auf Reload klicken. Weiterhin ist der Betrieb des Rhino-Debuggers unter Apache Tomcat in einer Windows-7-Umgebung problematisch. Zumindest diesen Punkt und den Checkout-/Check-in-Vorgang kann man sich durch den Einsatz des ELOas Debuggers ersparen.

#### **Information**

Für mehr Informationen zum ELOas Debugger lesen Sie die separate Dokumentation "ELO Automation Services Debugger (Java FX)".

### **Programm öffnen**

Der ELOas Debugger 20 wird mit OpenJDK 13 ausgeliefert. Der Debugger verwendet die mitgelieferte Java-Laufzeitumgebung und wird über die Datei "ELOAsDebug.bat" mit dem folgenden Inhalt gestartet:

```
.\jdk-13.0.2\bin\java.exe -Xmx1000m --module-path=.\lib\modules
         --add-modules javafx.controls,javafx.base,javafx.graphics,
                 javafx.web,javafx.swing
                         -classpath ".\*;.\lib\*"
                                 de.elo.mover.eloasdbg.javafx.StartEloAs
```
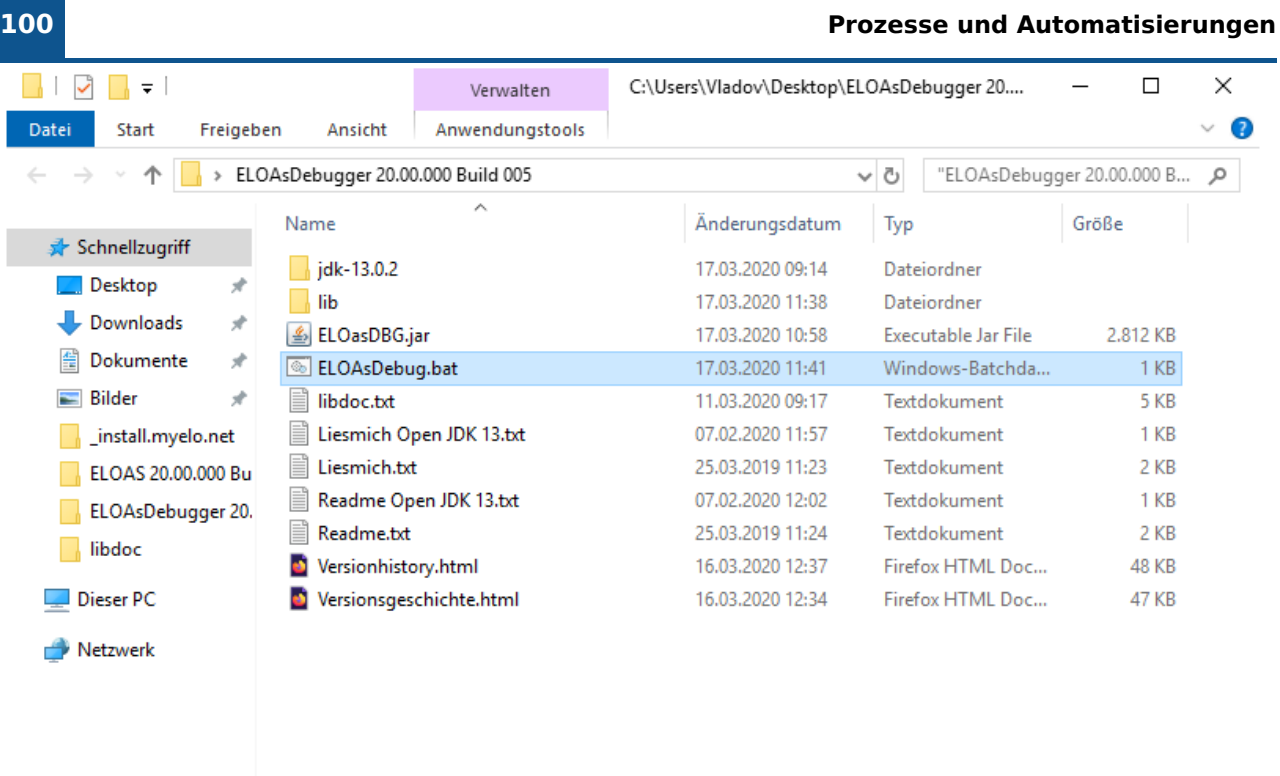

11 Elemente | 1 Element ausgewählt (210 Bytes)

E

Abb.: Datei 'ELOAsDebug.bat' im Windows-Dateisystem

### **Konfiguration**

Klicken Sie auf die Schaltfläche Config. Hierüber erreichen Sie den Konfigurationsdialog.

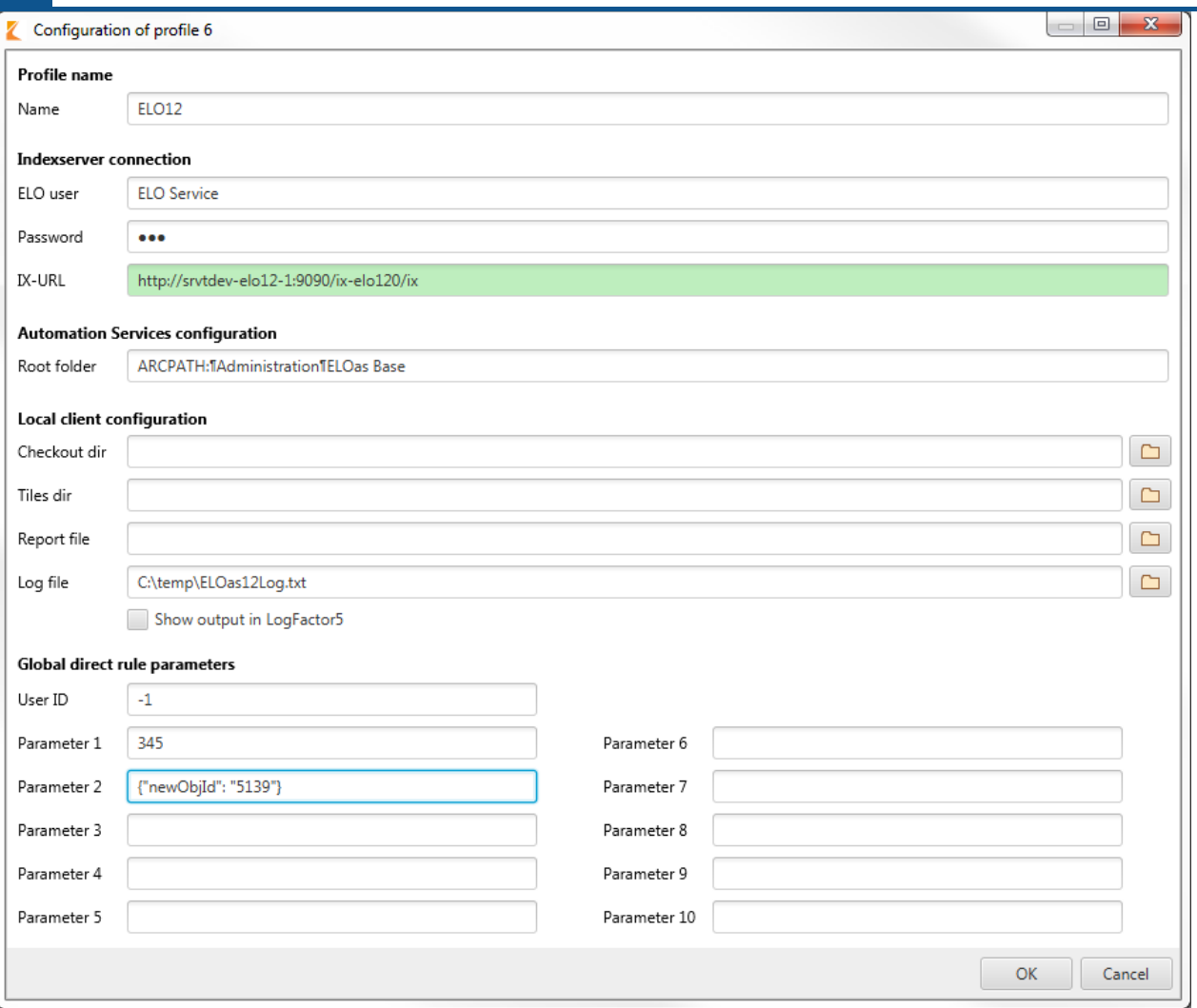

Abb.: Konfiguration des Debuggers

Im Dialogtitel wird die ID des zu bearbeitenden ELOas-Debugger-Profils angezeigt. Im Textfeld für das Benutzerpasswort wird das Benutzerpasswort nun maskiert.

Name: Der Profilname darf maximal 15 Zeichen lang sein.

ELO user: Der Name des ELO Benutzers.

Password: Das Passwort der Indexserver-Verbindung.

IX-URL: Die URL des Indexservers. Das Textfeld erhält eine grüne Hintergrundfarbe, wenn eine Verbindung möglich ist.

Root folder: Der Speicherpfad der ELOas Konfiguration.

Checkout dir: Die Schaltfläche hinter dem Feld Checkout dir ermöglicht die Auswahl des Checkout-Verzeichnisses des ELO Java Clients.

Tiles dir: Die Schaltfläche hinter dem Feld Tiles dir ermöglicht die Auswahl des überwachten Verzeichnisses für die referenzierten ELO Dropzone Kacheln.

Report file: Über die Schaltfläche hinter dem Feld Report file lässt sich eine ELOas Debugger-Reportdatei auswählen.

Log file: Die Schaltfläche hinter dem Feld Log file ermöglicht die Auswahl der Log-Datei.

Global direct rule parameters: Legen Sie hier die globalen Parameter für die direkten ELOas Regeln fest. Sie können die Benutzer-ID und zehn Parameter bearbeiten.

Der Profilkonfigurationsdialog hat einen Scrollbalken, der beim Verkleinern des Dialogs ab einer bestimmten Dialoggröße angezeigt wird.

Nach dem Betätigen der OK-Schaltfläche werden die durchgeführten Profil-Einstellungen in der System-Registry gespeichert. Die Einstellungen für das aktuelle ELOas-Debugger-Profil (ID: 1) werden an der folgenden Position in der System-Registry gespeichert:

"HKEY\_CURRENT\_USER\Software\JavaSoft\Prefs\elo digital office\eloas.1".

Über die Schaltfläche Abbrechen werden die aktuellen Änderungen verworfen und der Dialog wird geschlossen. Der Dialog zum Bearbeiten eines ELOas-Debugger-Profils kann auch über die ESC-Taste geschlossen werden. Dieser Dialog hat auch eine passende minimale Dialoggröße. Beim Vergrößern des Dialogs werden die einzelnen Dialogkomponenten ebenfalls passend vergrößert. Somit kann der Benutzer lange Profileingaben sehen.

#### **Ruleset bearbeiten**

Nach dem Start werden automatisch alle Rulesets der aktuellen Konfiguration geladen. Sie werden aber noch nicht ausgeführt, damit Sie die Möglichkeit erhalten, im JavaScript-Code Haltepunkte zu setzen.

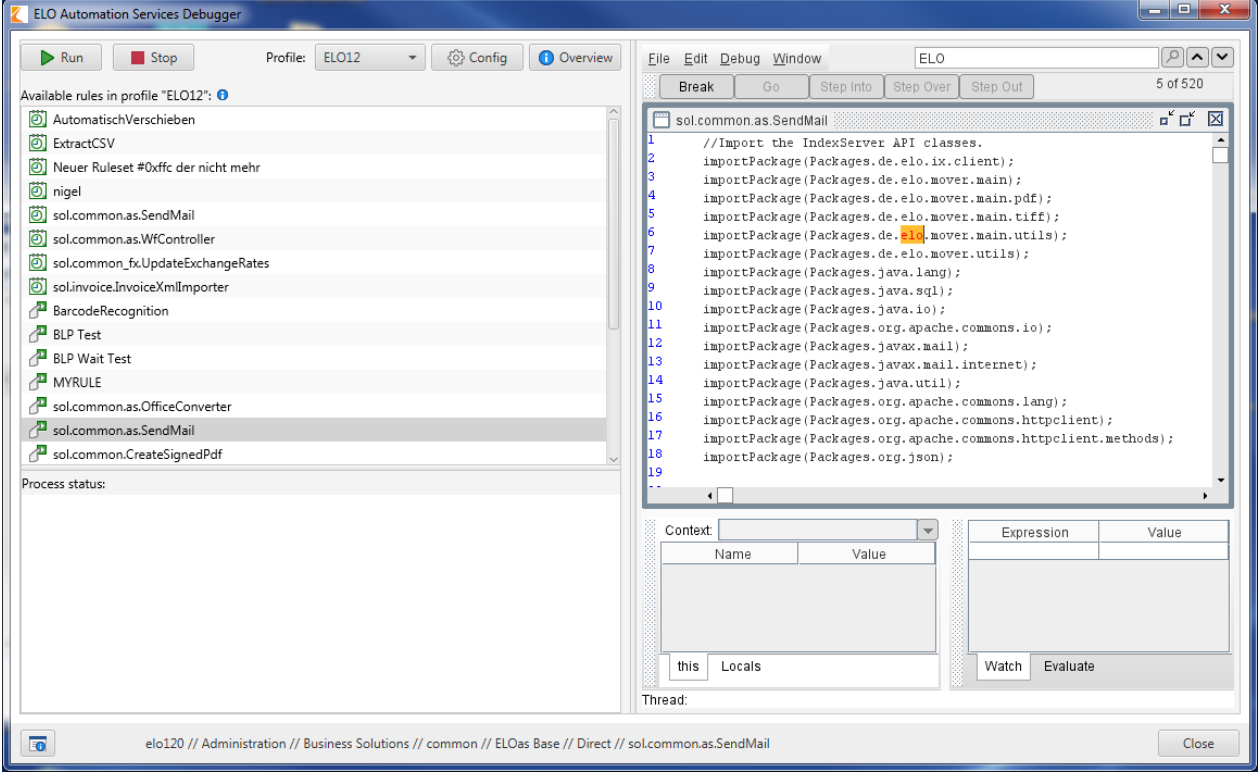

#### Abb.: ELOas Automation Services, Ruleset bearbeiten

Falls Sie mehrere Rulesets haben, achten Sie darauf, dass Sie im Rhino-Debugger-Fenster unter Window den richtigen ausgewählt haben. Nun können Sie an beliebigen Stellen Haltepunkte setzen und das Ruleset starten.

#### **103 Prozesse und Automatisierungen**

Der Start eines Rulesets wird durch anklicken des jeweiligen Ruleset-Eintrags in der Liste und anschließendem Klick auf Run ausgeführt. Das Ruleset wird zwar jetzt aktiviert wird, unterliegt jedoch weiterhin der Intervallsteuerung. Wenn Sie einen Ruleset-Start für Mitternacht eingestellt haben, dann wird er auch im Debugger erst zu diesem Zeitpunkt aktiv. Für Debugging Zwecke ist die Einstellung "1M" – also einmal pro Minute – für wiederkehrende Ausführungen sinnvoll und "10H" – also alle 10 Stunden – für einmalig auszuführende Rulesets.

Wenn Sie ein Ruleset oder eine JavaScript-Datei bearbeiten wollen, dann können Sie diese auschecken oder die bereits ausgecheckte Datei direkt mit einem geeigneten Editor aufrufen. Führen Sie die Änderungen durch und speichern Sie die Daten. Solange der Editor die Datei nicht exklusiv öffnet (ist bei Texteditoren eher unüblich), müssen Sie den Editor noch nicht einmal schließen. Klicken Sie im Debugger einfach erneut auf Run. Das Ruleset wird nun automatisch aus dem Repository und dem Checkout-Verzeichnis neu geladen und neu gestartet. Auch die Log-Datei wird neu erstellt, sodass Sie sich nicht mit alten Log-Ausgaben befassen müssen.

# **Debugger (Java FX)**

## **Programm öffnen**

Der ELOas Debugger wird über die Datei EloAsDebug.exe gestartet und setzt voraus, dass mindestens JRE 1.7 auf dem Rechner installiert ist.

Der ELOas Debugger kann optional auch über die Kommandozeile mit dem folgenden Befehl gestartet werden:

```
"C:\Program Files\Java\jre1.8.0_152\bin\javaw.exe"
         -classpath ".\*;lib\*" de.elo.mover.eloasdbg.javafx.StartEloAs
```
### **Verwendung mit OpenJDK**

Der ELOas Debugger kann auch mit OpenJDK verwendet werden. Der ELOas Debugger 20 wird als ein komplettes Paket mit OpenJDK 13 ausgeliefert. Eine separate Java-Installation ist somit nicht mehr notwendig.

Klicken Sie hierfür im Programmverzeichnis des ELOas Debugger auf die Datei "ELOasDebug.bat".

#### **Darstellung auf hochauflösenden Bildschirmen**

Damit der im ELOas Debugger eingebettete Rhino-Debugger auf einem hochauflösenden Bildschirm mit einer horizontalen Bildauflösung von 4000 Pixeln (4K) unter Windows 10 (ab Version 1703) richtig angezeigt wird, müssen Sie die Option für die Skalierung der Anwendung richtig setzen. Das Setzen der Option erfolgt in folgenden Schritten:

- 1. Klicken Sie mit rechts im Dateisystem auf die Datei "EloAsDebug.exe" und wählen den Menüpunkt "Eigenschaften" aus.
- 2. Offnen Sie den Tab "Kompatibilität".
- 3. Klicken Sie auf die Schaltfläche "Hohe DPI-Einstellungen ändern".
- Aktivieren Sie das Kontrollkästchen "Verhalten bei hoher DPI-Skalierung überschreiben". 4.
- Wählen Sie im Drop-down-Menü "System" aus. 5.
- 6. Klicken Sie auf OK, um die Anderungen zu speichern.

Der ELOas Debugger 20 enthält die Rhino-Skripting-Engine "rhino-1.7.12.jar".

### **Benutzeroberfläche**

Die Benutzeroberfläche des ELOas Debuggers sieht folgendermaßen aus:

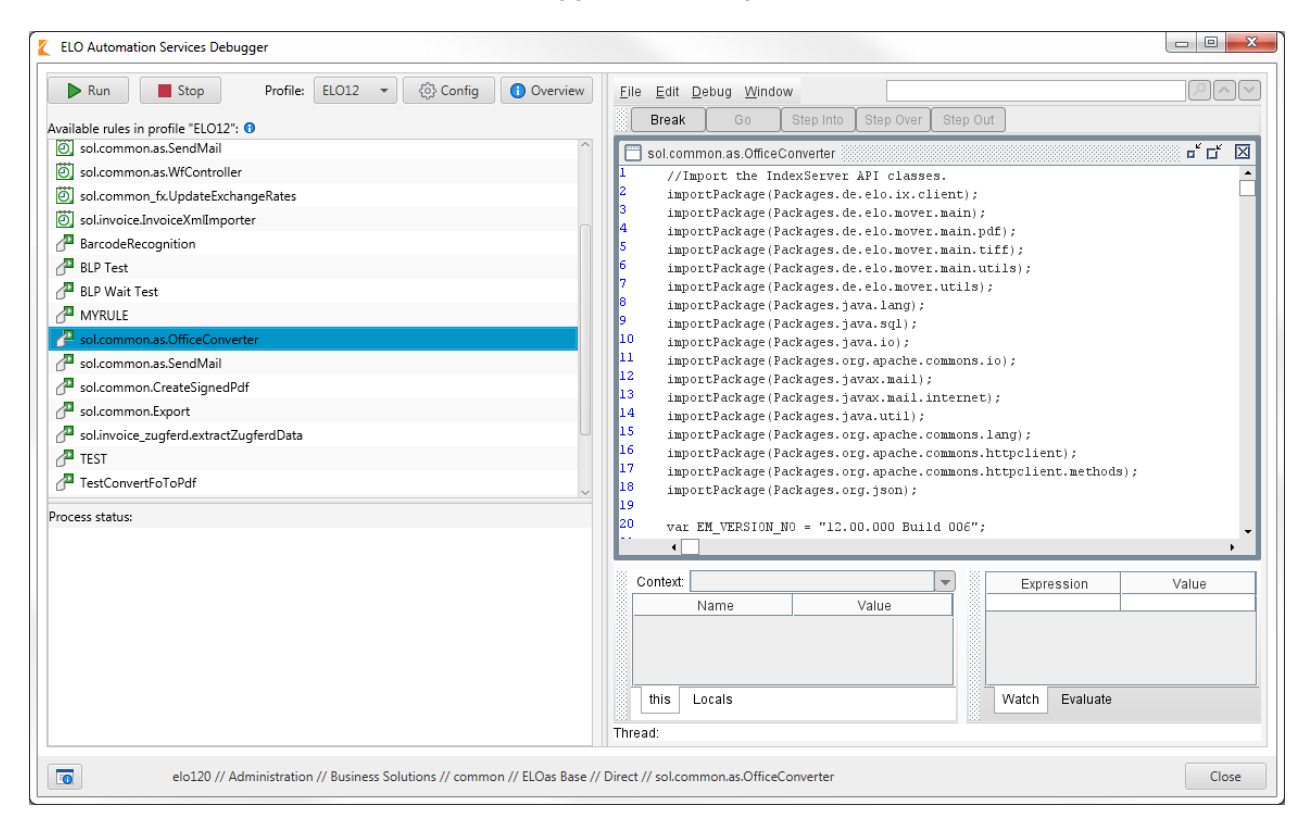

Abb.: Benutzeroberfläche ELOas Debugger

Nach dem Start des ELOas Debuggers ist standardmäßig immer die erste Regel ausgewählt. Der Regelinhalt wird auf der rechten Seite angezeigt.

#### **Information**

Der ELOas Debugger ist derzeit nur auf Englisch verfügbar.

Die Größe und die Position der einzelnen Programmdialoge werden in der System-Registry gespeichert und beim nächsten Programmstart wiederhergestellt. Betroffen sind der Hauptdialog des ELOas Debuggers, der Dialog des Programms LogFactor5, der Dialog für die Profilübersicht, für die Profil- und Parameterkonfiguration und der Dialog About this program.

Die Spaltenanordnung im Dialog LogFactor5 wird ebenfalls in der System-Registry gespeichert und beim nächsten Programmstart wiederhergestellt.

Der ELOas Debugger enthält einen Splitter zwischen der Liste mit den vorhandenen Regelsätzen und dem Statusbereich. Die Splitter-Position wird in der System-Registry gespeichert und beim nächsten Programmstart wiederhergestellt.

#### **Regelinhalt durchsuchen**

Auf der rechten Seite der ELOas Debugger Oberfläche wird der Regelinhalt dargestellt. Diesen können Sie mit dem darüber befindlichen Suchfeld durchsuchen.

#### **106 Prozesse und Automatisierungen**

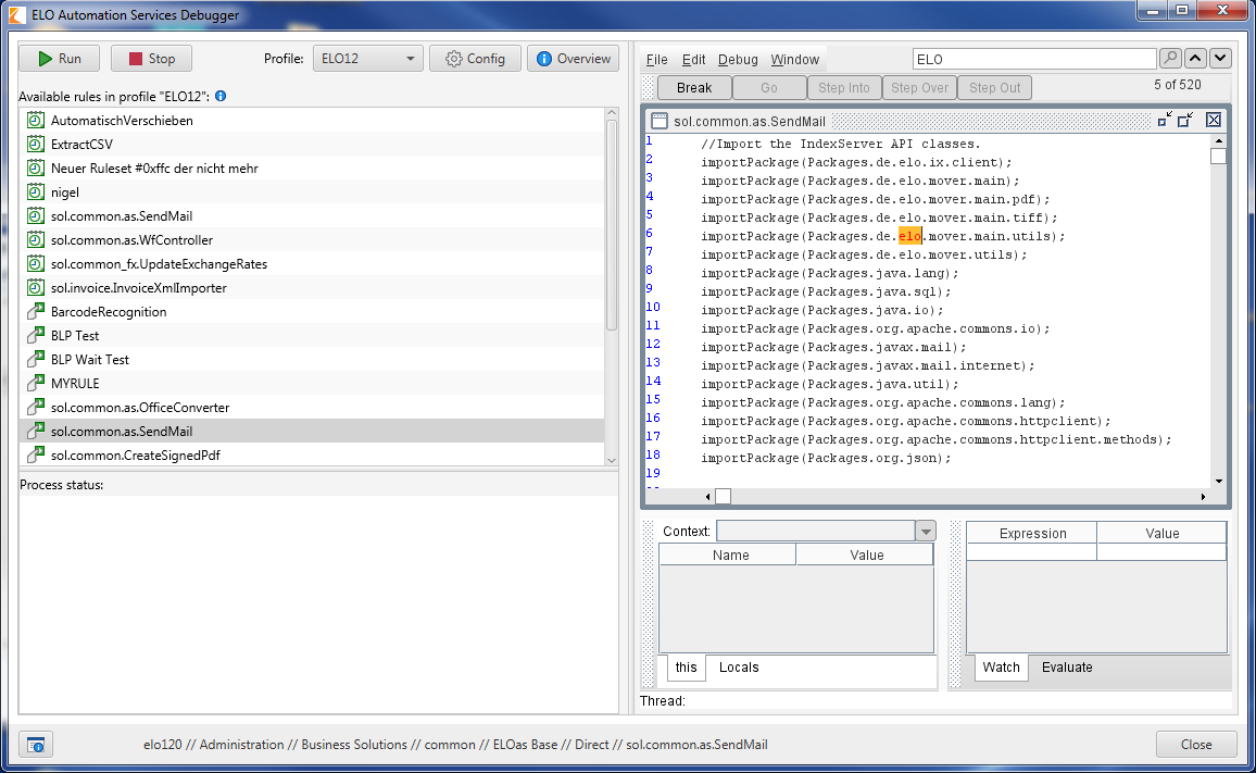

Abb.: Durchsuchen des Regelinhalts

Geben Sie im Suchfeld den gewünschten Suchbegriff ein, wird er im Regelinhalt farblich hervorgehoben.

Über das Kontextmenü des Suchfelds stehen Ihnen noch weitere Optionen zur Verfügung.

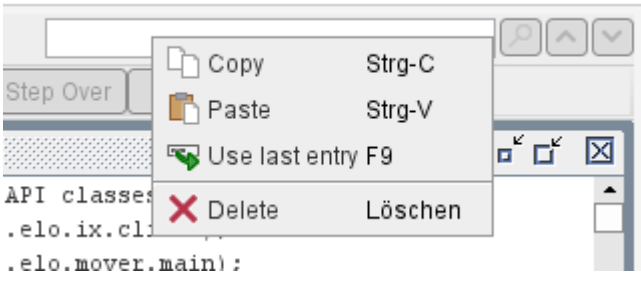

Abb.: Kontextmenü des Suchfelds

Mit Copy kopieren Sie den Suchbegriff, mit Paste fügen Sie einen Text aus der Zwischenablage ein. Mit Use last entry wird der letzte Suchbegriff erneut in das Suchfeld eingetragen. Mit Delete wird der Suchbegriff entfernt.

#### **Statusmeldungen**

Im ELOas-Debugger-Hauptfenster ist ein mehrzeiliges Textfeld für die Statusmeldungen des Hintergrundprozesses vorhanden. Dieses Feld ist nicht editierbar, dessen Inhalt kann aber in die Zwischenablage kopiert werden.

#### **Programminformationen**

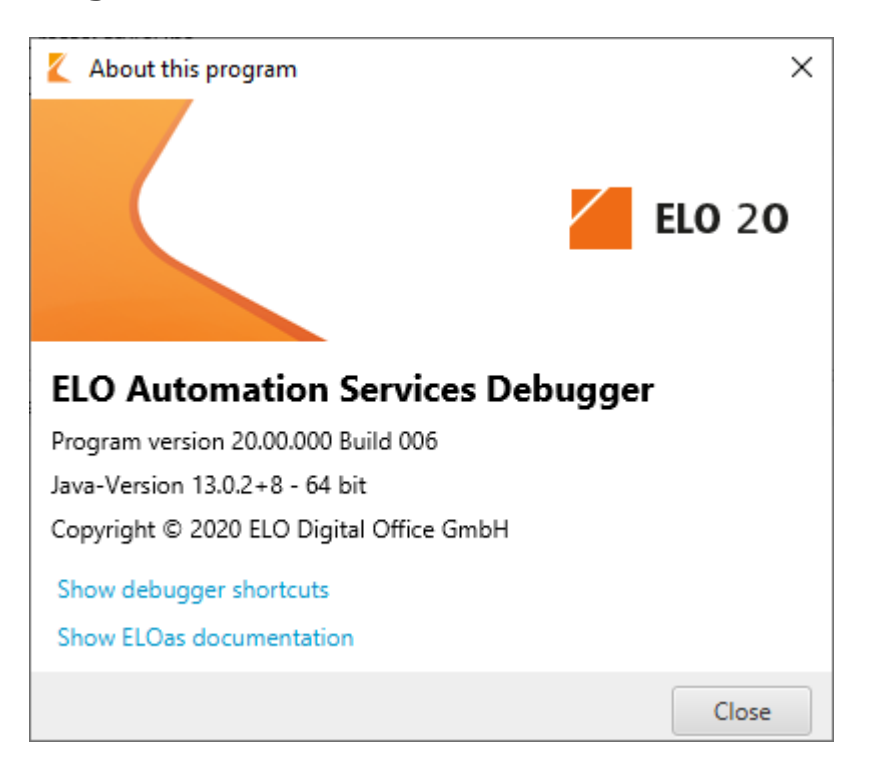

Abb.: Dialog 'About this program'

Im unteren linken Dialogteil ist die Schaltfläche für die Programminformationen platziert. Klicken Sie auf die Schaltfläche, wird der Dialog mit den Programminformationen angezeigt. Hier sehen Sie, um welche Programmversion und welche verwendete Java-Version es sich handelt. Zudem finden Sie hier Links zu den Tastaturbefehlen des ELOas Debuggers und zur Dokumentation des ELOas. Dieser Dialog kann über die Schaltfläche Close geschlossen werden.

### **Starten einer ELOas-Regel**

Mithilfe der Schaltfläche Run wird der Debug-Prozess einer AS-Regel gestartet. Der Debug-Prozess wird im eingebetteten Rhino-Debugger ausgeführt. Falls die Option für die LF5-Ausgabe im aktuell eingestellten ELOas-Debugger-Profil aktiviert ist, wird dieses Programm in einem separaten Fenster gestartet. In diesem Fenster werden die ELOas-Debugger-Ausgaben angezeigt. Die verschiedenen Log-Stufen können bei Bedarf mit einer passenden Farbe gekennzeichnet werden. Mithilfe der Schaltfläche Stop wird der Debug-Prozess einer AS-Regel abgebrochen. Die Schaltflächen für den Start und Abbruch einer Regel sind in der aktuellen ELOas-Debugger-Version immer aktiv.

Wenn keine AS-Regel ausgewählt ist und die Run-Schaltfläche betätigt wird, wird dem Benutzer der folgende Hinweis angezeigt.

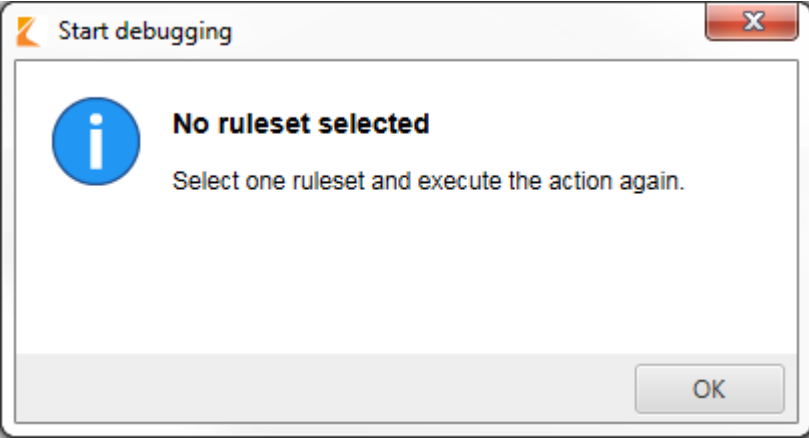

Abb.: Fehlermeldung bei Start ohne gewählte AS-Regel
# **Profile**

### **ELOas Debugger-Profile verwenden**

Über die obere rechten Dialogseite des ELOas Debugger-Hauptfensters erreichen Sie ein Dropdown-Menü mit den ELOas Debugger-Profilen. Dieses Drop-down-Menü enthält 10 Profile. Jedes Profil ist anhand des Profilnamens eindeutig identifizierbar.

Beim Auswählen eines Profils werden die betroffenen grafischen Dialogkomponenten aktualisiert. Die Liste mit den vorhandenen AS-Regeln wird bei Änderung des Profils auch aktualisiert. In dieser Liste werden die Regeln aus dem aktuell eingestellten ELOas Debugger-Profils angezeigt. Bei einem Doppelklick auf eine AS-Regel wird der Debug-Prozess für diese Regel gestartet.

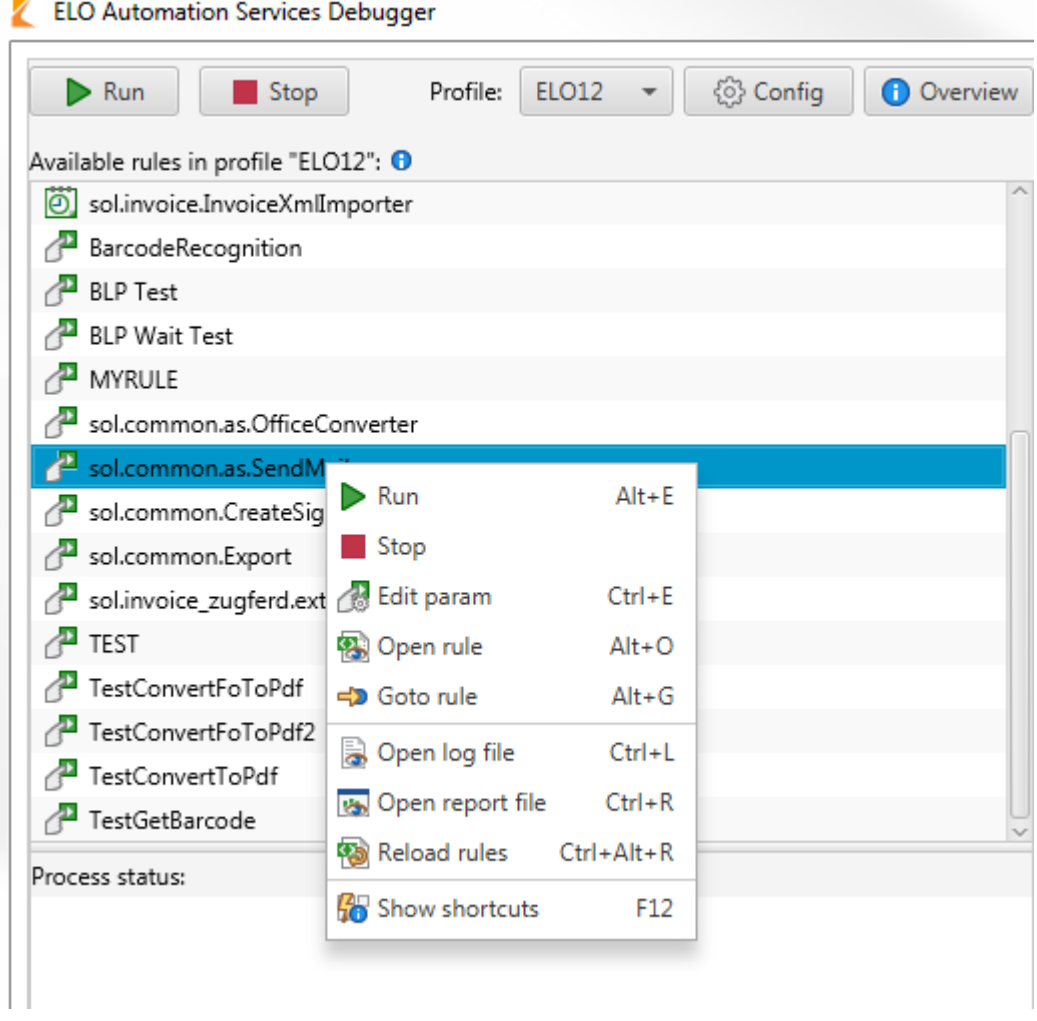

Abb.: Kontextmenü im ELOas Debugger

Mit einem rechten Mausklick auf eine Regel wird das Kontextmenü der Liste angezeigt. Im angezeigten Kontextmenü kann der Benutzer folgende Aktion auswählen:

Run: Starten Sie den Debug-Prozess für die ausgewählte AS-Regel.

Stop: Stoppen Sie den Debug-Prozess.

Edit param: Passen Sie die Parameter der Regel an. Die spezifischen Parameter für die direkte Regel werden anstatt der globalen Regel verwendet.

Open rule: Öffnen Sie die Regel als Textdatei.

Goto rule: Öffnet den Ablageort der Regel in ELO.

Open log file: Öffnet die eingestellte ELOas Debugger Log-Datei.

Open report file: Öffnet die eingestellte ELOas Debugger Reportdatei.

Reload rules: Lädt die vorhandenen ELOas Regeln neu.

Show shortcuts: Zeigt die Tastaturbefehle im ELOas Debugger an.

In der Liste mit den verfügbaren Regelsätzen werden auch die direkten Regelsätze angezeigt. Die einzelnen Regelsätze werden anhand ihres Symbols unterschieden. Das Typ-Symbol eines Regelsatzes enthält einen passenden Beschreibungstext.

## **Profilübersicht**

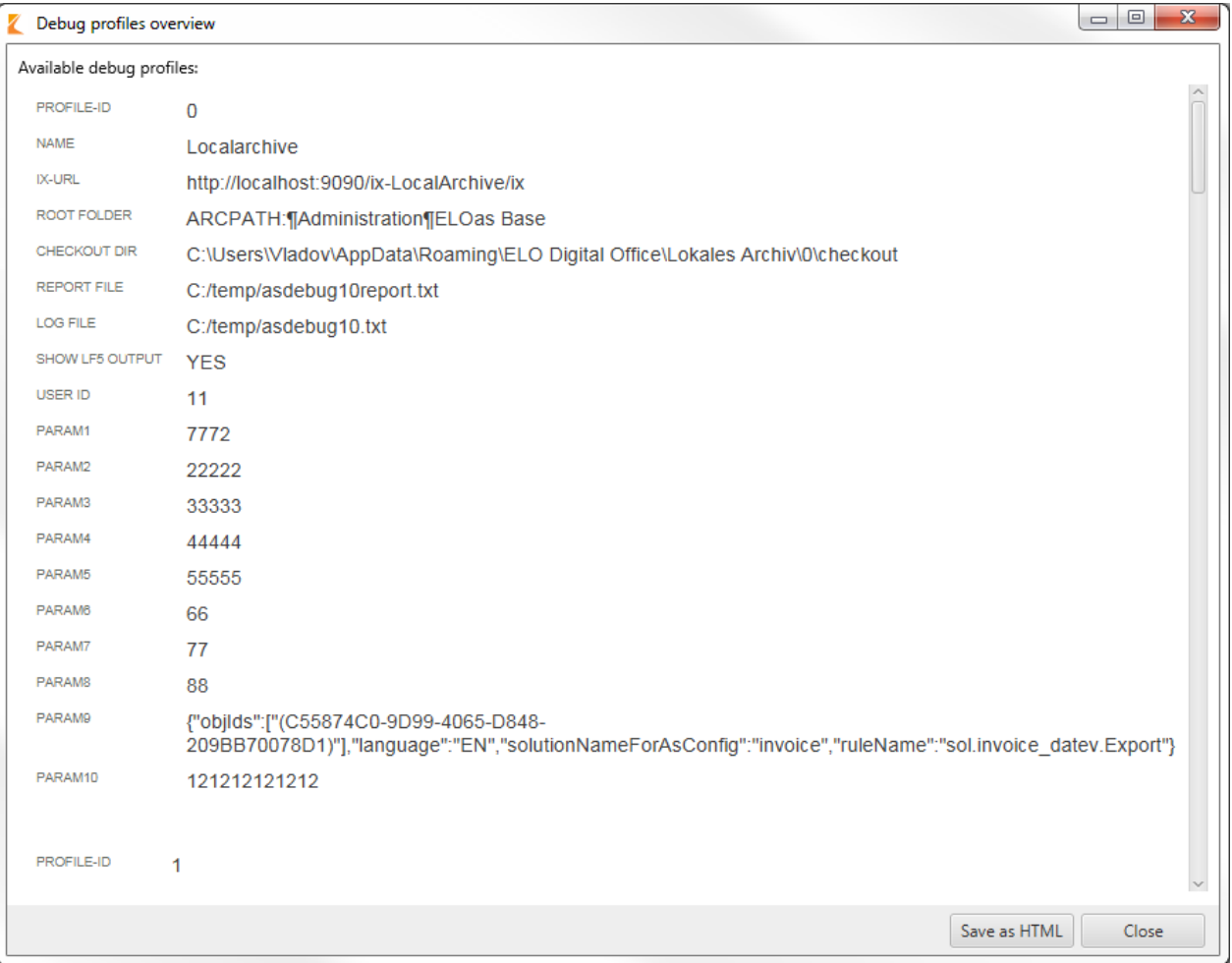

#### Abb.: Profilübersicht des ELOas Debuggers

Die Schaltfläche Overview öffnet die Übersicht der vorhandenen ELOas-Debugger-Profile. Die vorhandenen Profile werden in einer HTML-Seite angezeigt. In der Übersicht werden die

wichtigen Eigenschaften eines Profils angezeigt. Die Profilübersicht kann über die Schaltfläche Save as HTML als HTML-Datei im lokalen Dateisystem gespeichert werden.

## **Informationen zum gewählten Profil**

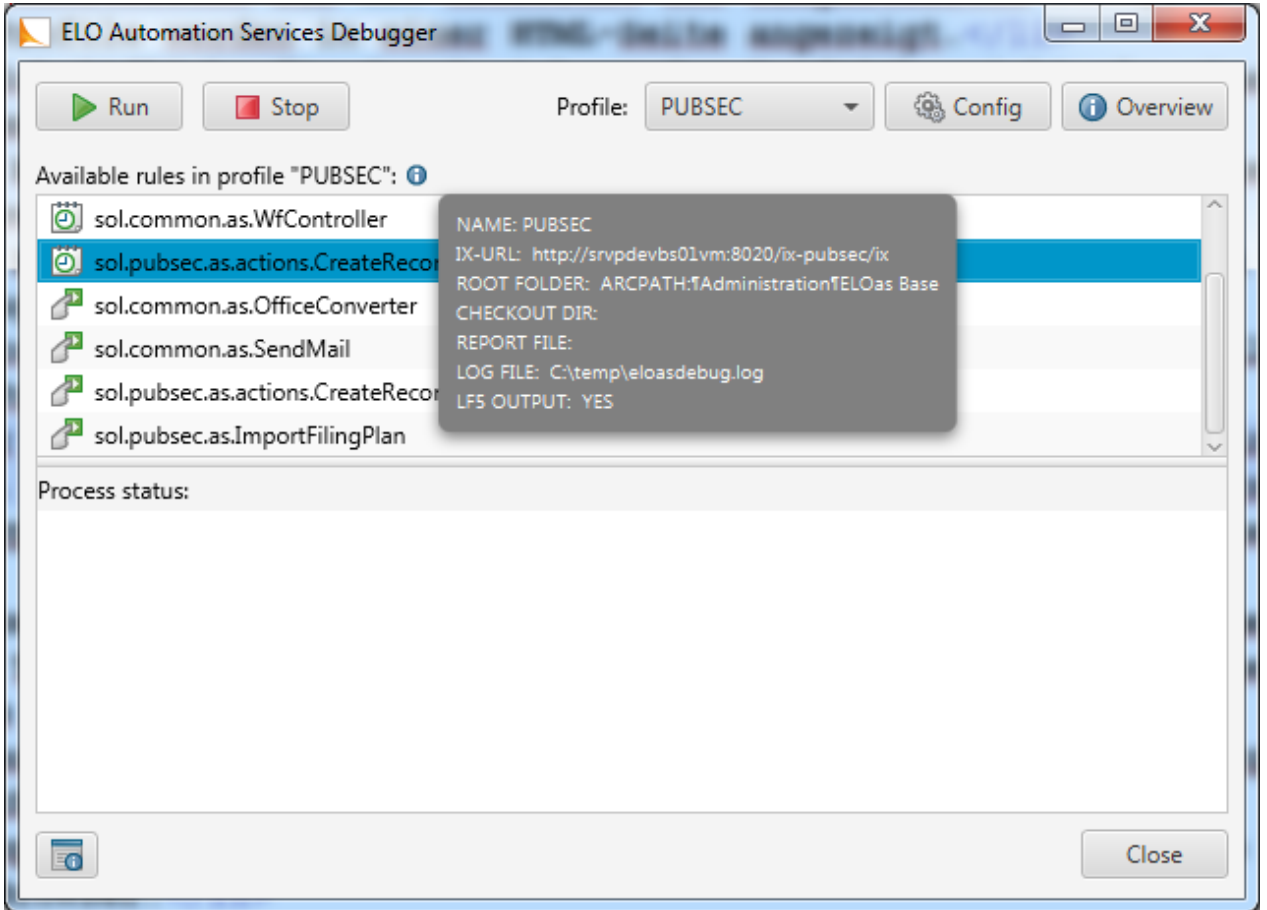

Abb.: Informationen zum gewählten Profil

Im Hauptdialog des ELOas Debuggers ist nun ein Info-Symbol mit den wichtigsten Daten des aktuell ausgewählten ELOas-Debugger-Profils vorhanden.

#### **Profile bearbeiten**

Das Bearbeiten des aktiven ELOas-Debugger-Profils ist über die Schaltfläche Config möglich.

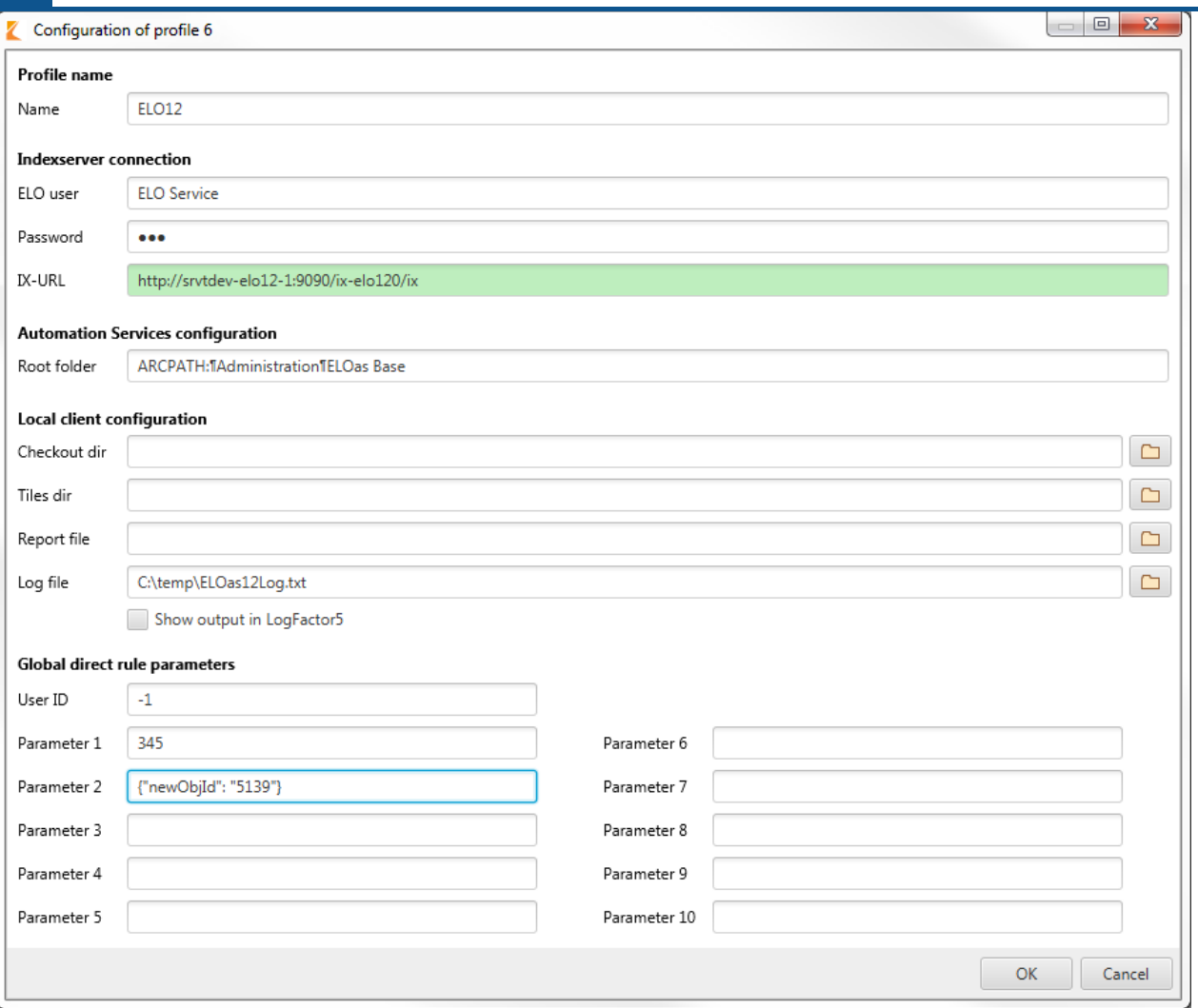

Abb.: Dialog zum Konfigurieren eines Profils

Im Dialogtitel wird die ID des zu bearbeitenden ELOas-Debugger-Profils angezeigt. Im Textfeld für das Benutzerpasswort wird das Benutzerpasswort nun maskiert.

Name: Der Profilname darf maximal 15 Zeichen lang sein.

ELO user: Der Name des ELO Benutzers.

Password: Das Passwort der Indexserver-Verbindung.

IX-URL: Die URL des Indexservers. Das Textfeld erhält eine grüne Hintergrundfarbe, wenn eine Verbindung möglich ist.

Root folder: Der Speicherpfad der ELOas Konfiguration.

Checkout dir: Die Schaltfläche hinter dem Feld Checkout dir ermöglicht die Auswahl des Checkout-Verzeichnisses des ELO Java Clients.

Tiles dir: Die Schaltfläche hinter dem Feld Tiles dir ermöglicht die Auswahl des überwachten Verzeichnisses für die referenzierten ELO Dropzone Kacheln.

Report file: Über die Schaltfläche hinter dem Feld Report file lässt sich eine ELOas Debugger-Reportdatei auswählen.

Log file: Die Schaltfläche hinter dem Feld Log file ermöglicht die Auswahl der Log-Datei.

Global direct rule parameters: Legen Sie hier die globalen Parameter für die direkten ELOas Regeln fest. Sie können die Benutzer-ID und zehn Parameter bearbeiten.

Der Profilkonfigurationsdialog hat einen Scrollbalken, der beim Verkleinern des Dialogs ab einer bestimmten Dialoggröße angezeigt wird.

Nach dem Betätigen der OK-Schaltfläche werden die durchgeführten Profil-Einstellungen in der System-Registry gespeichert. Die Einstellungen für das aktuelle ELOas-Debugger-Profil (ID: 1) werden an der folgenden Position in der System-Registry gespeichert:

"HKEY\_CURRENT\_USER\Software\JavaSoft\Prefs\elo digital office\eloas.1".

Über die Schaltfläche Abbrechen werden die aktuellen Änderungen verworfen und der Dialog wird geschlossen. Der Dialog zum Bearbeiten eines ELOas-Debugger-Profils kann auch über die ESC-Taste geschlossen werden. Dieser Dialog hat auch eine passende minimale Dialoggröße. Beim Vergrößern des Dialogs werden die einzelnen Dialogkomponenten ebenfalls passend vergrößert. Somit kann der Benutzer lange Profileingaben sehen.

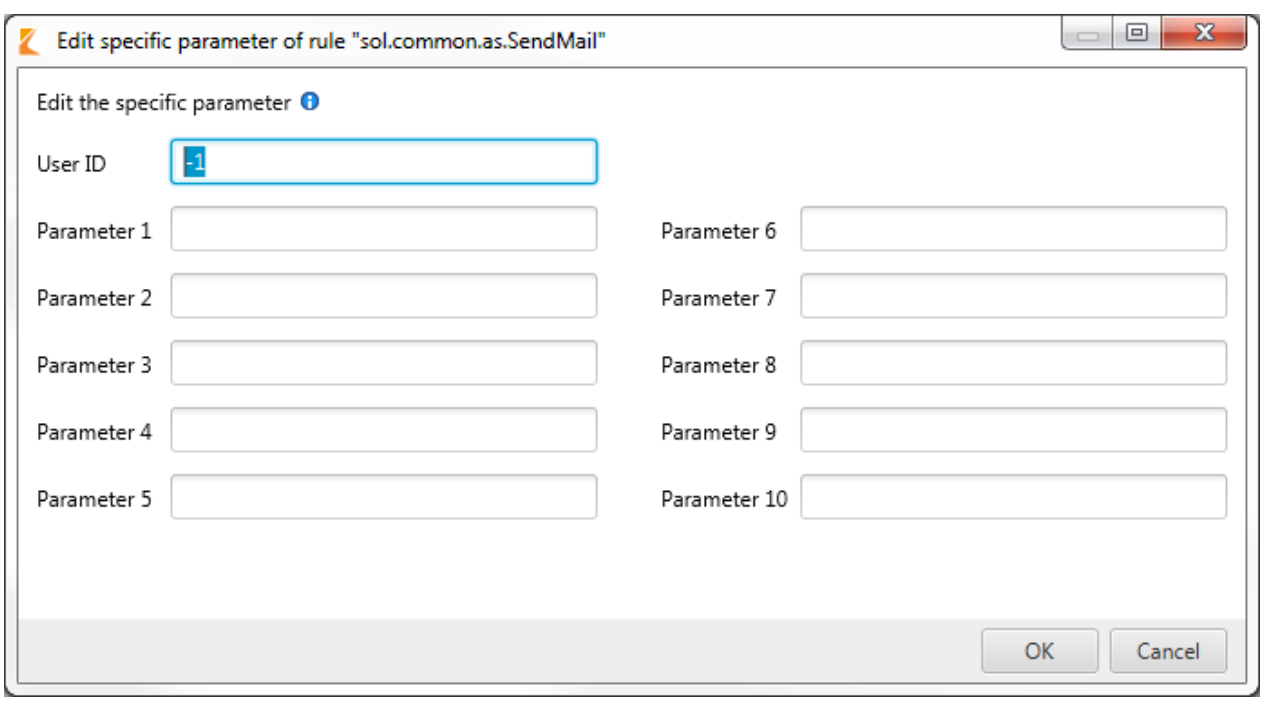

#### **Bearbeiten von direkten Regeln**

Abb.: Dialog zum Bearbeiten von direkten Regeln

Über diesen Dialog bearbeiten Sie die spezifischen Parameter einer direkten Regel. Sie erreichen den Dialog über das Kontextmenü, wenn Sie in der Liste der vorhandenen Regeln eine Regel auswählen. Im Dialog können die Benutzer-ID und die zehn vorgesehenen Parameter bearbeitet werden.

### **Profilwechsel**

Wurde das Profil bearbeitet und Sie möchten in ein anderes Profil wechseln, benötigt der ELOas Debugger einen Neustart.

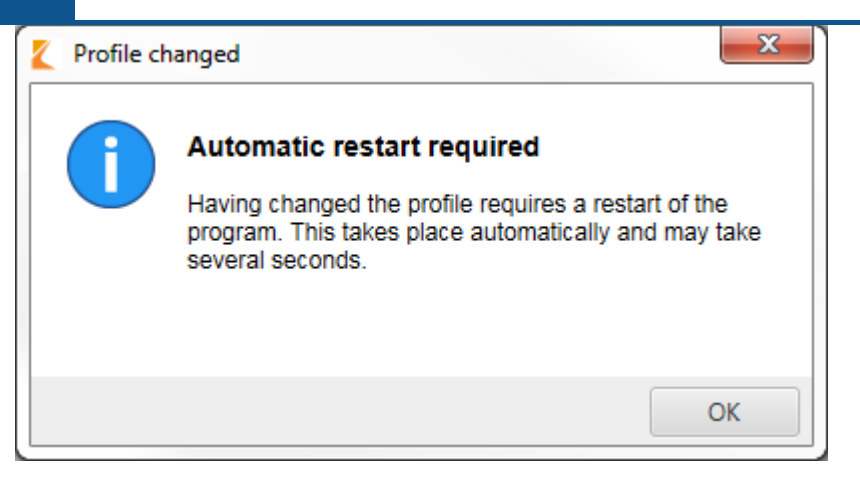

Abb.: Hinweisdialog zum automatischen Neustart nach einem Profilwechsel

## **Tastaturbefehle**

Die einzelnen ELOas-Debugger-Dialoge sind auch über Tastaturbefehle aufrufbar.

- F1 zeigt den Dialog About this program an.
- F2 öffnet die Profilübersicht.
- F3 springt zum nächsten Suchergebnis.
- UMSCHALT + F3 springt zum vorherigen Suchergebnis.
- F9 verwendet den letzten Eintrag.
- F12 öffnet die Übersicht der Tastaturbefehle.
- STRG + P zeigt den Dialog für die Profilkonfiguration an.
- STRG + O öffnet die Profilübersicht.
- STRG + E zeigt den Dialog zum Bearbeiten der Parameter an.
- STRG + I zeigt die Programmversion des ELOas Debugger an.
- STRG + S bringt den Skriptinhalt im Vordergrund.
- STRG + G öffnet die Filterfunktion.
- STRG + L öffnet die Log-Datei zur Ansicht.
- STRG + R öffnet die eingestellte Reportdatei zur Ansicht.
- STRG + F fokussiert das "LogFactor5"-Fenster und bringt es im Vordergrund.
- STRG + J öffnet den Dialog zur Auswahl von Sprungmarken.
- STRG + W evaluiert den markierten Text.

STRG + ALT + L öffnet den Dialog "Go to line". Hier geben Sie die gewünschte Zeile ein, zu der Sie navigieren möchten.

- STRG + ALT + R lädt die Regeln neu.
- ALT + E öffnet die eingestellte Reportdatei zur Ansicht.
- ALT + O öffnet die ausgewählte Regel.
- ALT + G springt zum Speicherpfad der Regel in ELO.

# **Java-Bibliotheken**

Das folgende Kapitel enthält eine Liste mit den Java-Bibliotheken, die im ELOas Debugger enthalten sind.

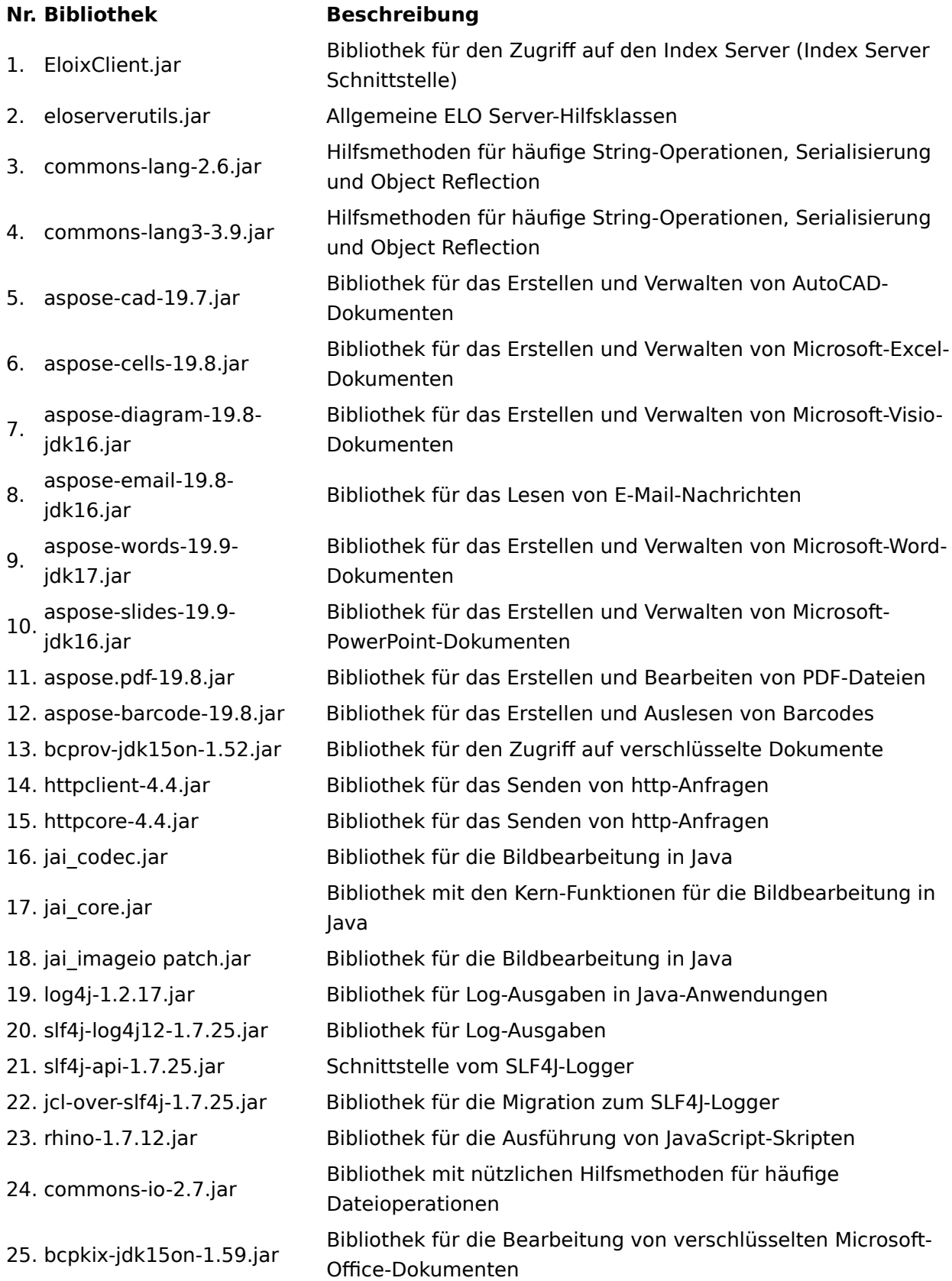

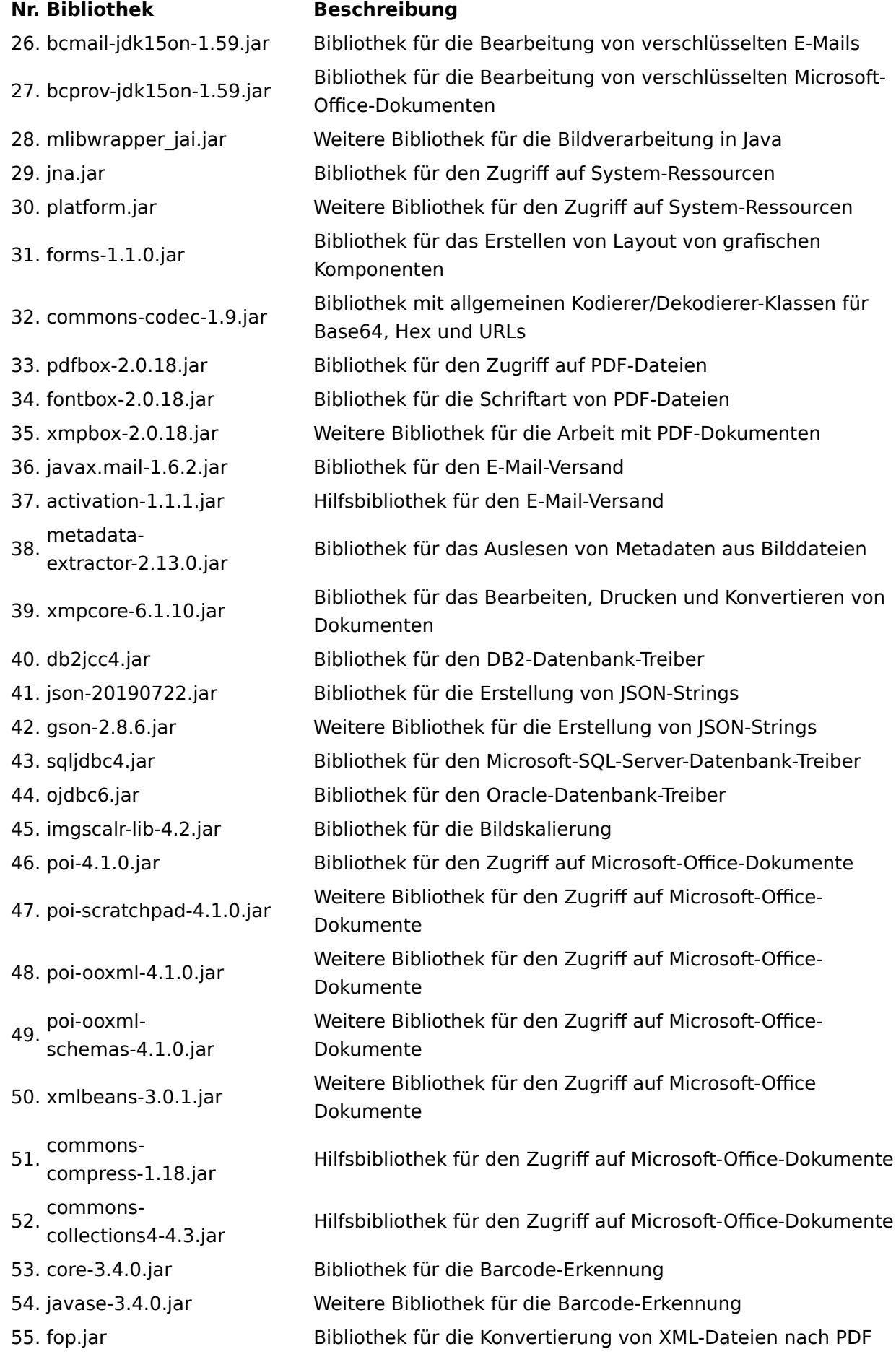

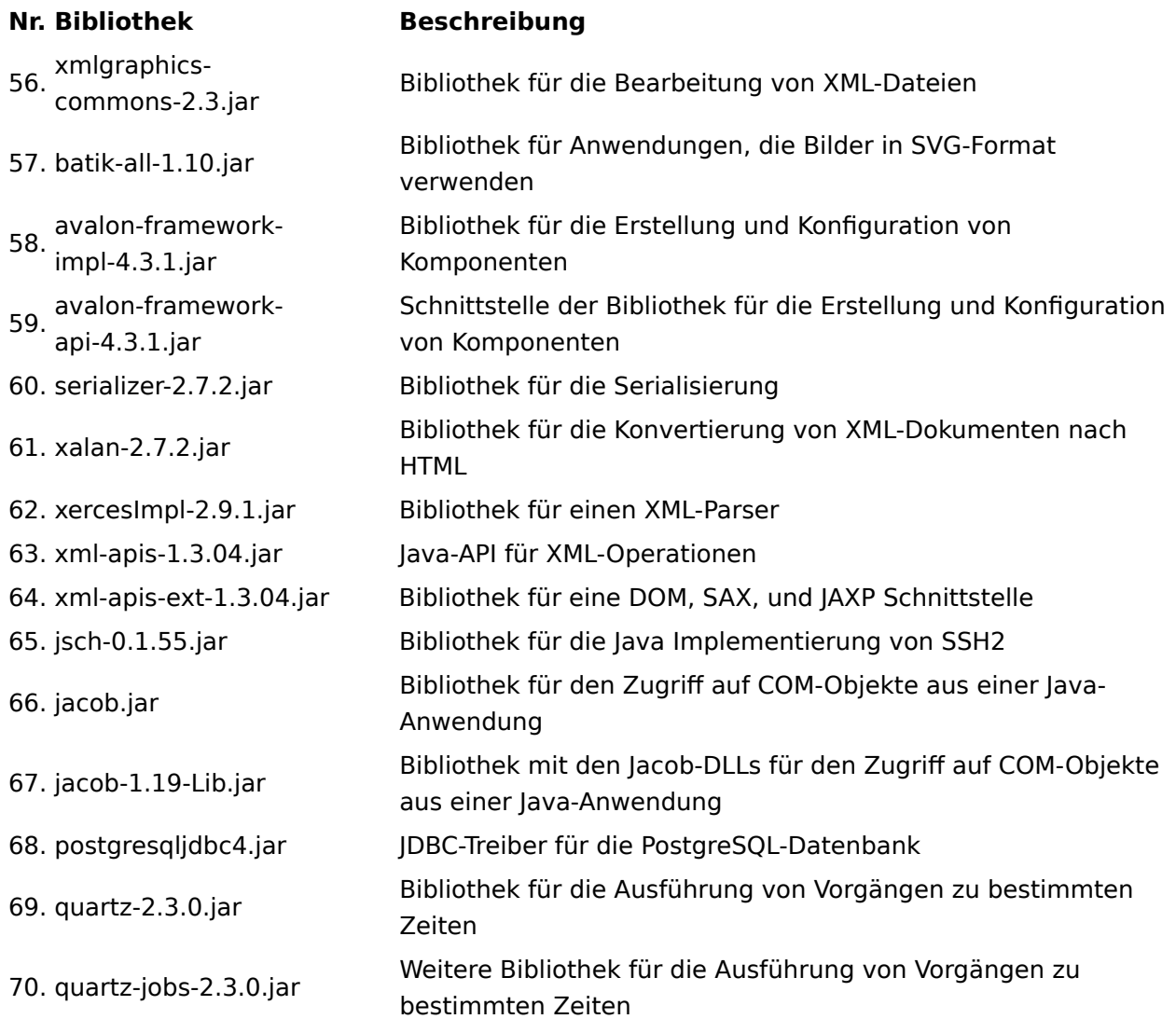

# **ELOas Debugger unter Linux**

Der ELOas Debugger 20 für Linux wird ebenfalls als ein komplettes Paket ausgeliefert, das an der benötigten Position im Dateisystem kopiert wird. Der Debugger wird über die Datei "ELOasDebug.sh" gestartet.

| $\equiv$                                                                                                    |                                                                                                    | Extrahieren                                                  | \\multimedia2\ELO_Anwendung                                                                                      | ×<br>□                                                                                                    |
|----------------------------------------------------------------------------------------------------|----------------------------------------------------------------------------------------------------|--------------------------------------------------------------|----------------------------------------------------------------------------------------------------|----------------------------------------------------------------------------------------------------|
| <b>Start</b><br>Datei                                                                                                    | Freigeben<br>Ansicht                                                                                                    | Tools für komprimierte Ordner                                |                                                                                                    | Ø<br>$\checkmark$                                                                                                    |
| $\checkmark$                                                                                                    |                                                                                                    | << ELOAsDebu  > ELOAsDebugger_20.00.000_Build006_Linux.zip > | √ ⊙                                                                                                    | "ELOAsDebugger_20.00.000_B 0                                                                                                    |
| <b>★</b> Schnellzugriff<br>Desktop<br>À<br>Downloads<br>×<br>葟<br>Dokumente<br>×<br>Bilder<br>À<br><b>Septiment</b><br>_install.myelo.net<br><b>ELOAsOutput</b><br>libdoc | ∧<br>Name<br>jdk-13.0.2<br>lib<br>ELOas Debugger 20 Licenses.txt<br>LELOasDBG.jar<br>ELOAsDebug.sh<br>$\circ$<br>libdoc.txt<br>Liesmich Open JDK 13.txt<br>Liesmich.txt | Typ<br>Dateiordner<br>Dateiordner<br><b>Shell Script</b>     | Komprimierte Größe<br>Textdokument<br><b>Executable Jar File</b><br>Textdokument<br>Textdokument<br>Textdokument | Kennwortg<br>Grö<br>64 KB<br>Nein<br>1.063 KB<br>Nein<br>1 <sub>KB</sub><br><b>Nein</b><br>Nein<br>2 KB<br>Nein<br>1 <sub>KB</sub><br>Nein<br>1 <sub>KB</sub> |
| SkriptingSeite 20                                                                                                    | Readme Open JDK 13.txt<br>≣<br>Readme.txt                                                                                                    |                                                              | Textdokument<br>Textdokument                                                                                     | $1$ KB<br>Nein<br>1 <sub>KB</sub><br>Nein                                                                                                    |
| <b>Dieser PC</b><br>Netzwerk                                                                                                    | Versionhistory.html<br>Versionsgeschichte.html                                                                                                    |                                                              | Firefox HTML Document<br><b>Firefox HTML Document</b>                                                            | <b>10 KB</b><br>Nein<br><b>10 KB</b><br>Nein                                                                                                    |
| 12 Elemente                                                                                                    | $\leq$<br>1 Element ausgewählt (555 Bytes)                                                                                                    |                                                              |                                                                                                    | $\rightarrow$<br>胆<br>$\blacksquare$                                                                                                    |

Abb.: Programmpaket des ELOas Debugger für Linux

# **Weitere Themen**

## **Manuelle Installation der ELOas**

Dieses Dokument beschreibt die manuelle Installation der ELO Automation Services (ELOas). Unter ELOprofessional wird das Modul durch die Serverinstallation automatisch mit erzeugt. Bei einer Nachinstallation oder in einer verteilten Umgebung muss man es aber manuell installieren.

Der ELOas ist, wie fast alle Module aus der ELOenterprise Server Linie, als Servlet programmiert und benötigt zum Betrieb eine Java-Laufzeitumgebung und einen Application-Server, z. B. den Tomcat 9.0. Es wird mindestens die Java Version 11 benötigt.

Die Konfiguration wird in der XML-Datei config.xml im Standard-Konfigurationsverzeichnis von ELO hinterlegt. Somit können Updates problemlos durchgeführt werden und die Konfiguration bleibt dabei erhalten. Die Standardsprache für ELOas wird beim ELO Server Setup je nach ausgewählter Installationssprache automatisch abgeleitet und in der Datei config.xml im Parameter language eingetragen – im folgenden Beispiel "en" für Englisch:

<entry key="language">en</entry>

Die Ausführungsanweisungen des ELOas mit den Regelsätzen, Übersetzungslisten und Basisskripten liegen in einem Ordner in ELO. In der Konfiguration muss also nur der Zugang zum ELO Indexserver und dieser Basisordner eingestellt werden.

#### **Benötigte Dateien**

Im ZIP-Archiv für die manuelle Installation finden Sie folgende Dateien:

ELOas.war ELOas.xml logback.xml config.xml ELO Automation Services Konfiguration.zip Installation.pdf JavaScriptCode.pdf Regeldefinition.pdf

#### **Vorbereitung der Installation**

Für den ELOas Betrieb werden die Standard ELOas Libraries im Ordner "JavaScript" vorausgesetzt. Neuere ELOas Versionen installieren die Standard ELOas Libraries beim Programmstart automatisch, falls diese nicht vorhanden sind. Die aktuellen Standard-ELOas-Libraries können jederzeit von der *offi[ziellen Skripting-Seite](http://www.forum.elo.com/script/20/eloinst.html)* heruntergeladen bzw. installiert werden.

#### **121 Prozesse und Automatisierungen**

| $ - $ $\Box$ $\mathbf{x}$ .<br>ELO - Lokales Archiv (Administrator)       |                                        |                                                                           |                                |                                          |                                                     |  |  |
|---------------------------------------------------------------------------|----------------------------------------|---------------------------------------------------------------------------|--------------------------------|------------------------------------------|-----------------------------------------------------|--|--|
| Neu<br>Ansicht<br>Favoriten                                               | Ausgabe                                | Funktion suchen<br>Verwalten                                              |                                |                                          | $\equiv$ Administrator                              |  |  |
| →<br>C<br>←                                                               | D                                      | Mehrfachverschlagwortung<br>Zuletzt verwendet<br>$\overline{\phantom{a}}$ |                                |                                          |                                                     |  |  |
|                                                                           |                                        | Ordner                                                                    |                                |                                          |                                                     |  |  |
| <b>Archiv</b>                                                             | $<<$                                   | <b>ELOas Base</b>                                                         | $\Box$ $\Box$ $\Box$<br>Inhalt | Verschlagwortung<br>Formular<br>Volltext | $\left. \right\rangle$<br>E<br>Webanwendung<br>Feed |  |  |
| <b>ELOas Base</b><br>$\lrcorner$                                          |                                        | Datum<br>Typ<br>Kurzbezeichnung                                           | Version<br>Abgelegt v          | Verlinkun<br>Verschlagv                  | Ablagedatum<br>Komme<br>Bearbeiter                  |  |  |
| $\sum$ $\left\  \cdot \right\ $ Backup                                    |                                        | 腘<br><b>Backup</b>                                                        | Administrator                  | Ordner                                   | 19.09.2016, 08:42                                   |  |  |
| $\sum$ III Direct                                                         |                                        | y.<br><b>Direct</b>                                                       | <b>ELO Service</b>             | Ordner                                   | 19.04.2016, 16:35                                   |  |  |
| $\sum$ $\sum$ Java<br>> III JavaScript                                    |                                        | UU.<br>Java                                                               | <b>ELO Service</b>             | Ordner                                   | 19.04.2016, 16:35                                   |  |  |
| <b>Nisc</b><br>$\rightarrow$                                              |                                        | W<br>JavaScript                                                           | <b>ELO Service</b>             | Ordner                                   | 10.12.2019, 11:20                                   |  |  |
| <b>D</b> OptionalJsLibs                                                   |                                        | yy<br>Misc                                                                | Administrator                  | Ordner                                   | 29.08.2019, 09:40                                   |  |  |
| $\sum$ $\left[\begin{array}{ccc} 1 & 1 \\ 0 & 1 \end{array}\right]$ Rules |                                        | IJU<br>OptionalJsLibs                                                     | <b>ELO Service</b>             | Ordner                                   | 19.04.2016, 16:35                                   |  |  |
| $\sum$ $\boxed{1}$ Tiles<br><b>Translate</b>                              |                                        | yy<br><b>Rules</b>                                                        | <b>ELO Service</b>             | Ordner                                   | 19.04.2016, 16:35                                   |  |  |
| <b>III</b> ELOas Base 1                                                   |                                        | u u<br><b>Tiles</b>                                                       | <b>ELO Service</b>             | Ordner                                   | 19.10.2017, 15:47                                   |  |  |
| <b>ELOas Base 2</b>                                                       |                                        | <b>Translate</b>                                                          | <b>ELO Service</b>             | Ordner                                   | 19.04.2016, 16:35                                   |  |  |
| Archiv<br>₩<br>Suche                                                      | ×.<br>٠<br>Aufgaben 12 Postbox 37 ToDo |                                                                           |                                |                                          |                                                     |  |  |
| 9 Einträge                                                                |                                        | Lokales Archiv // Administration // ELOas Base                            |                                |                                          |                                                     |  |  |

Abb.: Ordner für Rules in ELO

Der Unterordner Rules enthält die Benutzerdefinierten Regelsätze, hier liegt ein Beispiel, welches als Vorlage für eigene Lösungen verwendet werden kann.

Die Dateien ELOas.war und ELOas.xml sollten passend zum Namen des Repositorys und der ELO Standardkonvention für Servicenamen umbenannt werden in as-<Name des Repositorys>.war bzw. as-<Name des Repositorys>.xml. Für das Repository "elo20" also in "aselo20.war" bzw. "as-elo20.xml". Dabei sollte die Groß/Kleinschreibweise unbedingt beachtet werden, da diese für den späteren Zugriff wichtig ist. Diese beiden Dateien werden dann in ein temporäres Verzeichnis auf den Rechner kopiert, auf dem der Application Server läuft (z. B. C: \TEMP).

In der Datei ELOas.xml muss der Pfad für das Konfigurationsverzeichnis Ihrer ELO Umgebung eingetragen werden:

```
<?xml version='1.0' encoding='UTF-8'?>
<Context path="/as-elo20">
     <Environment name="webappconfigdir"
                  value="G:\ELOprofessional\config\as-elo20"
                  type="java.lang.String" override="false"/>
</Context>
```
Für die Dateien logback.xml und config.xml wird im ELO Konfigurationsverzeichnis ein Unterverzeichnis für diese ELOas Konfiguration erstellt und diese beiden Dateien werden dort hinkopiert.

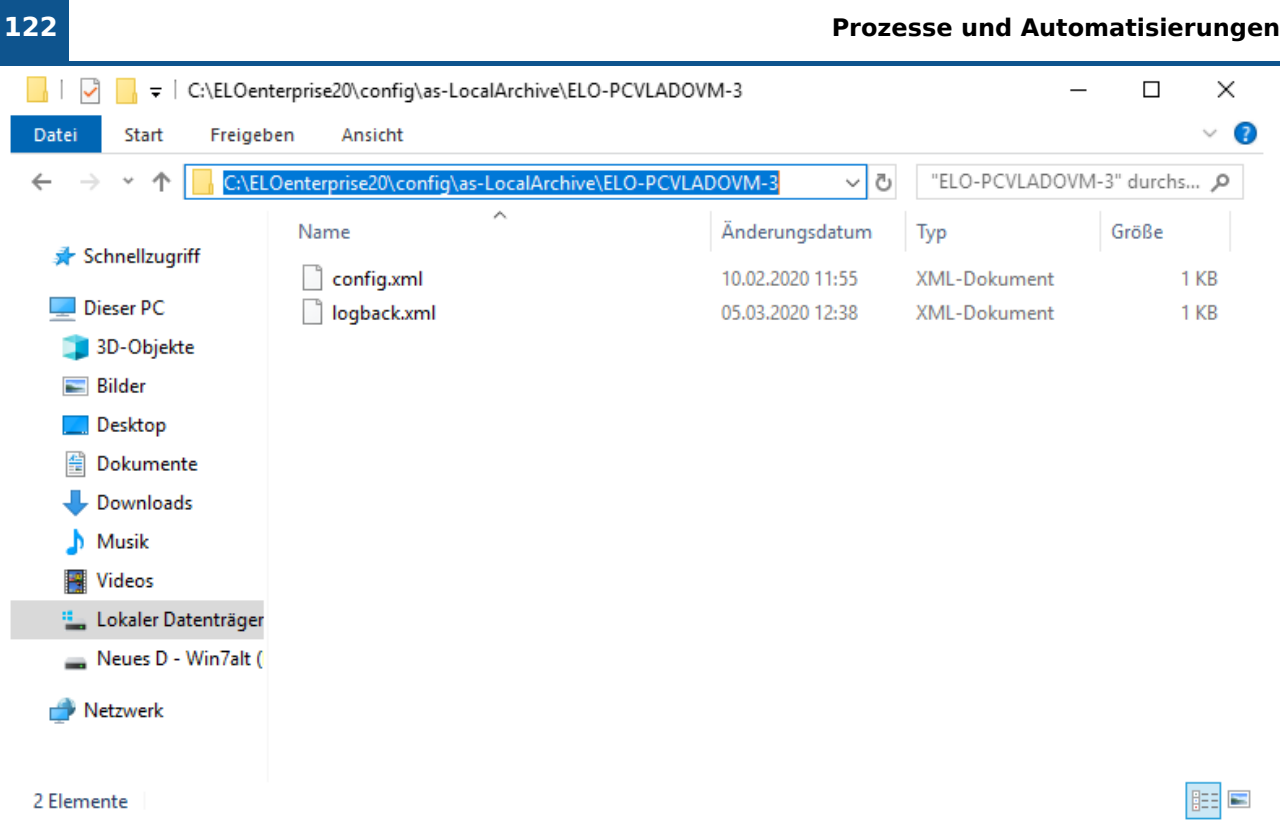

#### Abb.: Konfigurationsverzeichnis für ELOas

Der Name des Konfigurationsverzeichnisses sollte mit "as-" beginnen und anschließend den Namen des Repositorys enthalten. Für das Repository "elo20" sollte es also den Namen "aselo20" tragen. In der Datei logback.xml muss der Pfad für das Ausgabeverzeichnis an die lokale Installation angepasst werden.

#### <sup>&</sup>lt;file>C:/Programme/Tomcat 9.0/logs/as-elo20.log</file>

In der Datei config.xml müssen die Parameter für den Indexserverzugriff angepasst werden:

```
<?xml version="1.0" encoding="UTF-8"?>
<!DOCTYPE properties SYSTEM "http://java.sun.com/dtd/properties.dtd">
<properties>
<comment>parameters for this web application</comment>
<entry key="url">http://testserver:8080/ix-elo20/ix</entry>
<entry key="user">Services</entry>
<entry key="password">130-167-2-31-129-121-203-174-234-167-21-87-88-80-78-122</entry>
<entry key="rootguid">(F6C173D7-3F71-4559-91E5-4886139B12CF)</entry>
</properties>
```
Der Schlüssel url enthält den Zugriffspfad zum ELO Indexserver. Achten Sie auch hier unbedingt auf die Groß/Kleinschreibweise, im Fehlerfall wird der Indexserver nicht gefunden werden.

Der Schlüssel user enthält den ELO Anmeldenamen des ELOas am ELO Indexserver. Im Normalfall sollte man für die Zusatzdienste ein eigenes Konto anlegen, welches nicht von interaktiven Benutzern verwendet wird.

Der Schlüssel password enthält das ELO Passwort. Sie können diesen Eintrag zum Testen im Klartext vornehmen. Der Report enthält dann nach dem Start des Dienstes einen Hinweis darauf, wie die zugehörende Verschlüsselung aussieht. Diesen Text können Sie dann per Cut&Paste aus dem Log-Report in die Konfiguration übernehmen.

Der Schlüssel rootguid enthält die GUID des Basisordners des ELOas, voreingestellt ist die GUID des Beispielordners aus dem Importdatensatz. Falls Sie ein eigenes Register für diese Daten angelegt haben, können Sie diese GUID leicht durch folgendes Skript über den ELO Windows Client ermitteln (GetGuid.vsb Datei im ZIP-Archiv):

```
Set Elo=CreateObject("ELO.professional")
if Elo.SelectView(0)=1 then
    Id=Elo.GetEntryId(-1)
    if Id>1 then
        if Elo.PrepareObjectEx( Id, 0, 0) > 0 then
             call Elo.ToClipboard(Elo.ObjGuid)
             MsgBox Elo.ObjGuid
         end if
     end if
end if
```
Dieses Skript ermittelt die GUID des aktuell ausgewählten Eintrags und kopiert sie in das Windows-Klemmbrett. Von dort aus können Sie es im Editor per STRG-V im Editor in die Konfiguration übernehmen.

Der Schlüssel rootguid wird auch für die Konfiguration mehrerer ELOas Instanzen verwendet. Sie können bis zu zehn ELOas Instanzen betreiben. Pro Instanz legen Sie einen "ELOas Base"- Ordner im Repository unter <Name des Repositorys> // Administration an. Legen Sie für jeden einzelnen "ELOas Base"-Ordner in der Datei config. xml separate rootguid-Parameter wie im folgenden Beispiel an:

```
<entry key="rootguid">(F6C173D7-3F71-4559-91E5-4886139B12CF)</entry>
<entry key="rootguid1">(D6EF1F0B-ADE4-C3E2-74F9-3658ED55449A)</entry>
<entry key="rootguid2">(2CFDEA54-3DA9-E567-F335-6F3D223C9BAF)</entry>
```
Die ELOas Regeln in den einzelnen "ELOas Base"-Ordnern werden dann unabhängig voneinander ausgeführt. Die Logs werden auch bei mehreren Instanzen in eine Log-Datei geschrieben. Der Pfad der Log-Datei wird in der Konfigurationsdatei logback.xml definiert.

Der Schlüssel tempdir enthält optional ein Verzeichnis für den temporären Download der Textdateien, wenn die XML- und JavaScript-Daten in Textdateien statt im Zusatztext liegen sollen. Falls tempdir leer ist oder nicht vorhanden ist, wird automatisch die Zusatztext-Version verwendet, andernfalls die Textdatei-Version.

```
<entry key="tempdir">C:\Temp\ELOas</entry>
```
**Beachten Sie**

Beim Anlegen eines neuen Benutzers für diesen Dienst reagiert der Indexserver auf diese Änderung zeitverzögert. Zur Sicherheit können Sie auf der Statusseite des ELO Indexserver den Benutzer-Cache löschen, um eine sofortige Aktualisierung zu erzwingen.

#### **Deployment der Dateien**

Im Application Server tragen Sie nun die Parameter für das Deployment ein. Der "Kontext Pfad" (ist nicht optional, auch wenn es in der Tomcat-Konfiguration so steht) enthält den Namen der Web-Applikation, die beiden Dateipfade zeigen auf Konfiguration und Programmdatei. Mit einem Klick auf Installieren wird die Applikation installiert.

#### **Installieren**

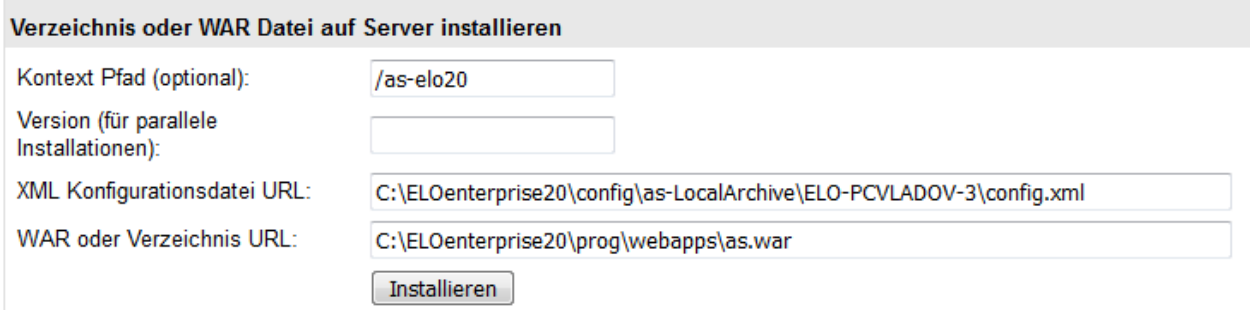

#### Abb.: Parameter für das Deployment eintragen

Die Datei "ELOas.war" in der aktuellen ELOas Version enthält eine Textdatei namens "version.txt". Diese Datei enthält die Erweiterungen der einzelnen ELOas Versionen.

#### **Statusseite anzeigen**

Der ELOas bringt eine eigene Statusseite mit, diese kann über folgende URL erreicht werden:

http://<SERVERNAME>:9070/as-<NAME DES REPOSITORYS>/as?cmd=status

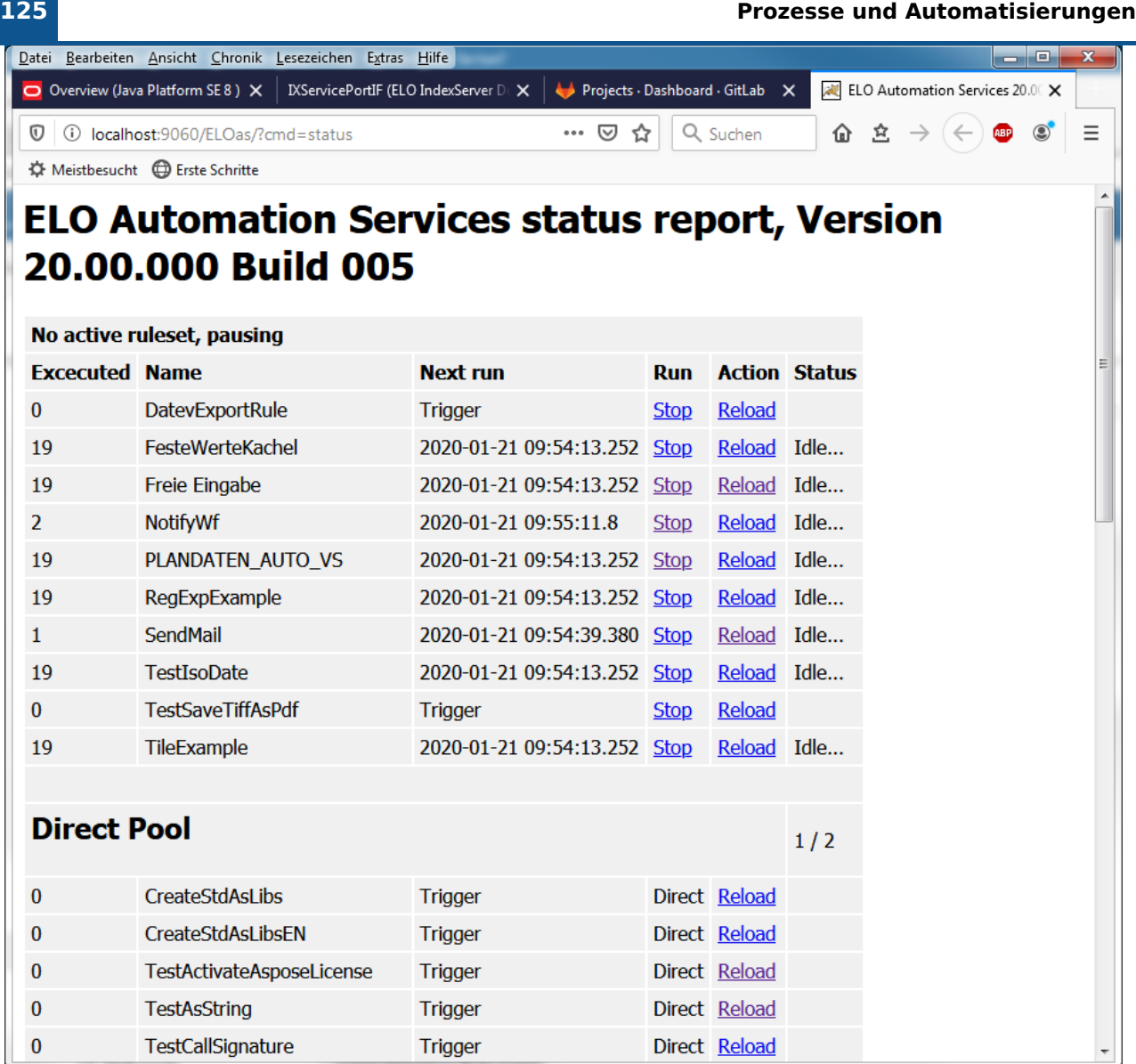

Abb.: ELOas Statusseite mit aktiven Rules

Auf der Statusseite werden alle aktiven Rulesets aufgelistet, zusammen mit der Information, wie oft sie bereits ausgeführt wurden und wann die nächste geplante Ausführung stattfindet.

Falls ein JavaScript-Fehler aufgetreten ist, wird dieser auch auf der Statusseite angezeigt, zusammen mit der Zeilennummer des Fehlers und den Programmcode in diesem Bereich.

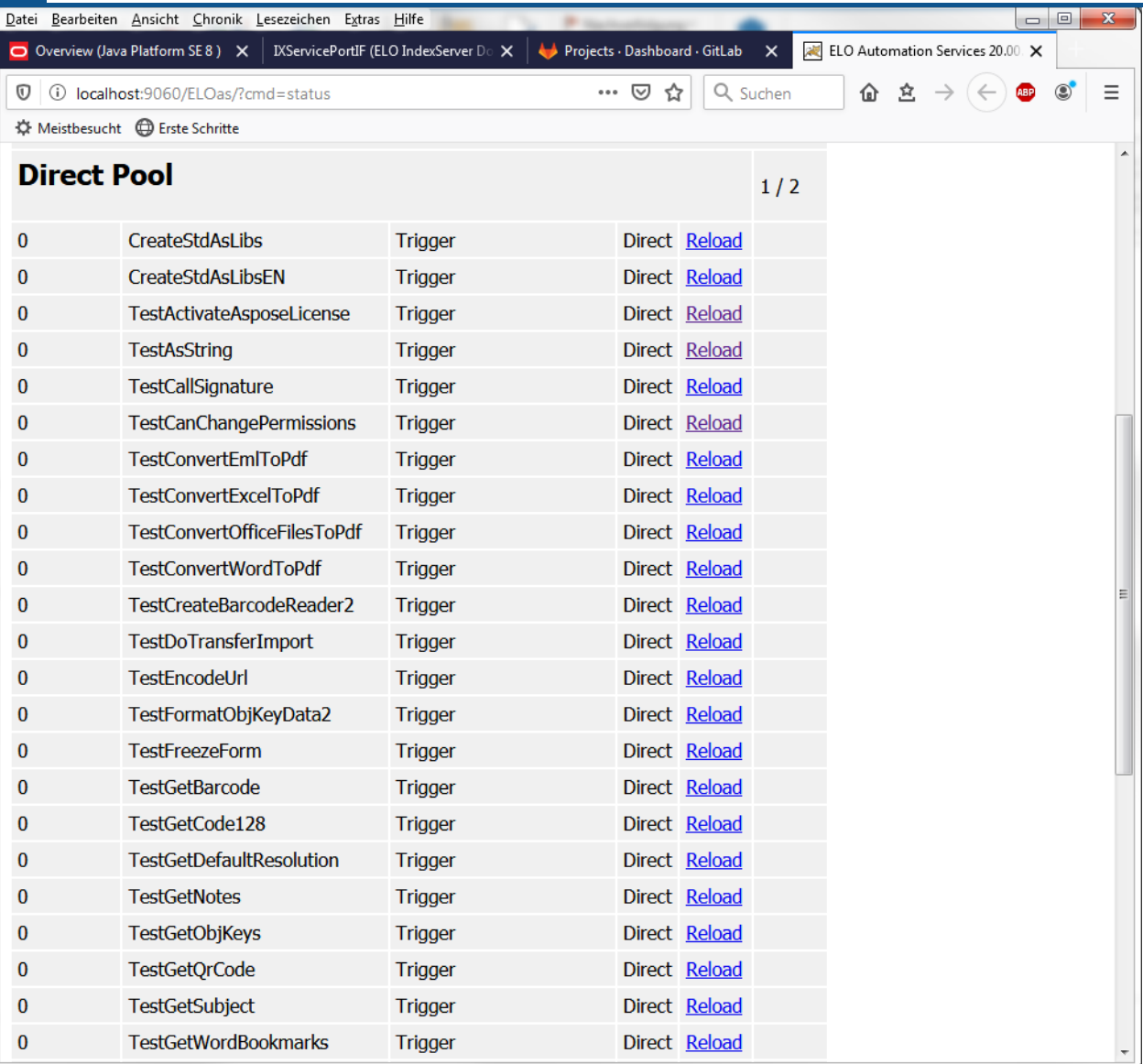

### Abb.: Änderungen durch 'Reload' übernehmen

Änderungen im Repository an den Regeln oder den Rahmen-Skripten können durch einen Klick auf Reload ohne Neustart des Servers übernommen werden.

| $\label{thm:KServicePort} \text{IXServicePortIF (ELO IndexServer D) } \times$<br>Projects · Dashboard · GitLab X<br>ELO Automation Services 20.00 X<br>企 立<br>$\cdots$ $\odot$<br>1 localhost:9060/ELOas/actions/?cmd=reload<br>☆<br>Q Suchen<br><b>ABP</b><br><b>Interval</b><br>DatevExportRule<br>0H<br>FesteWerteKachel<br>1M<br>Freie Eingabe<br>1M<br><b>NotifyWf</b><br>10M<br>PLANDATEN_AUTO_VS 1M<br>RegExpExample<br>1M<br>SendMail<br>1M<br><b>TestIsoDate</b><br>1M<br><b>TestSaveTiffAsPdf</b><br>0H<br>TileExample<br>1M | O Overview (Java Platform SE 8) X<br>$^\copyright$<br>☆ Meistbesucht ● Erste Schritte<br><b>ELO Automation Services reload report</b><br>Number Name<br><b>Back to Status Page</b> |    | Datei Bearbeiten Ansicht Chronik Lesezeichen Extras Hilfe |  | ا کار د<br>$\mathbf{x}$ |
|----------------------------------------------------------------------------------------------------|----------------------------------------------------------------------------------------------------|----|-----------------------------------------------------------|--|-------------------------|
|                                                                                                    |                                                                                                    |    |                                                           |  |                         |
|                                                                                                    |                                                                                                    |    |                                                           |  |                         |
|                                                                                                    |                                                                                                    |    |                                                           |  | Ξ                       |
|                                                                                                    |                                                                                                    |    |                                                           |  |                         |
|                                                                                                    |                                                                                                    |    |                                                           |  |                         |
|                                                                                                    |                                                                                                    |    |                                                           |  |                         |
|                                                                                                    |                                                                                                    |    |                                                           |  |                         |
|                                                                                                    |                                                                                                    |    |                                                           |  |                         |
|                                                                                                    |                                                                                                    | 2  |                                                           |  |                         |
|                                                                                                    |                                                                                                    |    |                                                           |  |                         |
|                                                                                                    |                                                                                                    |    |                                                           |  |                         |
|                                                                                                    |                                                                                                    |    |                                                           |  |                         |
|                                                                                                    |                                                                                                    | 6  |                                                           |  |                         |
|                                                                                                    |                                                                                                    |    |                                                           |  |                         |
|                                                                                                    |                                                                                                    | 8  |                                                           |  |                         |
|                                                                                                    |                                                                                                    | 9  |                                                           |  |                         |
|                                                                                                    |                                                                                                    | 10 |                                                           |  |                         |
|                                                                                                    |                                                                                                    |    |                                                           |  |                         |
|                                                                                                    |                                                                                                    |    |                                                           |  |                         |
|                                                                                                    |                                                                                                    |    |                                                           |  |                         |
|                                                                                                    |                                                                                                    |    |                                                           |  |                         |
|                                                                                                    |                                                                                                    |    |                                                           |  |                         |
|                                                                                                    |                                                                                                    |    |                                                           |  |                         |
|                                                                                                    |                                                                                                    |    |                                                           |  |                         |
|                                                                                                    |                                                                                                    |    |                                                           |  |                         |
|                                                                                                    |                                                                                                    |    |                                                           |  |                         |
|                                                                                                    |                                                                                                    |    |                                                           |  |                         |
|                                                                                                    |                                                                                                    |    |                                                           |  |                         |
|                                                                                                    |                                                                                                    |    |                                                           |  |                         |
|                                                                                                    |                                                                                                    |    |                                                           |  |                         |
|                                                                                                    |                                                                                                    |    |                                                           |  |                         |
|                                                                                                    |                                                                                                    |    |                                                           |  |                         |

Abb.: ELO Automation Services reload report

Mit Back to Status Page kommt man anschließend wieder in die normale Statusanzeige zurück.

Auf der Registerkarte Einfügen enthalten die Kataloge Elemente, die mit dem generellen Layout des Dokuments koordiniert werden sollten. Mithilfe dieser Kataloge können Sie Tabellen, Kopfzeilen, Fußzeilen, Listen, Deckblätter und sonstige Dokumentbausteine einfügen.

## **Mehrere ELOas-Instanzen installieren**

Es ist möglich, mehrere Instanzen von ELO Automation Services für dasselbe Repository (ELO Document Manager) in ELOenterprise-Umgebungen zu installieren. Da ELOas jedoch eine feste GUID für seinen Ruleset-Ordner im Repository verwenden soll, kann das normale ELO Server Setup-Programm nicht zur Installation mehrerer Instanzen von ELOas im selben Repository verwendet werden. Mehrere ELOas-Instanzen können sich nicht denselben Basisordner teilen.

Installieren Sie zusätzliche ELO Automation Services-Instanzen für ein Repository wie folgt.

1. Erstellen Sie eine Kopie des Ordners ELOas Base.

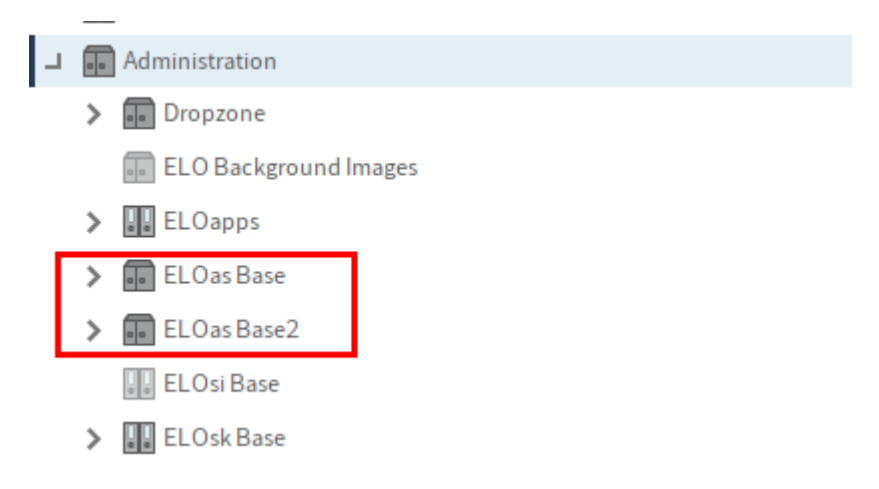

Abb.: Zweiter ELOas Base Ordner

2. Kopieren Sie die GUID des neuen Ordners *ELOas Base* in einen Texteditor.

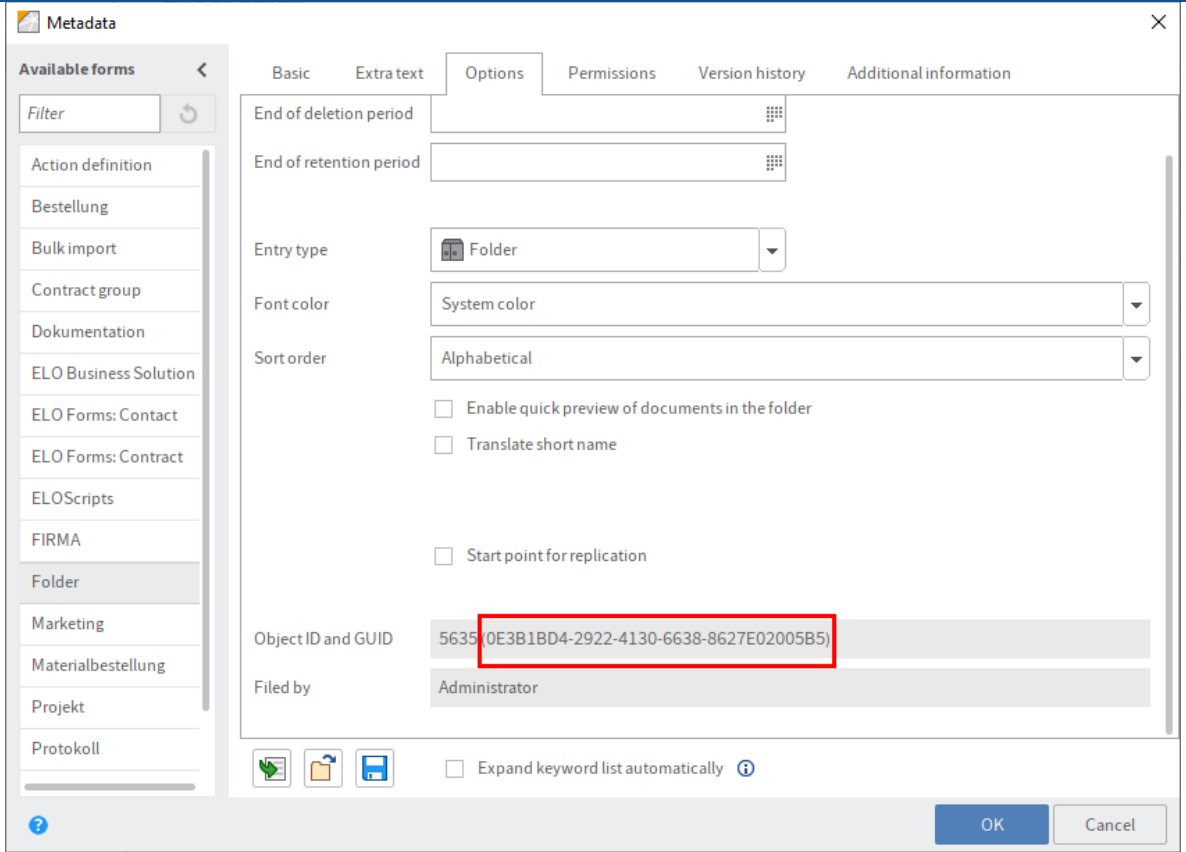

Abb.: GUID des zweiten ELOas Base Ordners

- Stoppen Sie die Tomcat-Instanz an der Stelle, an der Sie die neue ELOas-Instanz 3. installieren werden.
- 4. Wechseln Sie zum Konfigurationsverzeichnis der Web-Anwendung (<tomcat install>\conf\Catalina\localhost), und kopieren Sie die XML-Datei der Anwendung. In diesem Beispiel wird as-EXTEN01.xml nach as-EXTEN02.xml kopiert.

#### **Information**

Sie können auch bei Bedarf die ELOas-Konfigurationsdatei auf einen anderen Tomcat-Server kopieren.

5. Öffnen Sie die kopierte XML-Datei in einem Texteditor und passen Sie die Einträge für webappconfigdir und Context path an die neue ELOas-Instanz. In unserem Beispiel wäre dies:

```
<Context docBase="E:\ELO\prog\webapps\as.war" path="/as-EXTEN2" unpackWAR="true">
<Environment name="webappconfigdir" override="false" type="java.lang.String" value="E:\
</Context>
```
6. Navigieren Sie nun zum Verzeichnis *config* wie im vorherigen Schritt beschrieben. Kopieren Sie das ursprüngliche Konfigurationsverzeichnis für ELOas, um ein neues Konfigurationsverzeichnis für die neue Instanz zu erstellen.

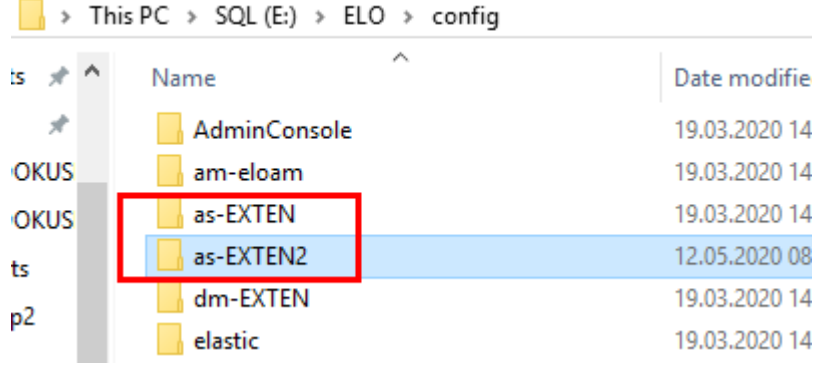

Abb.: Kopiertes und umbenanntes Verzeichnis

7. Offnen Sie das neue Verzeichnis und öffnen Sie anschließend die Datei *config.xml* in einem Texteditor.

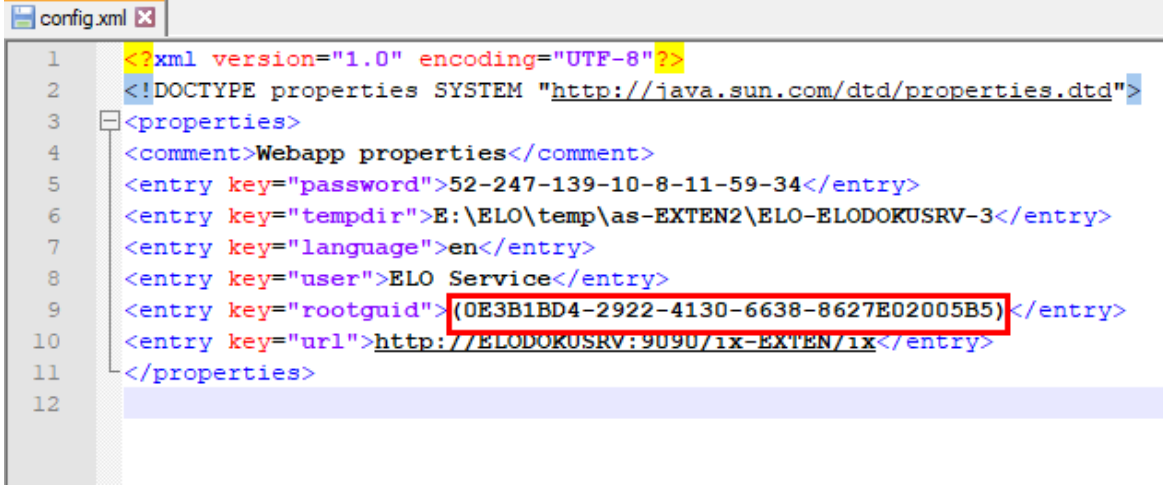

Abb.: Angepasste GUID für die zweite ELOas-Instanz

- 8. Passen Sie den Eintrag rootguid so an, dass die GUID mit dem des Repository-Ordners aus Schritt 2 identisch ist:
- 9. Offnen Sie die Datei *logback.xml* im selben Verzeichnis und vergeben Sie einen anderen Namen für die Protokolldatei.
- 10. Starten Sie den ELO Application Server (Tomcat).

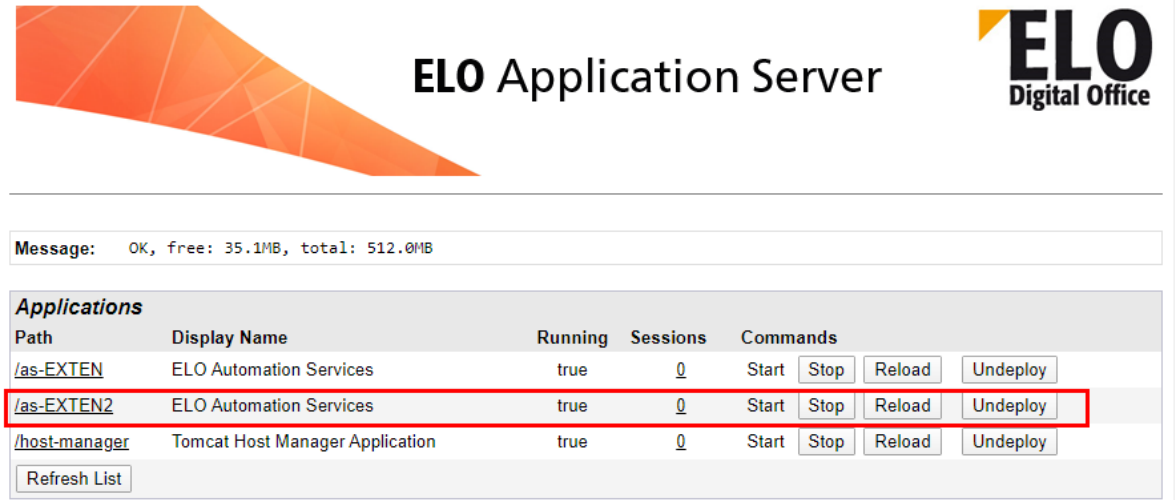

Abb.: Zweite ELOas-Instanz auf dem ELO Server

11. Überprüfen Sie im Tomcat Server Manager, ob die neue ELOas Instanz funktioniert.

# **ELOas Libraries installieren**

ELO Automation Services enthält in der Standardkonfiguration einige Libraries. Es wird jedoch empfohlen, mehrere JavaScript-Libraries zu installieren, um maximale Funktionalität sicherzustellen. Diese Libraries sind separat erhältlich und werden regelmäßig aktualisiert.

Sie müssen die Libraries zunächst ins Repository importieren.

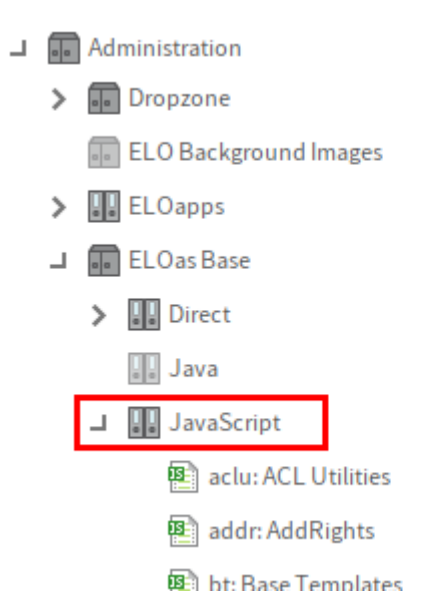

Abb.: ELOas Base Ordner im Baum

Sie sollten zuerst prüfen, ob diese JavaScript-Dateien nicht bereits abgespeichert sind unter:

```
Administration // ELOas Base // JavaScript
```
Wenn dieser Ordner bereits JavaScript-Dateien enthält, stellen Sie zunächst sicher, dass sie nicht für Ihre Umgebung angepasst wurden. Andernfalls müssen Sie diese löschen, bevor sie das Update durchführen.

Installieren Sie die ELOas-Libraries vom ELO SupportWeb unter: [http://www.forum.elo.com/](http://www.forum.elo.com/script/20/eloinst.html) [script/20/eloinst.html](http://www.forum.elo.com/script/20/eloinst.html).